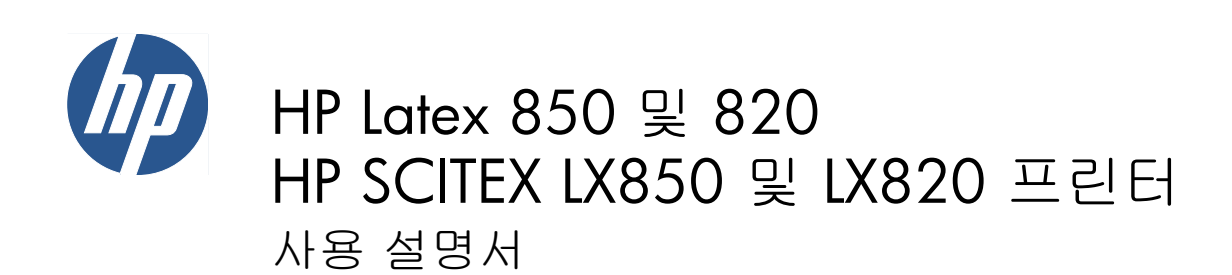

© Copyright 2011, 2015 HP Development Company, L.P. 초판

#### 법적 고지사항

여기에 수록된 정보는 예고 없이 변경될 수 있습니다.

HP 는 HP 제품 및 서비스와 함께 제공된 보 증서에 명시된 사항에 대해서만 보증합니 다. 이 문서의 어떤 내용도 추가 보증으로 간 주되어서는 안 됩니다. HP 는 이 문서에 포함 된 기술 또는 편집상의 오류나 누락된 내용 에 대해 책임지지 않습니다.

#### 안전 고지사항

프린터를 시작하기 전에 작동 및 안전 지침 을 읽고 따르십시오.

#### 상표

Microsoft® 및 Windows®는 미국에서 Microsoft Corporation 의 등록 상표입니다.

# 목차

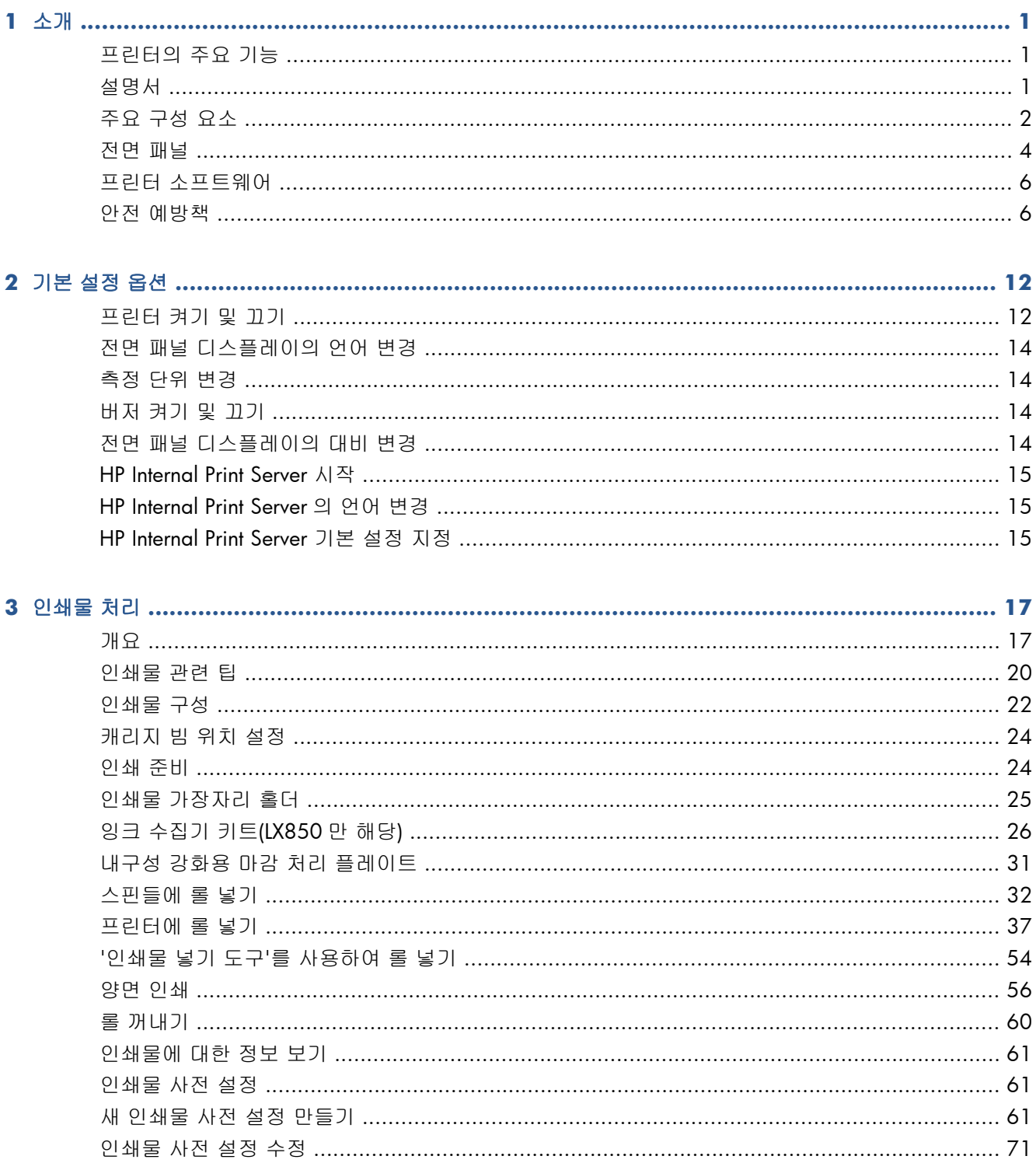

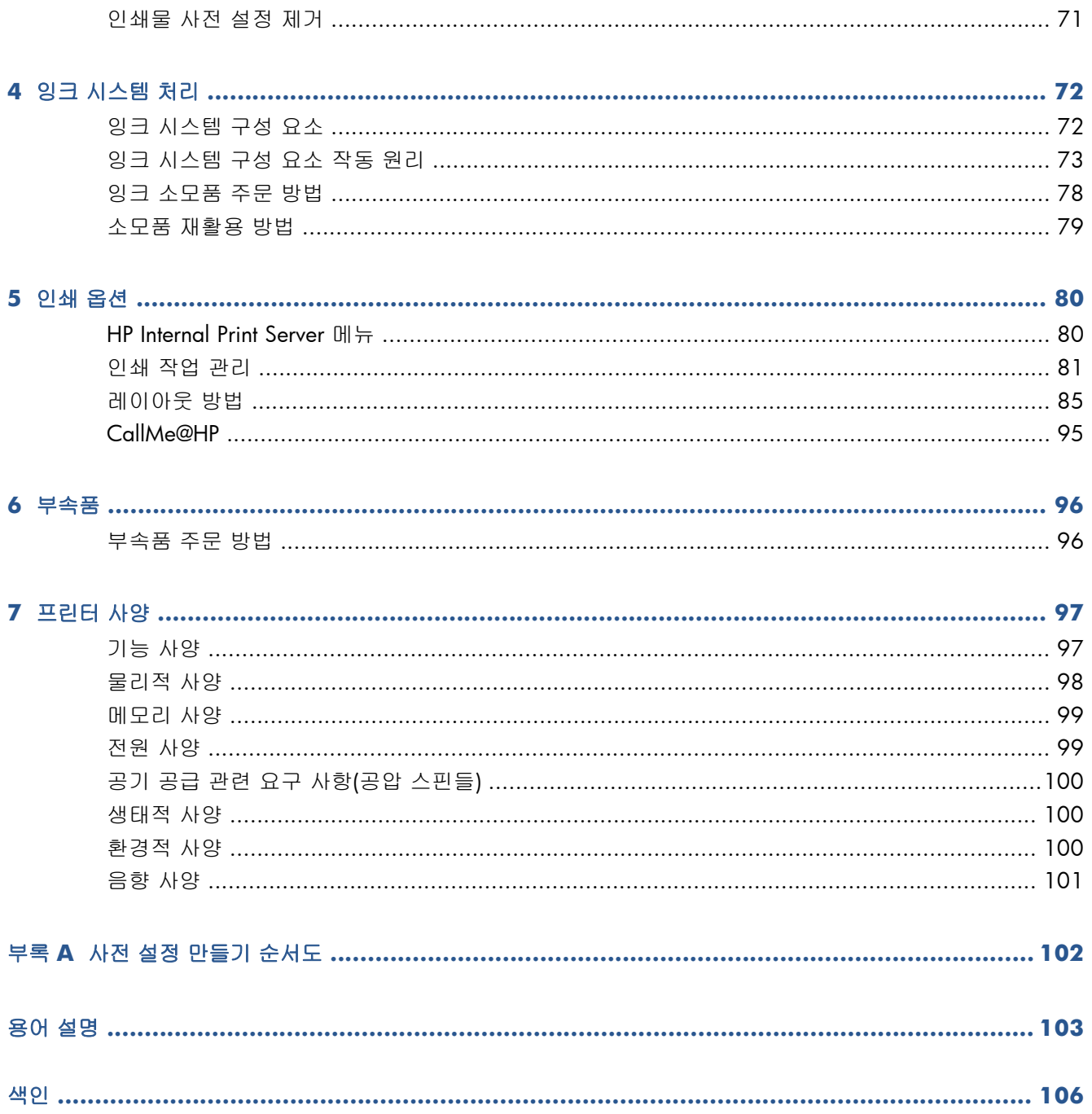

# <span id="page-4-0"></span>**1** 소개

# 프린터의 주요 기능

이 프린터는 폭이 914mm (36 인치) ~ 3.20m (126 인치)인 유연한 인쇄물에 고품질 이미지를 인쇄하 도록 설계된 컬러 라텍스 프린터입니다. 프린터의 몇 가지 주요 기능은 다음과 같습니다.

- 옥외용 품질 인쇄의 경우 최대 133m²/h (1432ft²/h), 실내용 품질 인쇄의 경우 최대 45m²/h (484ft²/h)의 인쇄 속도
- 환경 친화적이며 냄새가 나지 않는 6 가지 색상의 수성 라텍스 잉크 사용
- 유해 폐기물 없음
- 인쇄 도중에도 교환 가능한 3 리터의 잉크 카트리지
- 다양한 인쇄물(대부분의 저가형 비코팅 로우 솔벤트 잉크 호환 인쇄물 포함)과 폴리에스테르 패브 릭(안감 없는 깃발을 포함하며, 안감 없는 깃발은 LX850 에서만 지원됨)에 인쇄
- 라미네이트를 사용하지 않으면 최대 3년, 라미네이트를 사용하면 최대 5 년까지 유지되는 내구 성이 뛰어난 옥외 디스플레이 인쇄
- 자동 색상 보정으로 정확하고 일관된 색상 재현(내장 분광 광도계)
- HP Internal Print Server(15[페이지의](#page-18-0) HP Internal Print Server 시작 참조)는 다음과 같은 간편한 인 터페이스를 제공합니다.
	- 인쇄 작업 관리
	- 전체 프린터 상태 정보
	- 프린터 경고
	- 프린터 보정 및 조정
	- 인쇄물 사전 설정 관리 및 설치
	- 프린터 펌웨어 업그레이드
	- 온라인 HP 인쇄 지식 센터 액세스

# 설명서

다음 설명서는 프린터와 함께 제공되며 <http://www.hp.com/go/LX820/manuals/> 또는 <http://www.hp.com/go/LX850/manuals/>에서 다운로드할 수도 있습니다.

- 장소 준비 설명서
- 사용 설명서

소개

- <span id="page-5-0"></span>● 유지보수 및 문제 해결 설명서
- 법적 정보

새로운 인쇄물에 대한 자세한 내용은 솔루션 웹 사이트 <http://www.hp.com/go/LX820/solutions/> 또는 <http://www.hp.com/go/LX850/solutions/>를 참조하십시오. 라텍스 프린터에 사용할 수 있는 인 쇄물 구성을 수집하는 새로운 웹 기반 Media Finder 응용프로그램이 현재 개발 중입니다.

# 주요 구성 요소

다음은 프린터의 주요 구성 요소를 보여 주는 전면 및 후면 모습입니다.

#### 전면 모습

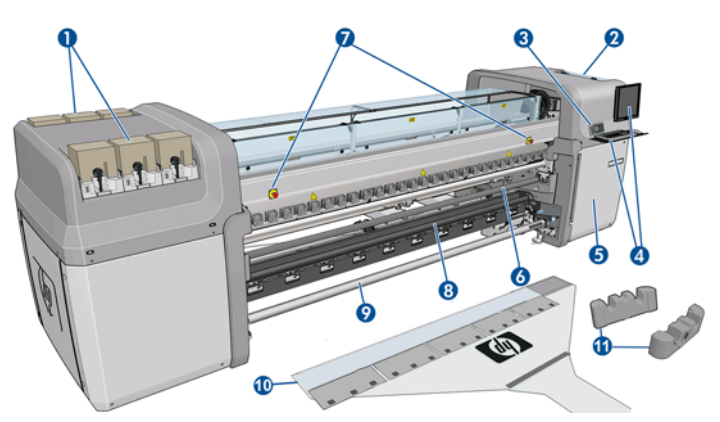

- **1**. 잉크 카트리지
- **2**. 프린트 헤드 액세스 덮개
- **3**. 전면 패널
- **4**. HP Internal Print Server 디스플레이 및 키보드
- **5**. 컴퓨터 및 프린트 헤드 클리너 롤에 액세스할 수 있는 전면 덮개
- **6**. 전면 다이버터 롤러
- **7**. 비상 중지 버튼
- **8**. **LX850** 만 해당**:** 장력 롤러
- **9**. 인쇄물 출력 스핀들
- **10**. 인쇄물 넣기 도구
- **11**. 스핀들 지지대

### 후면 모습

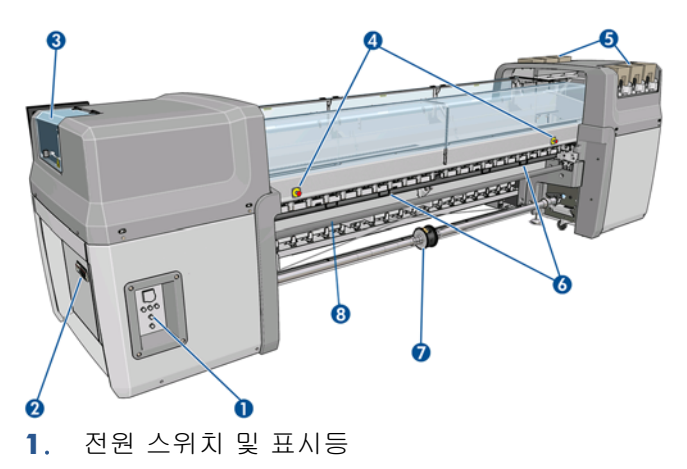

- . 차단기: ACB-1, ACB-2, ACB-3, RCB-1
- . 프린트 헤드 액세스 덮개
- . 비상 중지 버튼
- . 잉크 카트리지
- . 인쇄물 누름 핸들
- . **LX850** 만 해당**:** 차동 허브가 있는 이중 롤 스핀들(**LX820** 은 부속품이며, 부품 번호는 Q6705A)
- . 후면 다이버터 롤러

## 잉크 수집기 키트**(LX850** 만 해당**)**

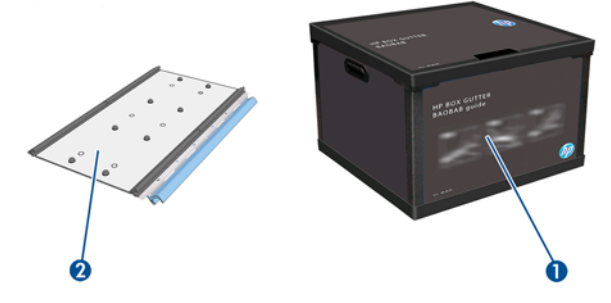

- . 잉크 컬렉터 컨테이너
- . 교체용 폼이 있는 잉크 컬렉터 8 개

## <span id="page-7-0"></span>프린터 구성

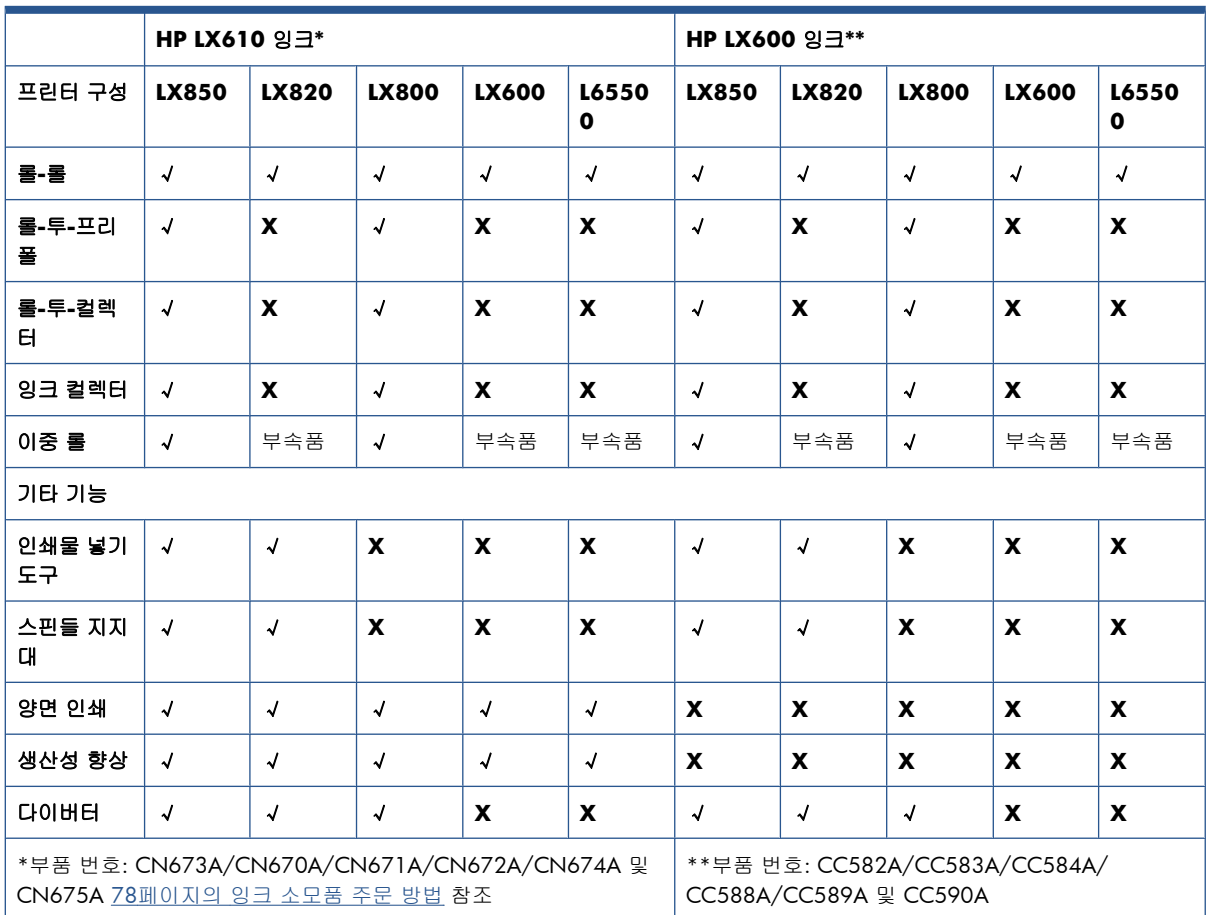

아래는 HP Scitex 프린터 제품군의 구성을 설명하는 표입니다.

# 전면 패널

프린터의 전면 패널은 프린터 전면 오른쪽에 있습니다. 전면 패널에는 다음과 같은 중요한 기능이 있 습니다.

- 문제 해결을 지원합니다.
- 캐리지 빔 올리기, 스핀들 이동, 프린터 유지보수와 같은 물리적 작업을 수행할 때 사용합니다.
- 프린터 상태에 대한 간략한 정보 표시를 표시합니다. 자세한 내용은 HP Internal Print Server 를 참 조하십시오.
- 경고 및 오류 메시지를 표시하며, 필요한 경우 그 경고 또는 메시지에 주의를 환기시키는 오디오 경고도 내보냅니다.

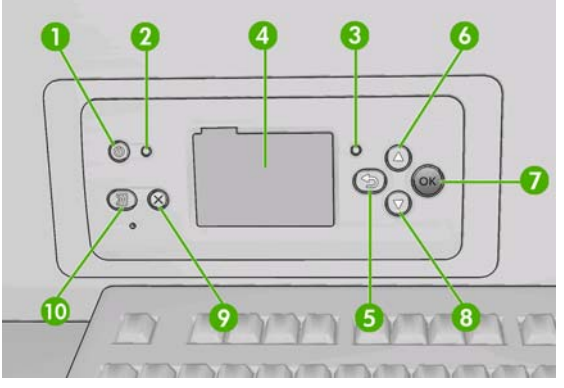

전면 패널에는 다음과 같은 구성 요소가 있습니다.

- **1**. 전원 키 프린터를 끕니다. 12[페이지의 프린터 켜기 및 끄기를](#page-15-0) 참조하십시오.
- **2**. 전원 표시등 프린터의 전원 상태를 표시합니다. 이 표시등이 꺼져 있으면 프린터의 전원이 꺼진 것입니다. 이 표시등이 녹색이면 프린터가 켜진 것이고 녹색으로 깜박이면 프린터가 켜짐에서 꺼 짐으로 또는 꺼짐에서 켜짐으로 전환되는 중입니다.
- **3**. 상태 표시등 프린터의 작동 상태를 표시합니다. 이 표시등이 꺼져 있으면 프린터가 아직 준비되 지 않은 것입니다. 이 표시등이 녹색이면 프린터가 준비되어 유휴 상태에 있는 것이고 녹색으로 깜박이면 프린터가 사용 중인 것입니다. 즉 프린터가 데이터를 수신하거나 처리 또는 인쇄 중인 상태입니다. 황색으로 깜박이면 사용자가 개입해야 합니다. 황색으로 켜져 있으면 심각한 오류가 발생한 것입니다.
- **4**. 전면 패널 디스플레이 프린터 사용 관련 정보와 오류 및 경고를 표시합니다.
- **5**. 뒤로 키 절차 또는 상호 작용의 이전 단계로 이동합니다. 상위 단계로 이동합니다. 또는 옵션을 지정한 경우 메뉴에서 옵션을 그대로 둡니다.
- **6**. 위로 키 메뉴 또는 옵션에서 위로 이동하거나 값을 높입니다.
- **7**. OK 키 처리 중이거나 상호 작용 중인 작업을 확인합니다. 메뉴의 하위 메뉴를 시작합니다. 옵션 을 지정한 경우에 값을 선택합니다.
- **8**. 아래로 키 메뉴 또는 옵션에서 아래로 이동하거나 값을 내립니다.
- **9**. 취소 키 절차 또는 상호 작용을 취소합니다.

**10**. 인쇄물 이동 키 – 공급된 인쇄물을 앞 또는 뒤로 이동합니다. 또는 전체 롤을 다시 감습니다.

전면 패널 디스플레이에서 항목을 강조 표시하려면 위로 또는 아래로 키를 해당 항목이 강조 표시될 때 까지 누릅니다.

전면 패널 디스플레이에서 항목을 선택하려면 해당 항목을 강조 표시한 다음 OK 키를 누릅니다.

이 설명서에서 전면 패널 디스플레이 항목이 **Item1** > **Item2** > **Item3** 과 같은 형식으로 나와 있는 경 우 이는 **Item1** 을 선택한 다음 **Item2** 를 선택하고, 다시 **Item3** 을 선택하라는 의미입니다.

이 설명서 전반에서 전면 패널의 다양한 사용법에 대한 정보를 찾아볼 수 있습니다.

## <span id="page-9-0"></span>프린터 소프트웨어

프린터를 사용하려면 다음과 같은 소프트웨어가 있어야 합니다.

- HP Internal Print Server 는 프린터와 함께 제공되며 프린터 내부의 컴퓨터에서 실행됩니다. 이 소 프트웨어를 사용하여 다음과 같은 작업을 수행할 수 있습니다.
	- 인쇄물 넣기 및 제거
	- 인쇄물 공급 구성 선택(온라인 도움말 있음)
	- 인쇄 작업 관리
	- 프린터 상태 정보 표시
	- 프린터 경고 표시
	- 프린터 보정 및 조정 수행
	- 인쇄물 사전 설정 설치 및 관리
	- 프린터 펌웨어 업그레이드
	- 새로운 인쇄물에 대한 자세한 내용은 솔루션 웹 사이트를 참조하십시오.
- RIP(래스터 이미지 프로세서)는 별도의 컴퓨터에서 실행해야 합니다. HP Internal Print Server 와 동 일한 컴퓨터에 설치할 수 없습니다.

### 안전 예방책

프린터를 사용하기 전에 다음 안전 예방책을 읽고 안전하게 장비를 사용하십시오.

사용자는 어떤 작업을 수행하는 과정에서 노출될 만한 위험을 인식하고 본인 또는 다른 사람이 겪을 위험을 최소화할 조치를 취할 수 있도록 적절한 기술 교육을 받았고 충분한 경험도 있어야 합니다.

#### 일반적인 안전 지침

- 프린터를 전원에 연결하기 전에 설치 지침을 참조하십시오.
- 프린터 내부에는 사용자가 직접 수리할 수 있는 부품이 없습니다. 자격을 갖춘 서비스 담당자에 게 수리를 요청합니다.
- 다음과 같은 경우에는 건물의 전력 분배기(PDU)에 있는 분기 차단기 두 대를 모두 사용하여 프린 터를 끄고 서비스 담당자에게 문의하십시오.
	- 전원 코드가 손상되었습니다.
	- 프린터에 액체가 들어갔습니다.
	- 프린터에서 연기가 나거나 이상한 냄새가 납니다.
	- 프린터를 떨어뜨렸거나, 건조 또는 내구성 강화용 마감 처리 모듈이 손상되었습니다.
	- 프린터의 내장 잔류 전류 차단기(누전 차단기)가 반복적으로 작동합니다.

소개

- 퓨즈가 끊겼습니다.
- 프린터가 정상적으로 작동하지 않습니다.
- 다음과 같은 경우에는 분기 차단기 두 대를 모두 사용하여 프린터의 전원을 끄십시오.
	- 뇌우가 치는 경우
	- 정전된 경우

#### 전기 충격 위험

경고! 내부 회로, 건조 및 내구성 강화용 마감 처리 모듈은 사망 또는 심각한 부상을 유발할 수 있는 위험 수준으로 전압이 상승할 때 작동됩니다.

프린터를 수리하기 전에 건물의 전력 분배기(PDU)에 있는 분기 차단기 두 대를 모두 사용하여 프린터 를 끄십시오. 프린터는 접지된 주 전원 콘센트에만 연결해야 합니다.

감전의 위험을 피하려면 다음과 같이 하십시오.

- 건조 및 내구성 강화용 마감 처리 모듈이나 전기 제어 캐비닛을 제거하지 마십시오.
- 닫혀 있는 기타 시스템 덮개 또는 플러그를 분리하거나 열지 마십시오.
- 프린터 슬롯에 이물질을 집어넣지 마십시오.
- 매년 RCCB(잔류 전류 회로 차단기)의 기능을 테스트하십시오(아래의 절차 참조).
- 주: 시스템 내에서 전기 회로가 제대로 작동하지 않는 경우 퓨즈가 끊어질 수 있습니다. 이 경우 퓨즈 를 직접 교체하지 말고 서비스 담당자에게 연락하십시오.

#### **RCCB** 기능 검사

표준 RCCB 권장 사항에 따라 매년 RCCB 를 테스트하는 것이 좋습니다. 그 절차는 다음과 같습니다.

- **1**. 전면 패널에서 프린터의 전원을 끕니다. 주 스위치 또는 회로 차단기에서 전원을 끄지 마십시오.
- **2**. 프린터의 전원이 꺼지면 테스트 버튼을 눌러 RCCB 가 제대로 작동하는지 검사합니다.
	- 테스트 버튼을 눌러도 RCCB 가 움직이지 않으면 구성 요소에 문제가 있는 것입니다. 안전을 위해 장치를 교체해야 합니다. HP 지원 센터에 연락하여 RCCB 를 이동하고 교체하십시오.
	- RCCB 가 움직이면 제대로 작동되는 것입니다. 프린터를 원래 상태로 되돌린 후 프린터를 켜 십시오.

#### 열로 인한 위험

프린터의 건조 및 내구성 강화용 마감 처리 하위 시스템은 높은 온도에서 작동하므로 이러한 시스템을 만지면 화상을 입을 수 있습니다. 인체 손상을 방지하려면 다음 사항에 유의하십시오.

- 프린터의 건조 및 내구성 강화용 마감 처리 모듈 내부는 만지지 마십시오.
- 인쇄물 경로에 액세스할 경우 특히 주의하십시오.

#### 화재 위험

프린터의 건조 및 내구성 강화용 마감 처리 하위 시스템은 높은 온도에서 작동합니다. 프린터의 내장 잔류 전류 차단기(누전 차단기)가 반복적으로 작동하는 경우 서비스 담당자에게 문의하십시오.

화재 위험을 방지하려면 다음 사항에 유의하십시오.

- 네임플레이트에 지정된 전원 공급 장치 전압을 사용하십시오.
- 장소 준비 설명서의 내용에 따라 각각 분기 회로 차단기로 보호된 전용선에 전원 코드를 연결하 십시오.
- 프린터 슬롯에 이물질을 집어넣지 마십시오.
- 프린터에 액체를 흘리지 않도록 주의하십시오.
- 프린터 내부나 주변에서 인화성 가스가 포함된 에어로졸 제품을 사용하지 마십시오.
- 프린터 입구를 막거나 덮지 마십시오.
- 건조 또는 내구성 강화용 마감 처리 모듈이나 전기 제어 캐비닛을 제거하지 마십시오.
- 공급된 인쇄물의 작동 온도가 제조업체에서 권장하는 온도를 넘지 않도록 하십시오. 제조업체의 권장 정보가 없는 경우 125°C(257°F) 미만의 작동 온도에서 사용할 수 없는 인쇄물을 넣지 마십 시오.
- 자동점화 온도가 250°C(482°F) 이하인 인쇄물을 넣지 마십시오. 아래의 참고를 참조하십시오.
- 주: EN ISO 6942:2002 에 기반한 테스트 방법: 복사열에 노출되는 경우 재료 및 재료 어셈블리 를 평가하는 방법 B. 인쇄물이 발화하는 온도를 확인하는 테스트 조건은 다음과 같습니다. 열 유 동 밀도: 30kW/m2, 구리 열량계, K 형 열전대

#### 기계적 위험

프린터에는 움직이는 부품이 있으며 이런 부품으로 인해 상해를 입을 수도 있습니다. 인체 손상을 방 지하려면 프린터 근처에서 작업할 경우 다음 사항에 유의하십시오.

- 의복 및 신체의 모든 부분이 프린터의 움직이는 부품에 닿지 않도록 멀리 떨어지십시오.
- 목걸이, 팔찌 및 몸에 거는 다른 물건을 착용하지 마십시오.
- 머리가 긴 경우 머리를 묶어 프린터 안으로 머리카락이 들어가지 않도록 하십시오.
- 소매 또는 장갑이 프린터의 움직이는 부품에 끼이지 않도록 하십시오.
- 팬 가까이에 서 있지 마십시오. 인체에 손상을 입거나 공기 흐름을 방해하여 인쇄 품질에 영향을 줄 수 있습니다.
- 인쇄 진행 중에는 기어나 움직이는 롤을 만지지 마십시오.

#### 무거운 인쇄물로 인한 위험

무거운 인쇄물을 다룰 때는 인체 손상이 발생하지 않도록 특별한 주의를 기울여야 합니다.

- 무거운 인쇄 용지 꾸러미를 다룰 때는 항상 두 사람이 함께 작업하도록 합니다. 허리 통증이나 부 상이 발생하지 않도록 주의해야 합니다.
- 항상 지게차, 화물 운반 트럭 또는 인쇄물을 들어올리는 다른 장비를 사용합니다.
- 장화 및 장갑을 비롯한 인체 보호 장비를 항상 착용합니다.

### 잉크 처리

프린터에서 유기용매 잉크가 사용되지 않으므로 유기용매와 관련된 문제가 발생하지 않습니다. 그러 나 잉크 시스템 구성 요소를 다룰 때에는 장갑을 착용하는 것이 좋습니다.

### 경고 및 주의

다음은 프린터의 적절한 사용을 보장하고 프린터 손상 방지를 위해 이 설명서에 사용되는 기호입니 다. 이 기호가 표시된 곳의 지침을 준수해야 합니다.

- 경고! 이 기호가 표시된 곳의 지침을 따르지 않을 경우 심각한 부상이나 사망의 원인이 될 수 있습니 다.
- 주의: 이 기호가 표시된 곳의 지침을 따르지 않을 경우 경미한 부상이나 제품 손상의 원인이 될 수 있 습니다.

### 경고 레이블

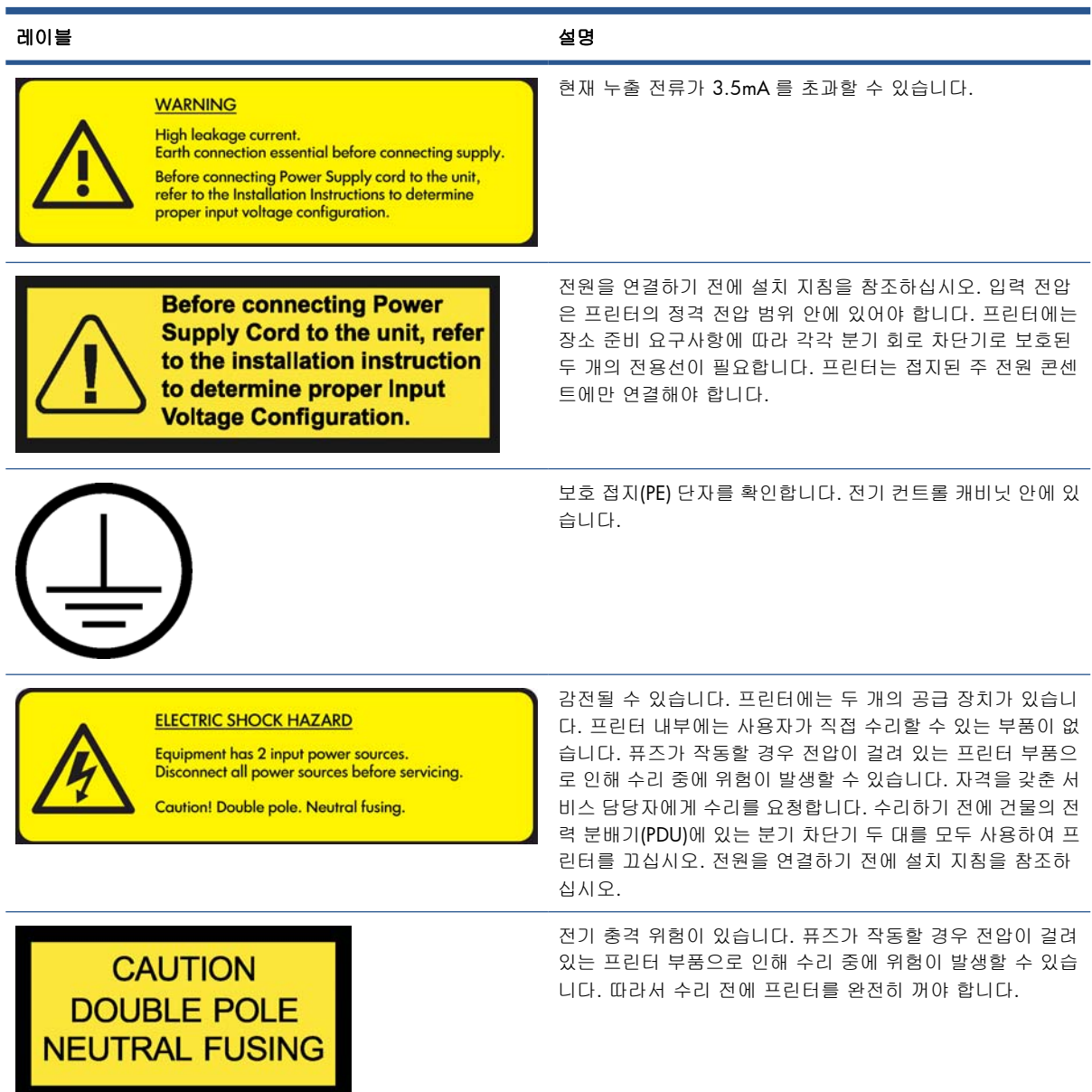

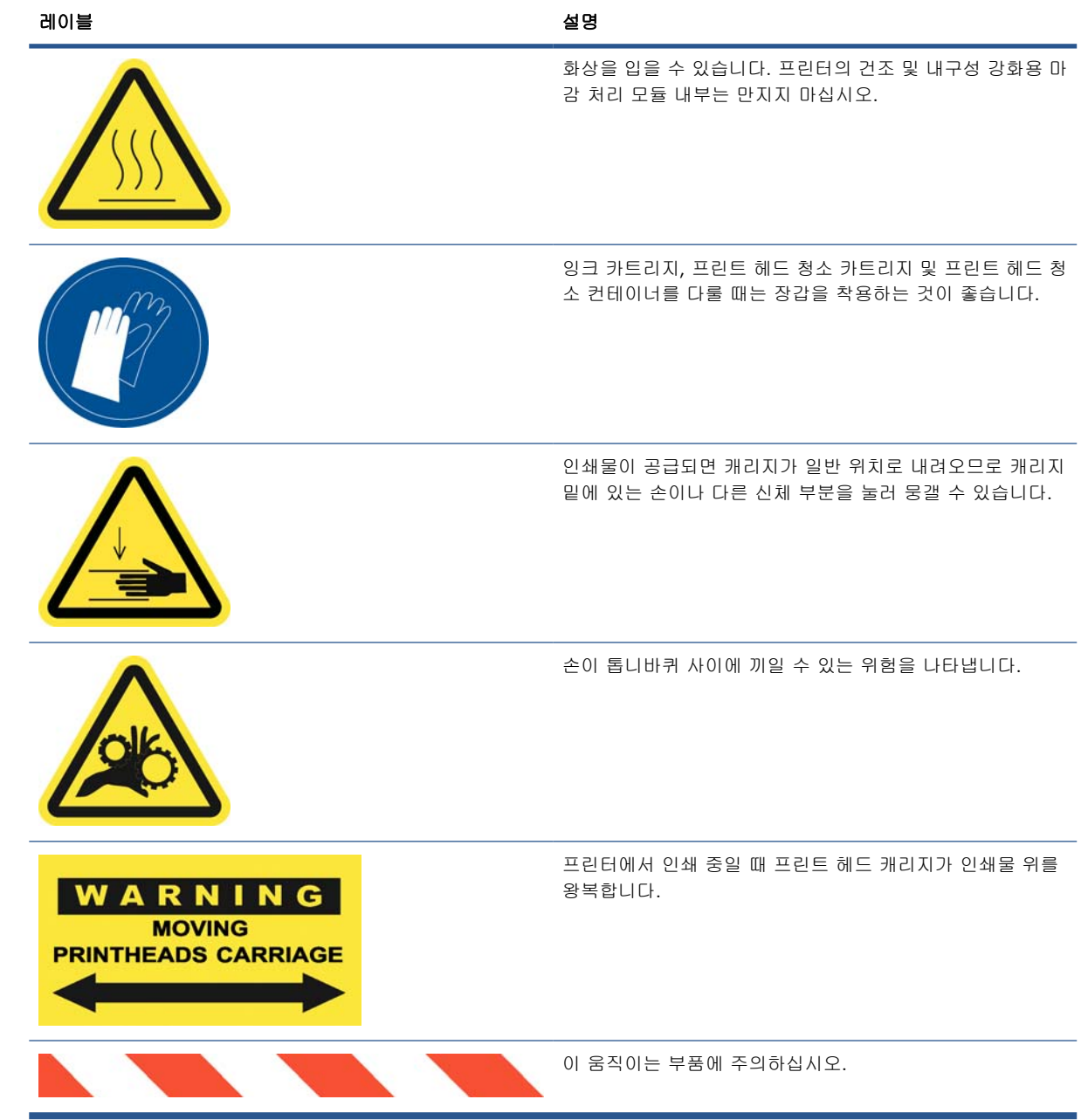

### 응급 중단 버튼

프린터의 여러 위치에 네 개의 응급 중단 버튼이 배치되어 있습니다. 응급 상황이 발생한 경우 응급 중 단 버튼 중 하나를 눌러 모든 인쇄 프로세스를 중단하십시오. 전면 패널에 시스템 오류 메시지가 표시 되고 팬이 최대 속도로 회전합니다. 프린터를 다시 시작하려면 눌려 있는 모든 응급 중단 버튼을 원래 상태로 되돌려야 합니다.

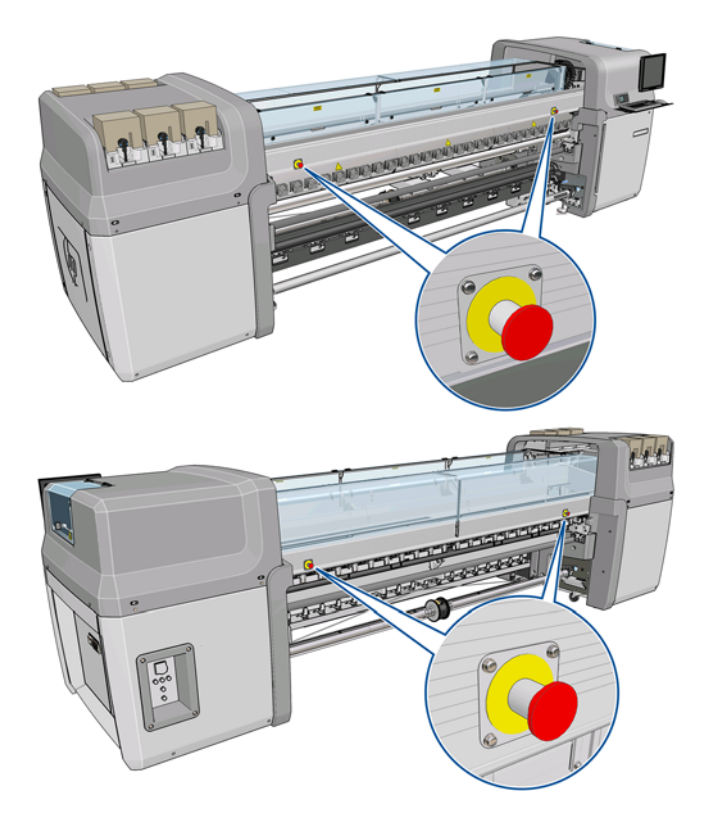

# <span id="page-15-0"></span>**2** 기본 설정 옵션

# 프린터 켜기 및 끄기

프린터에는 두 가지 소비 전력이 있습니다.

- 전자 구성 요소 사용: 비교적 적은 전력을 소비하는 전자 구성 요소가 커져 있습니다.
- 모두 사용: 전력을 많이 소비하는 기계 및 건조 구성 요소를 비롯하여 모든 구성 요소가 커져 있 습니다.

프린터를 켜는 방법은 다음과 같습니다.

**1**. 차단기가 모두 정상 상태인지 확인합니다(ACB1, ACB2, ACB3, RCB1).

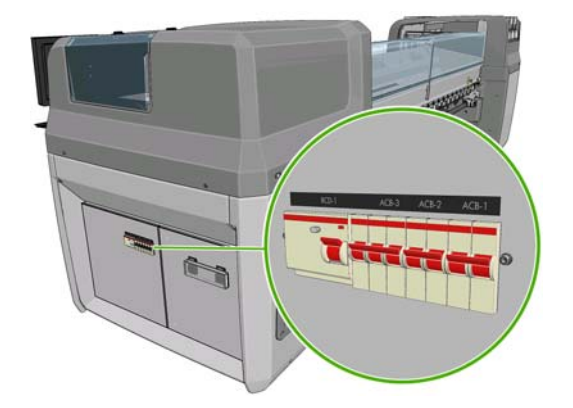

**2**. 프린터 후면 왼쪽의 큰 스위치를 켭니다.

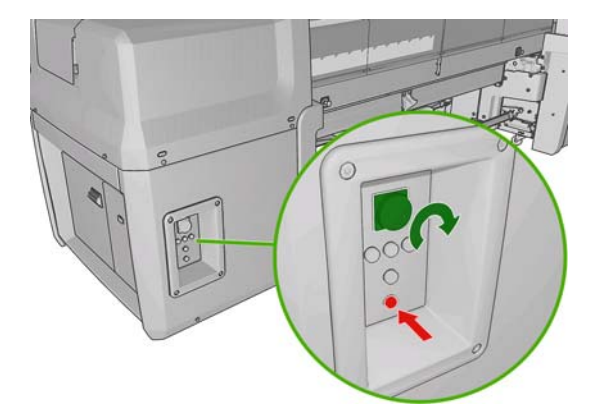

**3**. 빨간색 표시등 4 개가 모두 켜져 있는지 확인합니다. 그 중 3 개는 3 상선용, 1 개는 단상선용입니 다. 정상 작동 상태에서는 이 표시등이 항상 켜져 있어야 합니다. 그 중 하나라도 꺼져 있다면 시 스템 오류일 수 있으므로 전면 패널을 확인합니다. 그리고 *유지보수 및 문제 해결 설명서*를 참조 하거나 전기 기술자에게 문의하십시오.

- **4**. 전면 패널로 이동합니다. 전면 패널 디스플레이가 자동으로 켜지는 경우도 있지만, 그렇지 않다 면 전면 패널의 전원 키를 몇 초간 눌러 프린터의 전자 구성 요소가 켜지게 합니다.
- **5**. 전면 패널에 "프린터에서 재장착 대기 중. 전원 버튼을 누르십시오." 메시지가 표시될 때까지 기 다립니다.
- **6**. 프린터의 후면 왼쪽에 있는 전원 활성화 버튼을 누릅니다. 그러면 프린터의 고전력 하위 시스템 이 모두 활성화됩니다.
- **7**. 버튼의 주황색 표시등이 켜져 있는지 확인합니다. 정상 작동 상태에서는 이 표시등이 항상 켜져 있어야 합니다. 이 표시등이 꺼져 있다면 시스템 오류일 수 있으므로 전면 패널을 확인합니다. 그 리고 유지보수 및 문제 해결 설명서를 참조하십시오.
- **8**. 전면 패널에 프린터가 준비되었다는 메시지가 표시될 때까지 기다립니다. 메시지가 표시되려면 몇 분 정도 걸릴 수 있습니다. 프린터에서 문제가 있으면 삐 소리가 납니다. 초기화가 끝나면 전 면 패널에 준비 메시지가 표시됩니다. 시스템 오류 메시지가 표시되는 경우 *유지보수 및 문제 해* 결 설명서를 참조하십시오.

프린터 및 HP Internal Print Server 컴퓨터를 끄는 방법은 다음과 같습니다.

**1**. 전면 패널에 프린터가 준비되었다는 메시지가 표시될 때까지 기다립니다.

주: 프린터가 오류로 인해 준비 상태가 되지 못한 경우 다음 단계로 진행하십시오.

- **2**. HP Internal Print Server 컴퓨터에서 Windows 의 시작 버튼을 눌러 컴퓨터를 끄고 검정색 화면에 입력 신호 없음 메시지가 표시될 때까지 기다립니다.
- 주의: 컴퓨터가 제대로 꺼지지 않으면 손상될 수 있습니다.
- 주: HP Internal Print Server 에서 오류로 인해 입력 신호 없음 메시지가 표시되지 않을 경우 다음 단계로 진행하십시오.
- **3**. 전면 패널에서 전원 키를 누른 후 전면 패널이 검정색으로 될 때까지 기다립니다. 일반적으로 1 분 정도 걸립니다. 그러나 인쇄물 걸림과 같은 몇 가지 오류가 발생한 후에는 최대 4 분 정도 기다 려야 할 수 있습니다.
- 주: 전면 패널에서 프린터 전자 구성 요소가 모두 꺼지면 안전을 위해 팬이 최대 속도로 회전합 니다. 이는 정상적인 동작이므로 염려하지 않아도 됩니다.

주: 오류로 인해 5 분이 경과하도록 전면 패널 디스플레이가 검정색으로 바뀌지 않을 경우 다음 단계로 진행하십시오.

- **4**. 프린터 후면 왼쪽의 큰 스위치를 끕니다. 팬도 회전을 중단합니다.
- 힌트: 당분간 프린터를 사용할 계획이 없으면 잉크 카트리지 커넥터를 모두 분리해 두는 것이 좋습니 다.

HP Internal Print Server 컴퓨터는 끄지 않고 프린터만 끄는 방법은 다음과 같습니다.

- **1**. 전면 패널에 프린터가 준비되었다는 메시지가 표시될 때까지 기다립니다.
- **2**. 전면 패널에서 전원 키를 누른 후 전면 패널이 검정색으로 될 때까지 기다립니다. 일반적으로 1 분 정도 걸립니다. 그러나 인쇄물 걸림과 같은 몇 가지 오류가 발생한 후에는 최대 4 분 정도 기다 려야 할 수 있습니다.
- 주: 전면 패널에서 프린터 전자 구성 요소가 모두 꺼지면 안전을 위해 팬이 최대 속도로 회전합 니다. 이는 정상적인 동작이므로 염려하지 않아도 됩니다.
- **3**. ACB-1(단상) 및 ACB-3(3 상) 회로 차단기를 아래로 내립니다. 팬도 회전을 중단합니다.

<span id="page-17-0"></span>프린터는 끄지 않고 HP Internal Print Server 컴퓨터만 끄려면 HP Internal Print Server 컴퓨터에서 Windows 의 시작 버튼을 눌러 컴퓨터를 끄고 검정색 화면에 입력 신호 없음 메시지가 표시될 때까지 기다립니다. 그런 다음 ACB-2 차단기를 아래로 내립니다.

응급 상황이 발생한 경우 프린터를 중지하려면 프린터 앞, 뒤로 있는 응급 중단 버튼 중 하나를 누르기 만 하면 됩니다. 전면 패널에 시스템 오류 메시지가 표시되고 팬이 최대 속도로 회전합니다. 프린터를 다시 시작하려면 눌려 있는 모든 응급 중단 버튼을 원래 상태로 되돌려야 합니다.

# 전면 패널 디스플레이의 언어 변경

전면 패널 메뉴 및 메시지의 언어는 두 가지 방법으로 변경할 수 있습니다.

- 현재 전면 패널 디스플레이 언어를 이해할 수 있는 경우 기본 메뉴에서 설정 메뉴 아이콘  $|\mathbf{H}\rangle$ 과 전면 패널 옵션 > 언어 선택을 차례로 선택합니다.
- 현재 전면 패널 디스플레이 언어를 이해할 수 없으면 프린터 전원을 끈 상태에서 시작합니다. 전 면 패널의 OK 키를 누른 상태로 기다립니다. OK 키를 누른 상태에서 전원 키를 누릅니다. 두 키 를 계속 누른 상태에서 전면 패널 디스플레이 왼쪽의 녹색 표시등이 깜박이면 키를 놓습니다. 약 1 초 정도 지연될 수 있습니다. 지연되지 않고 녹색 표시등이 깜박일 경우 다시 시작해야 합니 다.

어떤 방법을 사용하든 언어 선택 메뉴가 전면 패널 디스플레이에 표시되어야 합니다. 위로 및 아래로 키를 사용하여 원하는 언어를 강조 표시한 다음 OK 키를 누릅니다.

원하는 언어를 선택했으면 전원 키를 눌러 프린터를 껐다가 다시 켭니다. 전면 패널이 선택한 언어로 나타납니다.

# 측정 단위 변경

HP Internal Print Server 에서 측정 단위를 변경하려면 도구 메뉴에서 시스템 기본 설정과 일반 탭을 차 례로 선택합니다. 길이 및 온도의 단위를 변경할 수 있습니다.

전면 패널 디스플레이에 사용되는 측정 단위를 변경하려면 설정 메뉴 아이콘 <mark>(EP</mark>)을 선택한 다음 **전면** 패널 옵션 > 단위 선택을 차례로 선택하고 미국식 또는 미터법을 선택합니다. 기본적으로 단위는 미터 식으로 설정되어 있습니다.

# 버저 켜기 및 끄기

프린터의 버저를 켜거나 끄려면 전면 패널 주 메뉴의 설정 메뉴 아이콘 <mark>(프)</mark>과 **전면 패널 옵션 > 버저** 

사용을 차례로 선택하고 켜기 또는 끄기를 강조 표시한 다음 OK 키를 누릅니다. 버저는 기본적으로 켜 져 있습니다.

주: 안전상의 이유로 캐리지 빔을 올리거나 내릴 때 항상 버저가 울립니다.

## 전면 패널 디스플레이의 대비 변경

전면 패널 디스플레이의 대비를 변경하려면 설정 메뉴 아이콘 <mark>(干)</mark>, **전면 패널 옵션 > 디스플레이 대비** 선택을 차례로 선택한 다음 위로 또는 아래로 키를 사용하여 값을 입력합니다. OK 키를 눌러 값을 설 정합니다. 대비는 기본적으로 50 으로 설정되어 있습니다.

# <span id="page-18-0"></span>**HP Internal Print Server** 시작

HP Internal Print Server 는 Windows 시작 메뉴를 누르거나 바탕 화면에서 아이콘을 두 번 클릭하여 시 작할 수 있습니다.

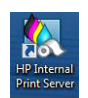

# **HP Internal Print Server** 의 언어 변경

HP Internal Print Server 는 Windows 국가 및 언어 옵션에서 선택된 언어를 사용하여 시작합니다. 선택 된 언어를 변경하는 방법은 다음과 같습니다.

- **1**. 시작 메뉴에서 제어판을 엽니다.
- **2**. 제어판에서 범주 보기를 사용할 경우 시간**,** 언어 및 국가 범주를 엽니다.
- **3**. 국가 및 언어 옵션을 엽니다.
- **4**. 형식 탭에서 현재 형식을 원하는 언어에 해당하는 형식으로 변경합니다.
- **5**. 확인 버튼을 누릅니다.

# **HP Internal Print Server** 기본 설정 지정

HP Internal Print Server 의 기본 설정을 변경하려면 도구 메뉴에서 기본 설정을 선택합니다. 기본 설정 창에는 다음 4 개의 탭이 있습니다.

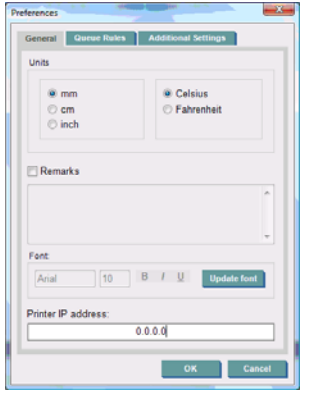

- 길이 및 온도의 단위
- 설명(인쇄된 파일의 꼬리말로 추가됨)
- $\nu$  고리말의 글꼴
- 프린터 IP 주소

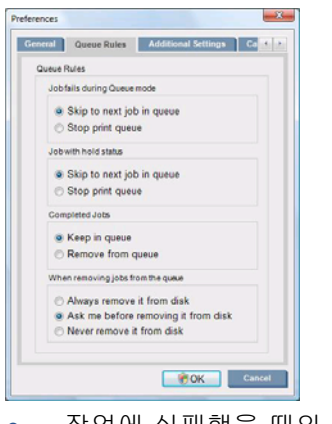

- 작업에 실패했을 때의 조치
- 작업이 보류되었을 때의 조치
- 작업이 인쇄되었을 때의 조치
- 대기열에서 작업이 제거될 때의 조치

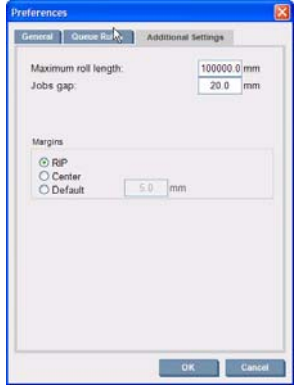

- 최대 롤 길이
- 작업 간 간격
- 여백:
	- RIP: 여백은 RIP 에서 정의한대로 설정됩니다.
	- 가운데: 공급된 인쇄물에서 가로 중앙에 이미지가 배치됩니다.
	- 기본값: 기본 여백은 5.0mm (0.02 인치)로 설정되어 있습니다. 작업 속성 창에서 왼쪽 여백 의 기본값을 정의할 수 있습니다.

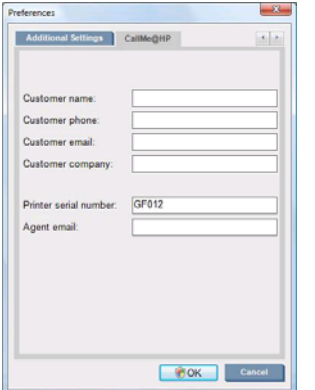

위 필드는 서비스 담당자가 채웁니다.

# <span id="page-20-0"></span>**3** 인쇄물 처리

# 개요

#### 활용

각 인쇄 활용 분야에 따라 적합한 인쇄물의 종류가 다를 수 있습니다.

#### **POP** 활용

- 배너**:** 가로 또는 세로로 자유롭게 걸 수 있습니다. 일반적으로 비닐이 사용되지만 패브릭이 사용 될 수도 있습니다.
- 백라이트**:** 일반적으로 조명 상자 내에 포함되며 하루 종일 볼 수 있습니다.
- 포스터**:** 다양한 크기의 평면 그림입니다. 일반적으로 단단한 인쇄물에 틀을 끼우거나 고정시킵니 다.
- 보드**:** 로고, 이름, 안내 표지 등이 인쇄되는 단단한 인쇄물입니다. 장기간 또는 단기간 사용됩니 다.
- 창**:** 메시지 전달 및 상품 광고용으로 창의 일부 또는 전부를 덮어 씌웁니다. 일반적으로 햇빛에 노 출됩니다.
- **플로어:** 안내 또는 홍보용으로 플로어에 부착됩니다. 매우 심한 마찰에 노출됩니다.
- 3D: 일반적으로 라미네이트가 사용됩니다.

#### 차량 덮개 활용

- 자동차**:** 차량 전체 또는 일부를 덮는 데 사용되는 접착 비닐입니다. 간단한 문자와 모양에서 복잡 한 그래픽까지 포괄하는 다양한 용도로 사용됩니다. 비닐 커팅이 있는 불규칙한 모양에 사용될 수 도 있습니다. 일반적으로 자동차 한 대에 사용되지만 여러 대에 사용될 수도 있습니다.
- 트럭**:** 이름을 알리거나 광고하기 위한 용도로 트럭 전체 또는 일부를 덮습니다. 접착 비닐이 있는 단단한 표면 또는 유연한 커튼에 부착될 수 있습니다. 일반적으로 여러 대의 트럭에 사용됩니다.
- 기차**:** 단일 차량 또는 기차 전체를 접착 비닐로 덮습니다. 창 영역은 천공 인쇄물로 덮이므로 "내 부 또는 외부를 볼 수 있습니다".
- 버스**/**택시**:** 일부는 자동차와 같이 완전히 덮이고 일부에는 접착 비닐 측면 패널 또는 틀에 끼운 이미지 보드 측면 패널이 있습니다. 이미지 보드는 단단하거나 유연한 인쇄물로 만듭니다.

#### 기타 활용

- 공항 조명 상자**:** 상자 내부에서 지속적으로 발광합니다. 중간 크기 이미지에서 매우 큰 이미지까 지 크기가 다양합니다. 안내 및 광고용 콘텐츠를 표시합니다.
- 버스 정류소**:** 조명 상자 내에 포함되며 하루 종일 볼 수 있습니다. 매우 자주 변경됩니다(예: 매 주).
- 도로 표지판**:** 광고용 청색 용지에서 조명 상자 및 단단한 보드에 이르는 다양한 재료가 사용됩니 다. 일부는 일정 기간 동안 변함 없이 유지되지만 일부는 매우 자주 변경됩니다.
- 광고판**:** 이미지 타일로 뒤덮인 매우 큰 보드입니다. 먼 거리에서도 볼 수 있으며 그림 해상도는 낮 지만 색상은 선명합니다. 최근 들어 타일에서 비닐 또는 폴리에틸렌 배너로 바뀌고 있습니다.
- 실내 장식**:** 독특한 분위기를 조성하는 그래픽으로 벽을 덮습니다. 일반적으로 청색 용지에 인쇄되 어 벽이나 단단한 보드에 직접 부착됩니다. 비닐 또는 패브릭에 인쇄될 수도 있습니다.
- 건물 덮개**:** 비닐 또는 매시 인쇄물로 뒤덮인 건물의 일부입니다. 건물 뼈대 위로 펼쳐 놓습니다. 인쇄물 조각을 용접하거나 꿰매어 서로 연결해야 하는 경우도 자주 있습니다.
- **예술:** 캔버스 또는 기타 유연하거나 단단한 인쇄물에 인쇄되는 고품격 이미지입니다.
- **안내 표지:** 일반적으로 단단한 보드에 인쇄되어 장기간 또는 단기간 사용되는 표지입니다.
- **OEM:** 장비와 관련된 이름 또는 그래픽의 전사 도안입니다. 가정용 및 정원용 장비, 전자 제품, 차 량, 자판기, ATM, 경/중장비 등에 사용됩니다.
- 깃발**:** 매달거나 기둥 위에 꽂는 패브릭 및 직물 배너입니다. 실내 및 실외에서 사용됩니다. 또한 다양한 모양의 풍선으로도 사용됩니다.

#### 인쇄물 종류별 활용 방법

다음 표에는 각 활용 분야에 적합한 인쇄물 종류가 정리되어 있습니다.

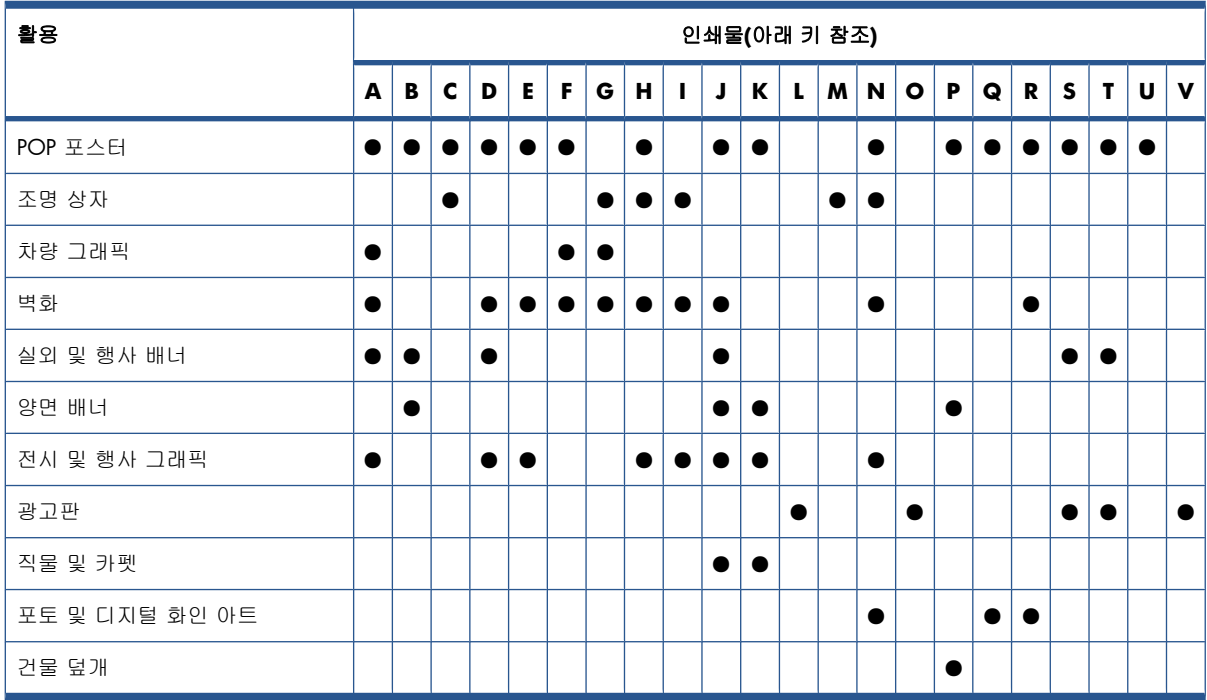

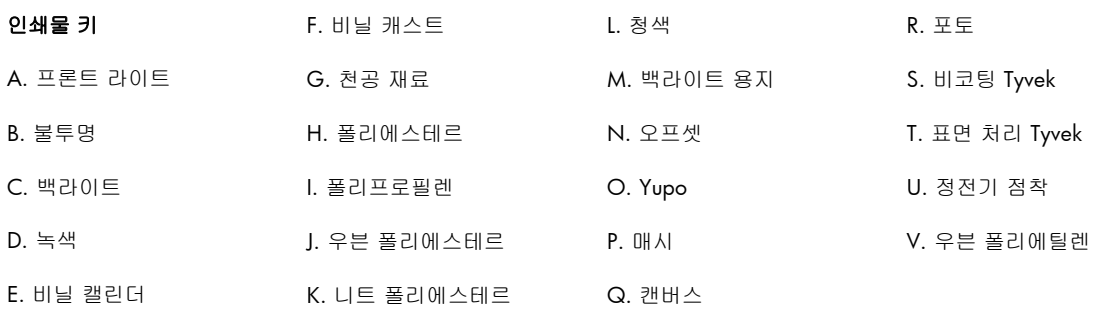

## 지원되는 인쇄물 종류

새 인쇄물에 대한 자세한 내용은 <http://www.hp.com/go/LX820/solutions/> 또는 [http://www.hp.com/](http://www.hp.com/go/LX850/solutions/) [go/LX850/solutions/](http://www.hp.com/go/LX850/solutions/)를 참조하십시오.

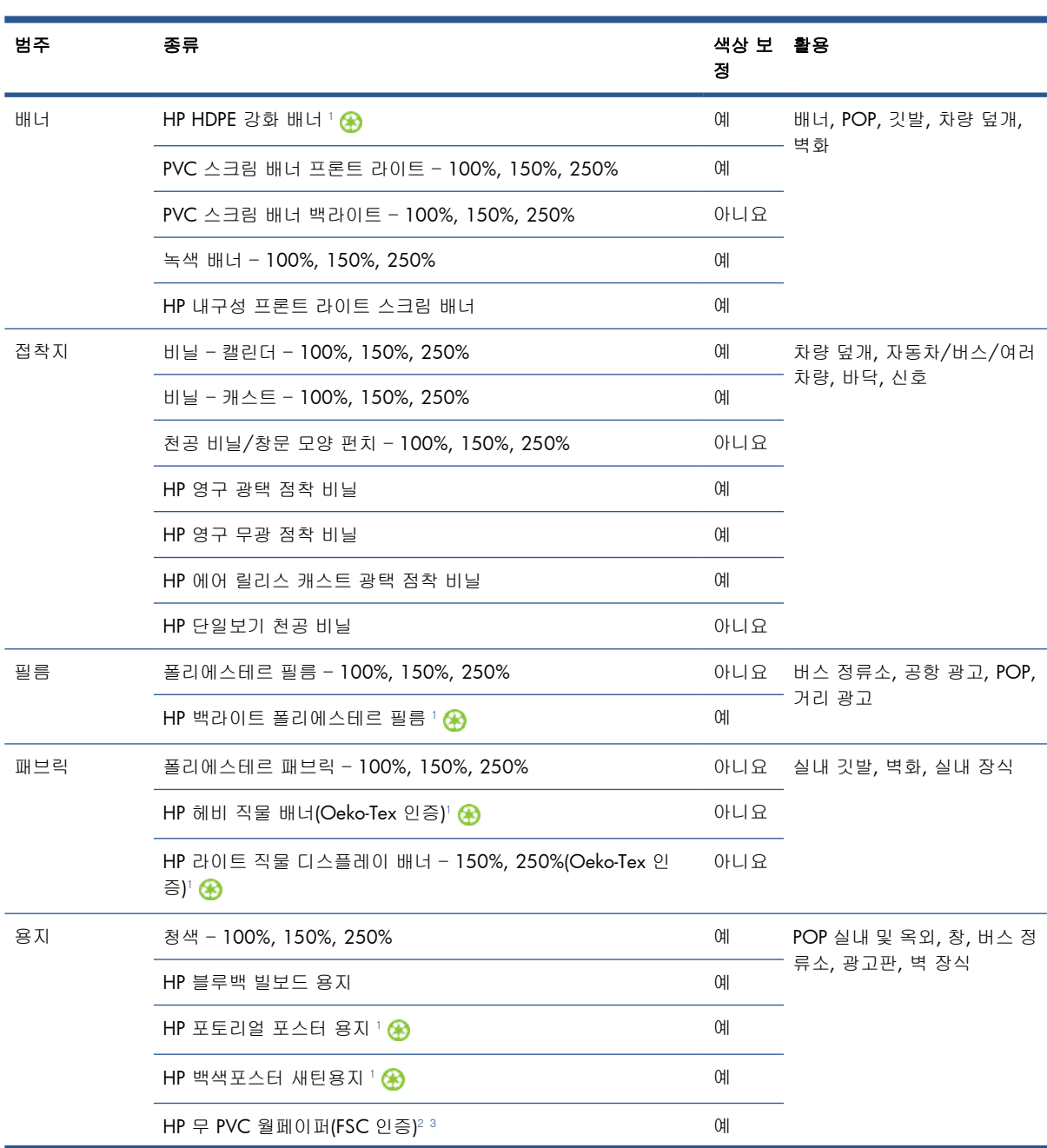

<span id="page-23-0"></span>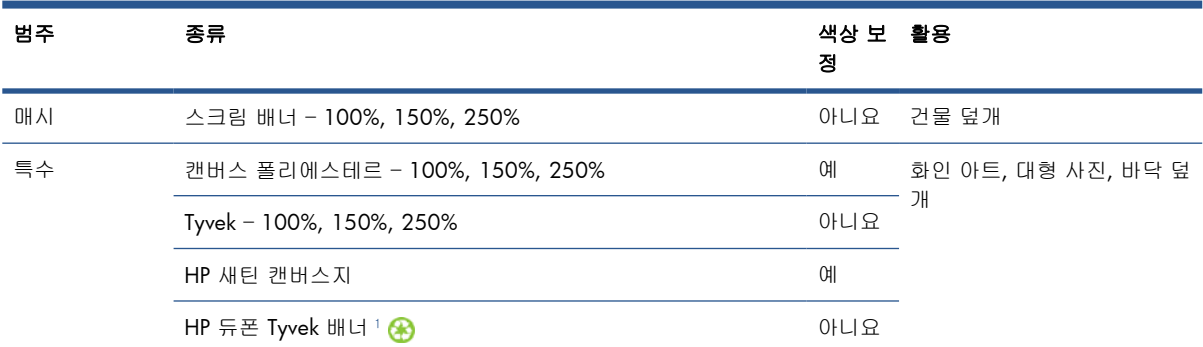

<sup>1</sup> HP 대형 용지 재활용 프로그램은 광범위하게 활용되며 일부 재활용 가능한 HP 용지는 일반 재활용 프로그램을 통해 재활용 할 수 있습니다. 일부 지역의 경우 재활용 프로그램이 없을 수도 있습니다. 자세한 내용은 <http://www.hp.com/recycle/>을 참 조하십시오.

- <sup>2</sup> HP 라텍스 잉크로 인쇄된 HP 무 PVC 월페이퍼는 GREENGUARD Children & Schools 인증을 받았습니다. <http://www.greenguard.org/>를 참조하십시오.
- <sup>3</sup> HP 라텍스 잉크로 인쇄된 HP 무 PVC 월페이퍼는 실내 자재용 VOC 방출 보건 평가에 대한 AgBB 기준을 충족합니다. <http://www.umweltbundesamt.de/produkte-e/bauprodukte/agbb.htm> 를 참조하십시오.

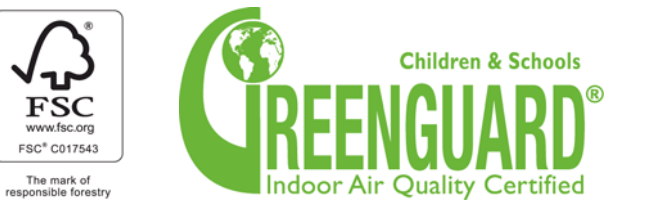

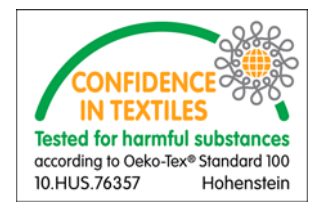

색상 보정 열은 각 인쇄물에 대해 색상 보정이 권장되는지 알려줍니다.

주: 프린터는 914mm (36 인치)보다 좁은 인쇄물을 지원하지 않습니다.

주: 다공 인쇄물의 경우 잉크 수집기 키트를 사용해야 합니다.

주: 지원 패브릭 사양은 다음과 같습니다. 평량 100g/m² 초과, 다공/개방 부위가 20% 미만인 매시 형 패브릭, 다공/개방 부위가 20% 미만인 매시 인쇄물, 탄성 5% 미만. 최상의 인쇄 품질을 위해서는 신축성이 없는 패브릭에 직물을 인쇄하십시오. 인쇄물에 따라 인쇄 품질이 달라질 수 있습니다. 적합 성에 대한 자세한 내용은 인쇄물 공급업체에 문의하십시오.

# 인쇄물 관련 팁

#### 일반 팁

인쇄 여부에 상관없이 모든 인쇄물은 조심해서 다루어야 하며 지문이 남지 않도록 면장갑을 끼는 것이 좋습니다. 롤이 무거우면 지게차를 사용하고 보호 신발을 신은 두 사람이 작업합니다.

롤을 넣기 전에는 다음과 같이 하십시오.

- 실내 온도 및 습도가 프린터 권장 범위에 속하는지 확인합니다. 100[페이지의 환경적 사양](#page-103-0)를 참 조하십시오.
- 롤 및 코어가 구부러지거나 변형되지 않도록 해야 합니다. 그렇지 않으면 프린터에서 인쇄물이 걸 릴 수 있습니다.
- 권장되는 환경 조건이 제공되지 않는 장소에 롤이 보관되어 있는 경우 프린터 환경의 온도 및 습 도에 적응할 때까지 잠시 기다립니다.
- 코어 내부에 있는 레이블 또는 패키지에 들어 있는 메모를 참고하여 인쇄할 면이 어느 쪽인지 확 인합니다(22[페이지의 특정 인쇄물에 대한 팁](#page-25-0) 참조).
- 인쇄물이 입력 코어에 올바르게 고정되었는지 확인합니다. 그렇지 않으면 인쇄물 진행 오류가 발 생하여 인쇄 품질이 저하될 수 있습니다.
- 먼저 캐리지 빔을 최대 위치로 이동시키면 롤을 수월하게 적재할 수 있습니다.

롤을 넣을 때는 용지의 앞쪽 끝이 출력 코어와 평행이 되도록 똑바로 그리고 균일하게 고정해야 합니 다(우선 테이프로 인쇄물을 중앙 코어에 붙인 다음 가장자리로 이동).

롤을 넣은 후에는 다음과 같이 하십시오.

- 롤 양쪽에 가장자리 홀더가 올바르게 장착되어 있는지 확인합니다. 다른 프린터의 가장자리 홀더 를 사용하지 마십시오. 이 프린터와 함께 제공된 것만 사용하십시오. 롤을 올바르게 적재하지 않 으면 인쇄물이 접히거나 구겨져서 잉크가 번지거나 프린트 헤드 충돌이 발생하게 됩니다.
- 인쇄에 적합한 올바른 캐리지 빔 위치를 확인합니다. 인쇄물이 두꺼우면 높게 설정하고 다른 인 쇄물의 경우에는 일반으로 설정합니다. 24[페이지의 캐리지 빔 위치 설정](#page-27-0)를 참조하십시오.
- HP Internal Print Server 에서 올바른 인쇄물 사전 설정 및 RIP 의 올바른 ICC 프로파일 및 기타 설 정을 사용하고 있는지 확인합니다.
- HP 인쇄물은 별도의 조정 없이 바로 인쇄해도 최상의 품질을 제공하도록 최적화되어 있습니다. 그러나 잉크 농도, 패스 수를 변경할 수 있고 경우에 따라 온도나 진공 또는 조임 수준을 조정해 야 할 수 있습니다. 사용 중인 기본 설정을 변경하여 새로운 인쇄물 사전 설정을 만들 수 있습니 다.
- HP Internal Print Server 를 사용하여 색상 보정, 인쇄물 진행 보정, 프린트 헤드 정렬 등의 필요한 보정이 수행되었는지 확인합니다. 유지보수 및 문제 해결 설명서를 참조하십시오.
- 최상의 인쇄 품질을 얻으려면 인쇄물이 인쇄 영역에서 평평하고 주름이 없어야 하며 인쇄물 진행 속도가 일정하고 인쇄물이 똑바르게 이동해야 합니다.
- 인쇄물이 프린터에 공급되는 동안 인쇄물의 일부를 가로막지 마십시오. 인쇄물의 일부를 가로막 으면 나머지 인쇄물이 걸릴 수 있습니다.

인쇄한 후 24 시간이 지나기 전에는 인쇄된 인쇄물을 쌓거나 접거나 롤에 감지 않는 것이 좋습니다.

#### 주: 구멍이 많은 인쇄물에 인쇄할 경우 수성 잉크에서 발생하는 수증기가 보일 수도 있습니다.

자세한 내용은 다음 웹 사이트를 참조하십시오.

- 각 HP 인쇄물에 대한 사양, 마감 종류, 처리 방법 및 보증 정보는 [http://www.hp.com/go/](http://www.hp.com/go/designjet/supplies/latex/) [designjet/supplies/latex/](http://www.hp.com/go/designjet/supplies/latex/) 웹 사이트를 참조하십시오.
- HP 인쇄물의 이미지 보존성 정보에 대한 자세한 내용은 [http://www.hp.com/go/supplies/](http://www.hp.com/go/supplies/printpermanence/) [printpermanence/](http://www.hp.com/go/supplies/printpermanence/) 웹 사이트를 참조하십시오.
- HP 는 HP HDPE 강화 배너, HP 구겨짐방지 라이너플래그, HP 헤비 직물 배너, HP 포토리얼 포스 터 용지 및 HP DuPont™ Tyvek® 배너와 같은 재활용 가능한 인쇄물을 제공합니다. 단, 국가/지역 에 따라 재활용 가능한 인쇄물이 달라질 수 있습니다. 이들 제품의 재활용 여부는 현지 자원 재활 용 당국에 문의해야 합니다. 미국의 인쇄물 재활용에 대한 자세한 내용은 HP 재활용 서비스 사 이트 <http://www.hp.com/go/recycleLFmedia/>를 참조하십시오.

### <span id="page-25-0"></span>특정 인쇄물에 대한 팁

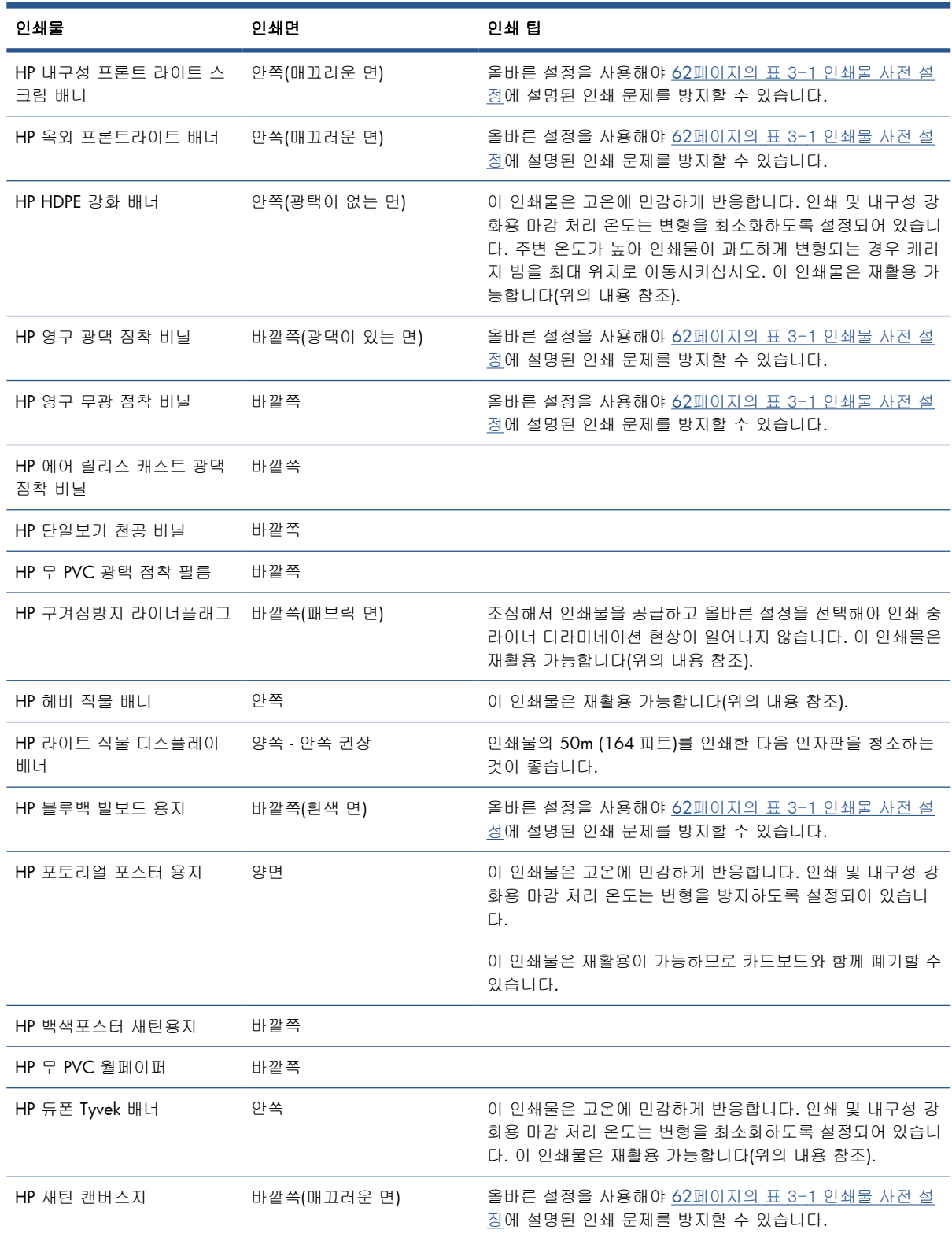

# 인쇄물 구성

각기 다른 필요 사항에 따라 다양한 구성으로 인쇄물을 넣을 수 있습니다. 넣기 전에 HP Internal Print Server 에서 인쇄물 > 공급**/**제거를 선택하고 사용할 구성을 선택하십시오.

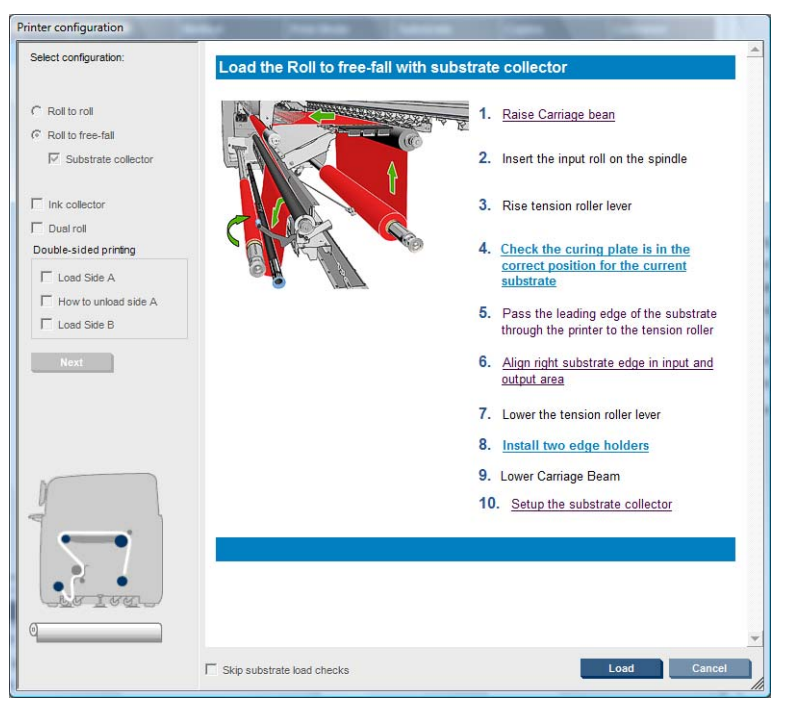

기본 구성은 아래의 그림과 같습니다. 이 구성은 단일 롤 또는 이중 롤 인쇄 그리고 다공 또는 비다공 인쇄물에 사용할 수 있습니다. 다공 인쇄물의 경우 잉크 수집기 키트를 사용해야 합니다. 26[페이지의](#page-29-0) [잉크 수집기 키트](#page-29-0)(LX850 만 해당)를 참조하십시오.

● 롤**-**롤 구성은 입력 롤이 빌 때까지 전체 롤을 자르지 않고 인쇄하려는 경우 적합합니다. 양면이 아 닌 경우 인쇄물을 롤 중간에서 자를 수 없습니다. 그리고 나중에 다시 넣어야 합니다.

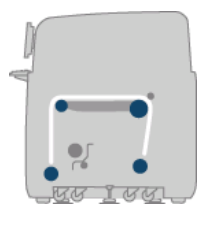

● 롤**-**투**-**프리폴 구성**(LX850** 만 해당**)**은 각 인쇄물이 프린터에서 나오는 즉시 자르고 이동하려는 경 우 적합합니다. 인쇄물은 입력 롤과 장력 롤러 사이를 지나는 동안 장력을 받습니다. 그러나 장력 롤러를 지나면 더 이상 장력을 받지 않으므로 자를 수 있습니다.

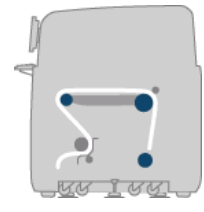

● 롤**-**투**-**프리폴**(**컬렉터 사용**)** 구성**(LX850** 만 해당**)**은 입력 롤이 비기 전에 인쇄물을 자르고 출력 롤 을 이동하려는 경우 적합합니다. 인쇄물은 입력 롤과 장력 롤러 사이를 지나는 동안 장력을 받습 니다. 그러나 장력 롤러를 지나면 더 이상 장력을 받지 않으므로 자를 수 있습니다.

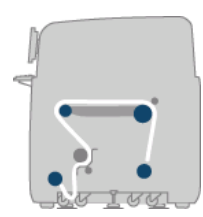

# <span id="page-27-0"></span>캐리지 빔 위치 설정

캐리지 빔 위치에 따라 프린트 헤드와 인자판의 수직 간격이 결정됩니다. 간격이 너무 멀면 인쇄 품질 이 저하되고, 너무 가까우면 프린트 헤드가 인쇄물에 닿아 얼룩이 생기거나 손상될 수 있습니다.

캐리지 빔 위치를 설정하려면 전면 패널에서 인쇄물 메뉴 <mark>- [4</mark>], 인쇄물 관리를 차례로 선택하고 OK 를 누릅니다. 캐리지 빔 위치를 선택합니다. 최대 위치, 사용자 정의 위치 또는 일반 위치 중에서 하나를 선택할 수 있습니다.

Carriage beam position

Move to highest position

► Move to printing (custom)

- ► Move to printing (normal)
- 최대 위치는 인쇄할 때 사용되지는 않지만 인쇄물 공급 또는 유지보수 작업 시 사용될 수 있습니 다.
- 사용자 정의 위치는 두꺼운 인쇄물이나 열건조로 인해 약간의 주름이 생긴 인쇄물에 사용할 수 있 습니다.
- 힌트: 주름이 지지 않는 인쇄물을 사용하거나 건조 온도를 낮출 수 있는 느린 인쇄 모드를 사용 하면 주름을 방지할 수 있습니다.

사용자 정의 위치는 인쇄물의 두께에 2~3mm 를 더하여 설정하는 것이 좋습니다. 현재 설정값은 전면 패널에 √ 기호로 표시됩니다.

Custom carriage beam position

 $\sqrt{4.9}$  mm

Press ▲ to raise Press  $\bullet$  to lower

Press w to move the carriage beam or ← to cancel

- 일반 위치는 두께가 0.7mm (0.03 인치) 이하인 주름이 없는 인쇄물에 적당합니다.
- 경고! 캐리지 빔이 새 위치에 도달할 때까지 프린터의 이동 부품에 닿지 않도록 주의하십시오.
- 주: **LX850** 만 해당**:** 잉크 수집기 키트를 설치한 경우 이를 반영하여 정상 위치 및 최저 사용자 정의 위치가 자동으로 조정됩니다.

# 인쇄 준비

프린터에서 인쇄를 시작하기 전에 다음 단계를 거쳐야 합니다.

- **1**. 잉크 수집기 키트는 다공 인쇄물 용도로만 설치합니다. 26[페이지의 잉크 수집기 키트](#page-29-0)(LX850 만 [해당](#page-29-0))를 참조하십시오.
- **2**. 프린터를 시작합니다. [12페이지의 프린터 켜기 및 끄기를](#page-15-0) 참조하십시오.
- **3**. HP Internal Print Server 에서 인쇄물 > 공급**/**제거를 선택하여 프린터 구성 창을 엽니다.
- **Printer configuration** Select configuration Load the Roll to free-fall with substrate coll C. Roll to roll **READY OF THE READY** 1. Raise Carriage bean C Roll to free-fall  $\overline{\vee}$  Substrate collector 2. Insert the input roll on the spindle  $\Gamma$  ink or 3. Rise tension roller lever  $\Gamma$  Dual roll 4. Check the curing plate is in the<br>correct position for the current Double-sided printing  $\Gamma$  Load Side A  $\Box$  How to unload side A 5. Pass the leading edge of the substrate<br>through the printer to the tension roller  $\Gamma$  Load Side B 6. Align right substrate edge in input and output area 7. Lower the tension roller lever 8. Install two edge holders 9. Lower Carriage Beam 10. Setup the substrate collector  $\Box$  Skip substrate load checks Load Cancel
- <span id="page-28-0"></span>**4**. 사용할 프린터 구성을 선택하고 다음을 눌러 화면 도움말을 표시합니다.

- 주: 인쇄물 넣기 검사 건너뛰기 확인란은 프린터에 동일한 구성(즉 동일한 인쇄물, 동일한 프로 파일)이 있고 심각한 시스템 오류 때문에 프린터를 다시 시작한 경우에만 선택해야 합니다.
- **5**. 인쇄물을 공급합니다. 인쇄물 넣기 지침이 HP Internal Print Server 창에 표시됩니다. 자세한 내 용은 32[페이지의 스핀들에 롤 넣기](#page-35-0) 및 37[페이지의 프린터에 롤 넣기를](#page-40-0) 참조하십시오.
- **6**. HP Internal Print Server 에서 공급 버튼을 눌러 인쇄물 검사를 시작한 다음 공급된 인쇄물 창에서 인쇄물 유형을 입력합니다.
- 힌트: 인쇄물이 적재된 상태로 프린터가 밤새 유휴 상태였거나 고온 또는 저온에 노출된 경우 인쇄 물을 13~25cm (5~10 인치) 앞으로 밀어 내고 인쇄하면 프린트 헤드가 충돌하거나 잉크가 번지는 현 상을 방지할 수 있습니다.

## 인쇄물 가장자리 홀더

인쇄물 가장자리 홀더는 다음과 같이 인쇄 중 가장자리가 들려 인쇄물이 걸리는 현상을 방지하기 위해 사용합니다.

프린터 전면에서 봤을 때 인쇄물 위쪽 표면의 양 측면에 두 개의 가장자리 홀더가 있어야 합니다. 인쇄 물 가장자리 방향으로 가장자리 홀더를 밀어 올바르게 위치하도록 합니다. 그렇지 않고 가장자리 홀더 가 휘어져 있으면 캐리지 충돌이 발생할 수 있습니다.

힌트: 가장자리 홀더는 캐리지 빔이 최대 위치에 있을 때 쉽게 배치할 수 있습니다.

<span id="page-29-0"></span>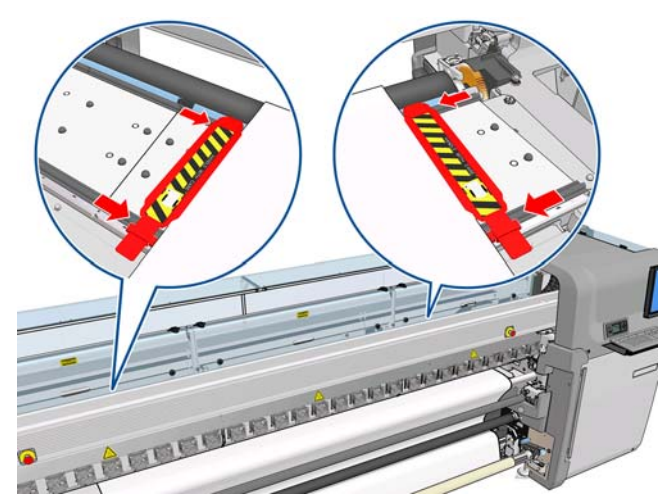

정확한 위치는 아래와 같습니다. 여기서 (1)은 인쇄물의 가장자리를 나타냅니다. 인쇄물은 자유롭게 움 직여야 하며 가장자리 홀더의 끝에 닿아서는 안 됩니다.

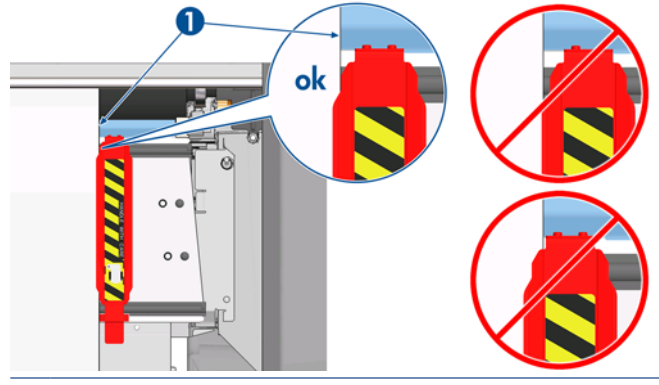

주의: 가장자리 홀더를 잘못된 위치에 놓으면 프린트 헤드 및 카트리지가 크게 손상될 수 있습니다.

#### 제거 및 교체

공급되는 프린터는 프린터 인자판에 가장자리 홀더가 설치된 상태이므로 이를 제거할 필요가 없습니 다. 사용하지 않을 때는 가장자리 홀더를 옆으로 밀어 놓을 수 있습니다. 그러나 이중 롤 인쇄에 사용 하는 중앙 가장자리 홀더는 단일 롤 인쇄 시와 LX 850 에서 직물 인쇄 시에는 제거해야 합니다. 잉크 수집기 키트도 설치해야 하기 때문입니다.

가장자리 홀더를 설치하려면 프린터의 앞에 선 상태에서 가장자리 홀더의 후면을 인자판의 후면에 연 결하고 가장자리 홀더의 앞쪽을 사용자 쪽으로 잡아당겨 인자판의 전면에 연결합니다.

주의: 가장자리 홀더를 구부리지 마십시오. 완전한 일직선 상태가 되어야 합니다. 그렇지 않으면 프 린트 헤드 및 캐리지가 손상될 수 있습니다.

# 잉크 수집기 키트**(LX850** 만 해당**)**

다공 인쇄물(예: 직물 인쇄물)에 작업하기 전에 프린터와 함께 제공된 잉크 수집기 키트를 설치해야 합 니다. 그러면 인쇄물을 통과하여 떨어지는 잉크로부터 프린터를 보호할 수 있습니다. 비다공 인쇄물에 작업할 때는 먼저 이 키트를 제거해야 합니다.

### 키트 구성 요소

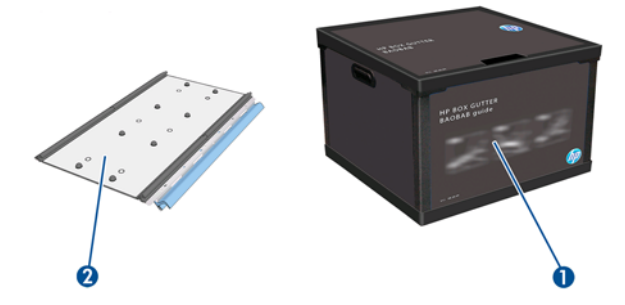

- **1**. 잉크 컬렉터 컨테이너
- **2**. 교체용 폼이 있는 잉크 컬렉터 8 개

#### 키트 설치

다공 인쇄물에 작업할 때는 먼저 잉크 수집기 키트를 설치해야 합니다.

- 경고! 잉크 수집기 키트를 설치하는 동안 프린터의 건조 및 내구성 강화용 마감 처리 모듈 내부는 만 지지 마십시오. 뜨겁기 때문에 화상을 입을 수 있습니다.
- 주의: HP Internal Print Server 에 구성을 알린 다음 잉크 수집기 키트를 설치하십시오.
	- **1**. 인쇄물이 있다면 꺼내십시오.
	- **2**. 캐리지 빔을 최대 위치로 올립니다.
	- **3**. 인쇄물 경로에서 가장자리 홀더를 제거합니다.
	- **4**. 필요하다면 전용 클리너에 적신 천으로 인자판 및 내구성 강화용 마감 처리 플레이트를 청소합니 다.
	- **5**. 잉크 컬렉터 컨테이너를 열고 잉크 컬렉터 폼이 말라 있는지 확인합니다.
	- **6**. HP Internal Print Server 의 지침에 따라 설치를 완료합니다. 자세한 정보가 필요한 경우 아래의 단 계를 참조하십시오.
		- $\Delta$  주의: 키트를 잘못 설치할 경우 프린터의 부품 일부가 손상될 수 있습니다.

**7**. 캐리지 빔을 올릴 수 없으면 프린터의 후면에서 잉크 컬렉터의 구성을 확인합니다. 잉크 컬렉터 의 폼 재질에서 잘린 부분을 제거하여 구멍을 잉크 컬렉터의 로케이터와 일치시켜야 합니다. 첫 번째 잉크 컬렉터를 왼쪽에 삽입합니다.

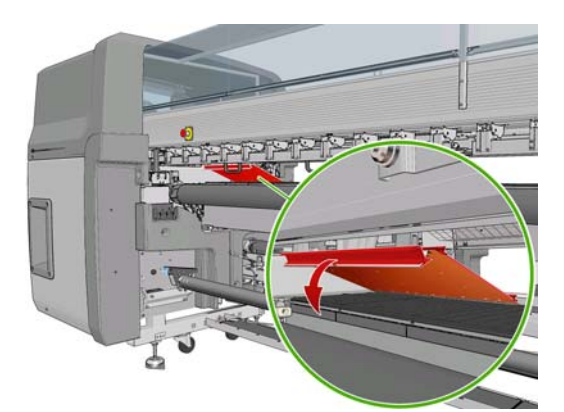

첫 번째 잉크 컬렉터의 위치를 나타내는 스톱이 있습니다.

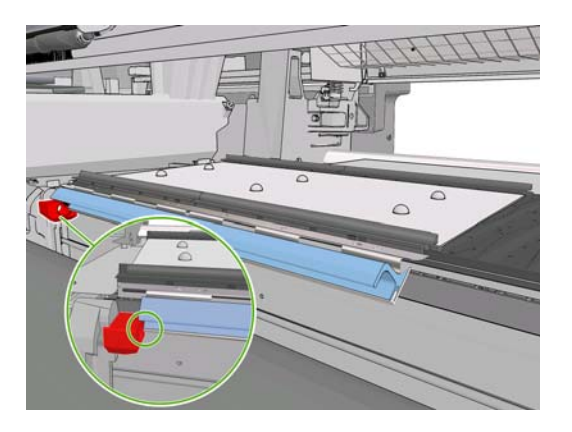

**8**. 오른쪽으로 서서히 이동하여 다른 잉크 컬렉터를 설치합니다.

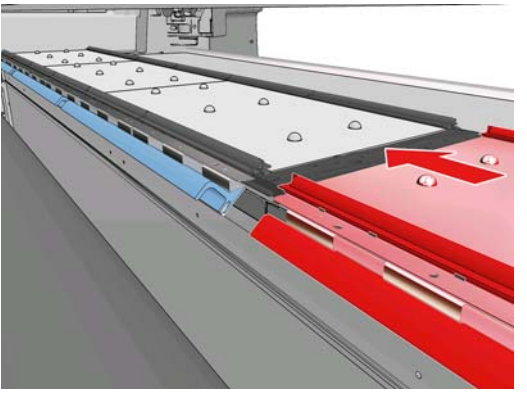

마지막 잉크 컬렉터를 오른쪽에 설치하려면 파란색 스프링 클립을 이동해야 합니다.

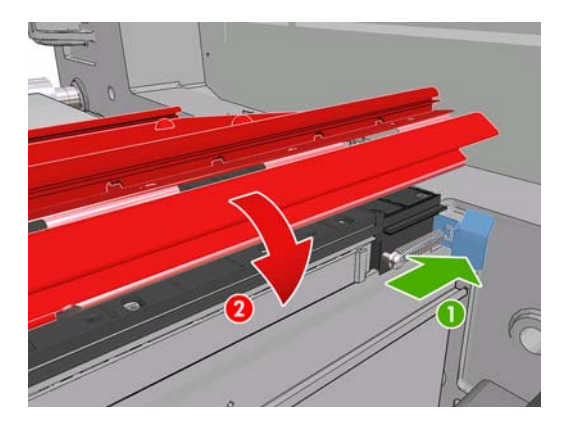

**9**. 모든 잉크 컬렉터가 서로 잘 정렬되었는지 그리고 컬렉터 간에 틈은 없는지 확인합니다.

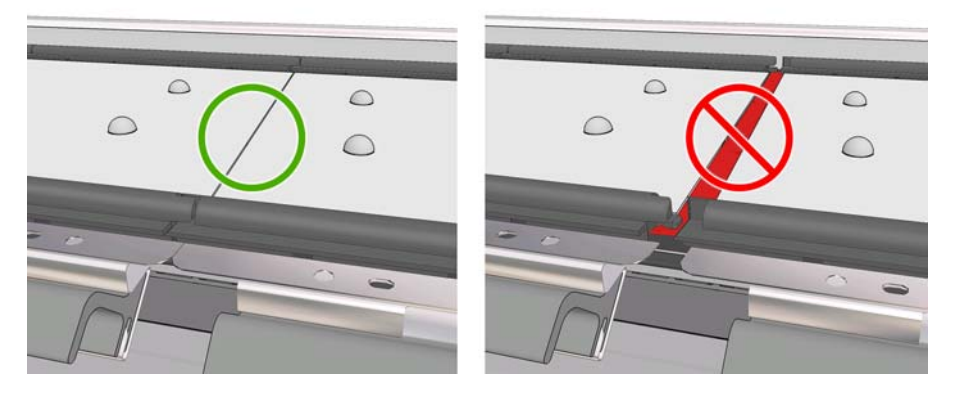

- **10**. 폼 간에 틈이 없는지 확인합니다.
- **11**. 폼이 해당 공간에 들어맞는지 확인합니다. 폼이 팽창하여 더 이상 들어맞지 않을 경우 교체합니 다.
- **12**. 다이버터 롤러 2 개를 설치합니다.

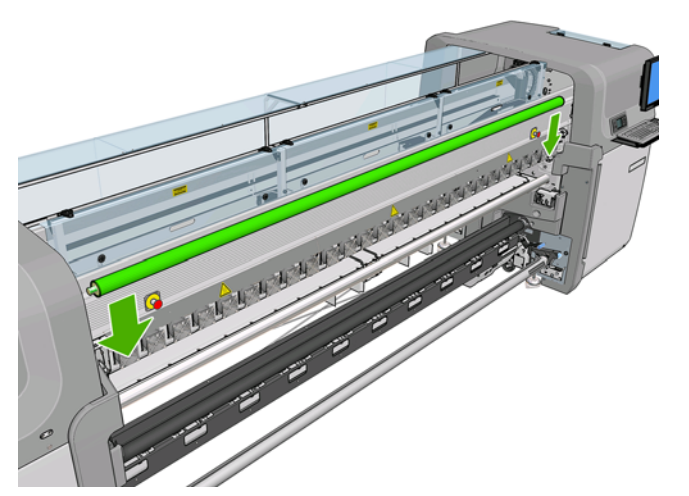

- 롤-투-프리폴 구성에서는 출력 다이버터가 필요하지 않습니다.
- 롤-롤 구성에서는 두 다이버터를 모두 사용하는 것이 좋습니다. 그러나 경우에 따라 다이버 터 하나의 위치를 변경하거나 다이버터 1 개 또는 2 개 모두 제거하여 주름을 최소화할 수도 있습니다.
- **13**. 내구성 강화용 마감 처리 플레이트가 공급 중인 인쇄물에 맞는 위치에 있는지 확인합니다 (31[페이지의 내구성 강화용 마감 처리 플레이트](#page-34-0) 참조).
- **14**. 인쇄물을 넣습니다. 입력 다이버터의 바깥쪽, 출력 다이버터의 안쪽을 통과해야 합니다.
- **15**. 가장자리 홀더를 배치합니다.
- **16**. 아직 하지 않았다면 HP Internal Print Server 에서 인쇄물 > 공급**/**제거를 선택합니다. 공급 구성 에서 잉크 컬렉터 확인란이 선택되어야 합니다.
- **17**. 캐리지 빔을 일반 위치로 설정합니다.
- **18**. 프린터에서 왼쪽 가장자리 위치 및 인쇄물을 감지하지 못할 경우 HP Internal Print Server 에서 이 를 입력해야 합니다.

#### 키트 제거

비다공 인쇄물에 작업할 때는 먼저 잉크 수집기 키트를 제거해야 합니다.

- **1**. 캐리지 빔을 최대 위치로 올립니다.
- **2**. 인쇄물이 있다면 꺼내십시오. 잉크 컬렉터 폼에 닿지 않도록 주의하십시오. 잉크로 젖을 수 있습 니다.
- **3**. 가장자리 홀더를 제거하고 필요하다면 청소합니다.
- **4**. 다이버터 롤러를 제거합니다.

灵 인쇄물 처리

인쇄물 :

<span id="page-34-0"></span>**5**. 잉크 컬렉터를 프린터에 고정시키는 그립을 눌러 잉크 컬렉터를 제거합니다. 맨 오른쪽 잉크 컬 렉터를 제거하려면 먼저 파란색 스프링 클립을 옆으로 이동합니다.

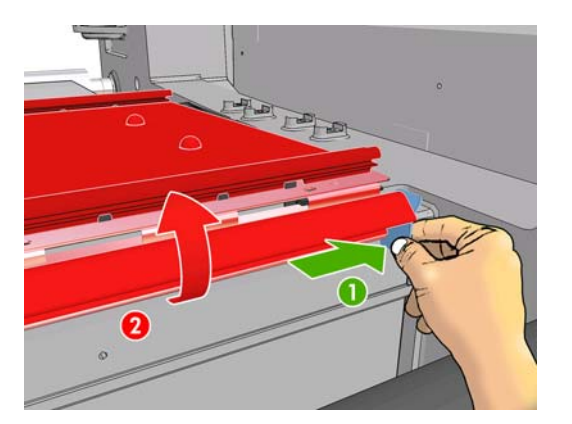

**6**. 잉크 컬렉터를 해당 상자에 올바르게 넣습니다. 겹쳐 쌓으면 뒤틀어질 수 있습니다.

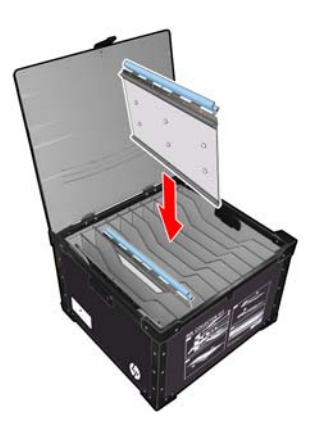

**7**. 캐리지 빔을 일반 위치로 내리기 전에 HP Internal Print Server 에서 인쇄물 > 공급**/**제거를 선택합 니다. 공급 구성에서 잉크 컬렉터 확인란이 선택되지 않아야 합니다.

# 내구성 강화용 마감 처리 플레이트

효율적인 건조 및 내구성 강화용 마감 처리를 위해 직물 및 백라이트 인쇄물의 경우 내구성 강화용 마 감 처리 플레이트를 위쪽으로(수평 방향), 다른 모든 인쇄물에서는 아래쪽으로(아래 방향으로 경사) 두 는 것이 좋습니다.

### 직물 및 백라이트 인쇄물

내구성 강화용 마감 처리 플레이트를 수평 위치로 올리려면 플레이트를 살짝 들어 올려 딸각 소리가 날 때까지 제자리에 고정합니다.

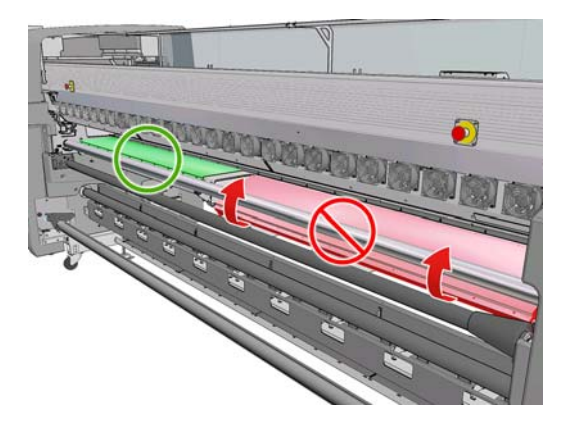

### <span id="page-35-0"></span>기타 인쇄물

내구성 강화용 마감 처리 플레이트를 경사진 위치로 낮추려면 플레이트 아래에 있는 검정색 손잡이를 잡아 당겨야 합니다.

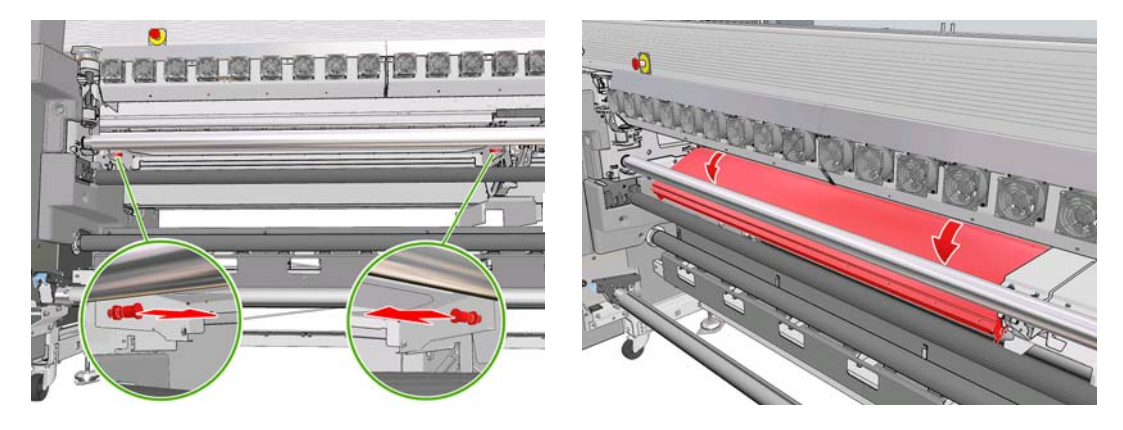

힌트: 내구성 강화용 마감 처리 플레이트가 아래로 향한 상태에서 인쇄물에 충분한 내구성 강화용 마 감 처리가 이루어질 수 없을 경우 수평 위치로 올려 보십시오.

# 스핀들에 롤 넣기

#### 단일 롤 인쇄 및 양면 인쇄

스핀들 한 쪽 끝에는 공기 커넥터가, 다른 쪽에는 기어가 있습니다.

- **1**. 롤을 스핀들 지지대에 고정시킵니다.
- **2**. 기어가 올바른 쪽에 있는지 확인합니다(원하는 감기 방향에 따라 달라짐).
- **3**. 스핀들을 롤 안으로 삽입합니다.
- 힌트: 빳빳한 상태를 유지하여 비뚤어짐 및 주름을 방지하기 위해 스핀들은 매우 무겁습니다. 그 러므로 2 명이 이 작업을 수행하는 것이 좋습니다. 1 명만 작업할 경우 롤을 스핀들 지지대에 두 고 스핀들의 한쪽 끝을 들어 올려 롤에 삽입한 다음 다른 쪽 끝을 조심스럽게 들어 올려 첫 번째 끝이 떨어지지 않게 하면서 스핀들을 롤에 밀어 넣습니다.
- **4**. 에어건을 스핀들의 공기 커넥터에 연결한 다음 스핀들이 롤 내부에서 움직이지 않도록 스핀들을 팽창시킵니다.
**5**. 스핀들에서 기어가 장착된 쪽의 끝에 표시된 눈금을 통해 롤의 끝 위치를 확인하십시오. 눈금은 3.2cm (1.25 인치)가 넘는 곳에 위치해 있어야 합니다. 그렇지 않으면 인쇄물의 가장자리가 인쇄 영역을 벗어나 프린터 덮개에 닿을 수 있습니다. 입력 롤과 출력 롤은 각각의 스핀들에서 서로 동 일한 위치에 있어야 합니다.

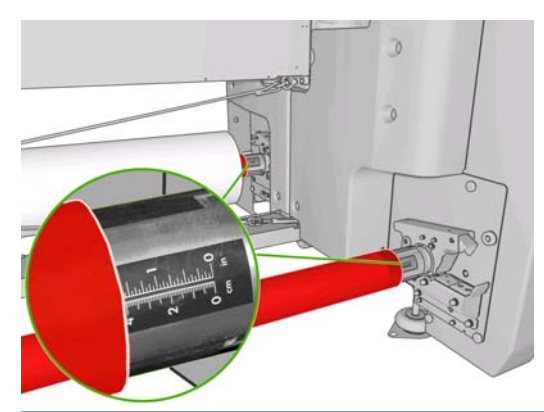

- 힌트: 길이가 스핀들 길이의 반 정도 되고 탄성이 없는 무거운 인쇄물 롤을 넣는 경우 스핀들 중 심에 가깝게 인쇄물을 넣으면 인쇄물이 휘거나 구겨지거나 접히지 않습니다.
- 힌트: 입력 롤에서 인쇄물이 접히게 되면 인쇄물 걸림 및 프린트 헤드 손상의 원인이 될 수 있습니 다. 인쇄물 가장자리를 잡아당긴 다음 프린터에 넣으면 입력 롤에서 인쇄물이 접히는 현상을 막을 수 있습니다.

힌트: 인쇄물이 입력 코어에 닿아 있는지 확인합니다.

이제 롤을 프린터에 넣을 준비가 되었습니다.

힌트: 다양한 인쇄물 종류를 정기적으로 사용하는 사용자는 스핀들마다 다른 인쇄물 종류를 미리 넣 어두면 롤을 보다 빠르게 변경할 수 있습니다. 추가 스핀들을 구매할 수 있습니다. 96[페이지의 부속](#page-99-0) [품](#page-99-0)을 참조하십시오.

### 이중 롤 인쇄

LX850 프린터와 함께 제공되거나 LX820 프린터용 부속품으로 공급되는 이중 롤 스핀들을 사용하여 두 롤을 동시에 인쇄할 수 있습니다.

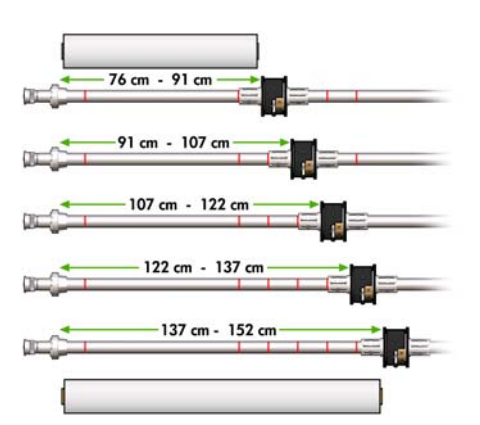

차동 허브의 위치를 정할 수 있도록 이중 롤 스핀들에 표시되어 있습니다.

#### 이중 롤 스핀들 넣기

**1**. 스핀들이 스핀들 지지대에 삽입된 상태에서 입력 스핀들과 출력 스핀들의 차동 허브를 서로 잘 정 렬해야 합니다.

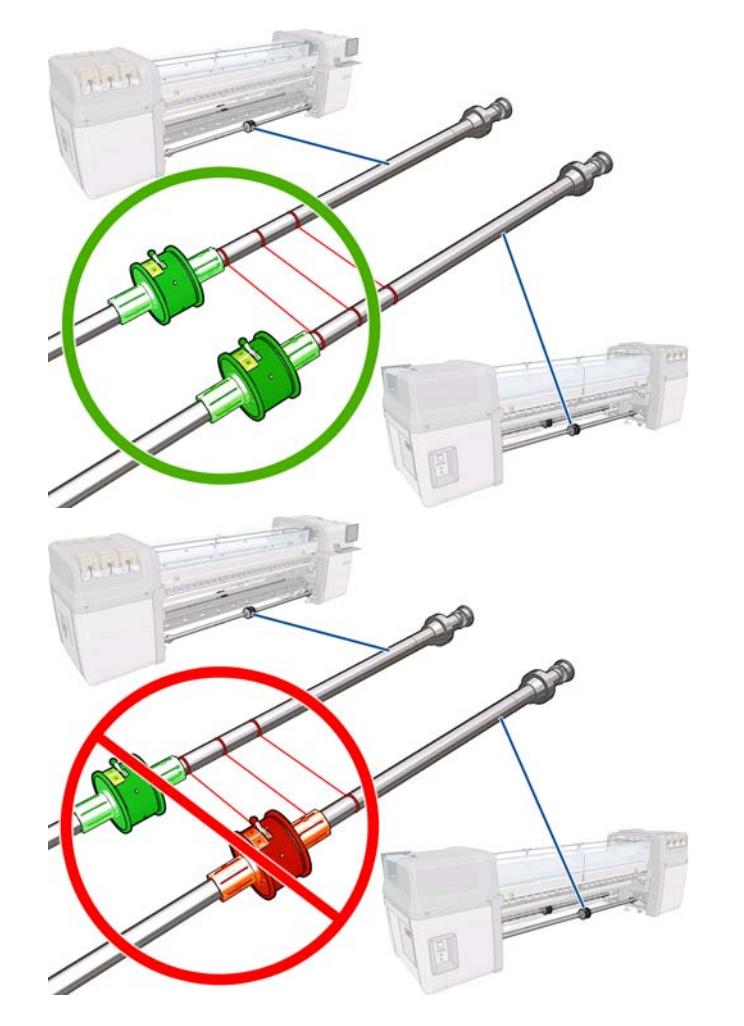

**2**. 두 차동 허브가 올바른 위치에 있는 상태에서 알렌 키(Allen key) 4 를 사용하여 나사를 조이고 제 위치에 고정시킵니다. 차동 허브가 느슨하면 인쇄 중에 인쇄물이 비뚤어질 수 있습니다.

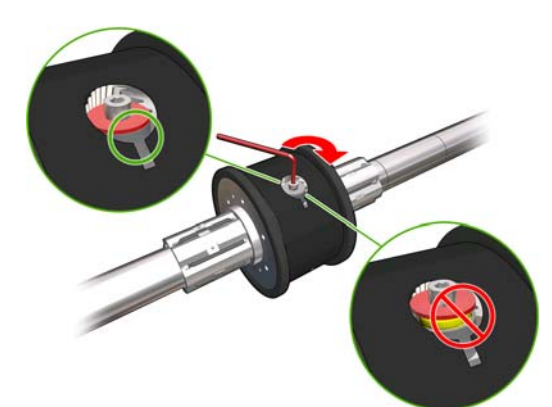

힌트: 와셔가 볼트에 닿을 때까지 나사를 조여야 합니다. 노란색 스프링이 계속 보인다면 나사를 더 조입니다.

힌트: 차동을 잠그면 더 쉽게 롤을 스핀들에 넣을 수 있습니다.

**3**. 스핀들의 양쪽 끝에서 나사를 풀고 알렌 키(Allen key) 4 를 사용하여 허브의 바깥쪽 부품을 제거 합니다.

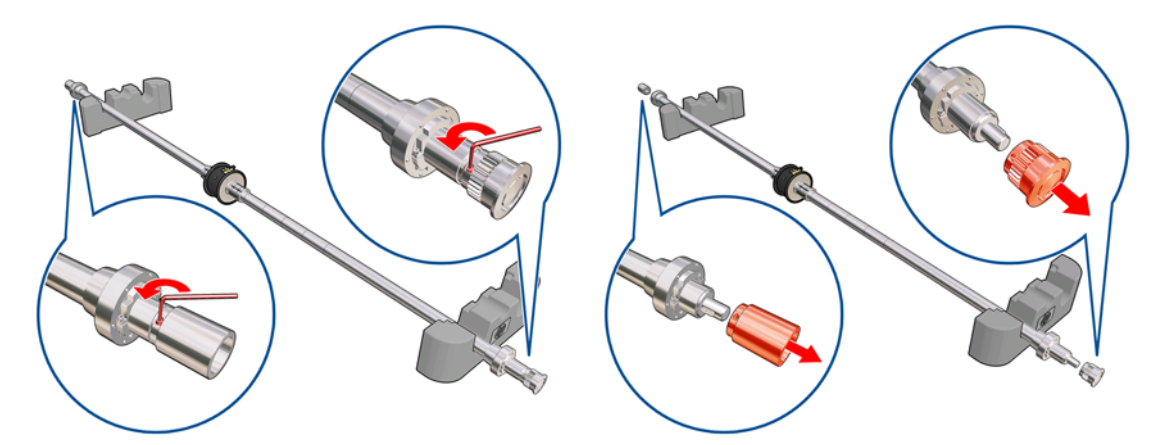

. 나사를 풀어 각 허브의 안쪽 부품을 제거합니다.

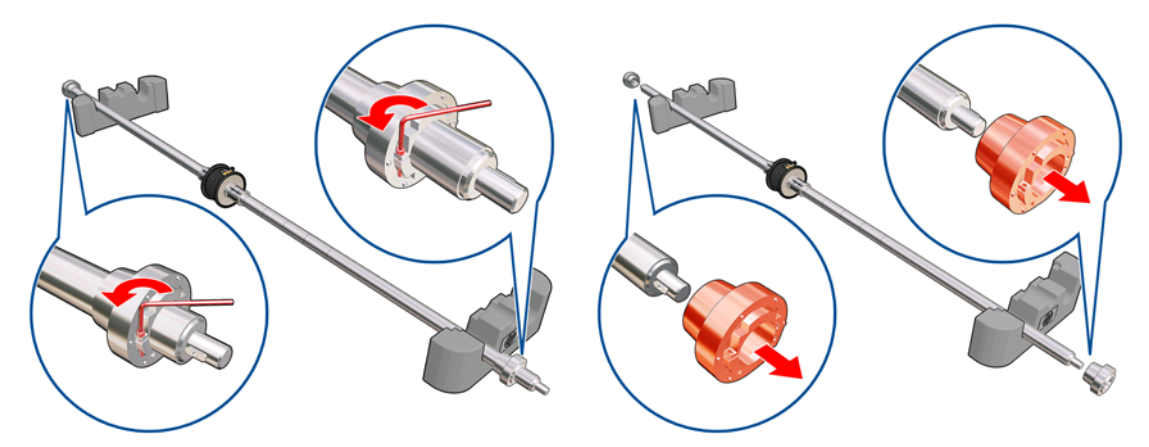

. 첫 번째 롤을 스핀들에 삽입합니다.

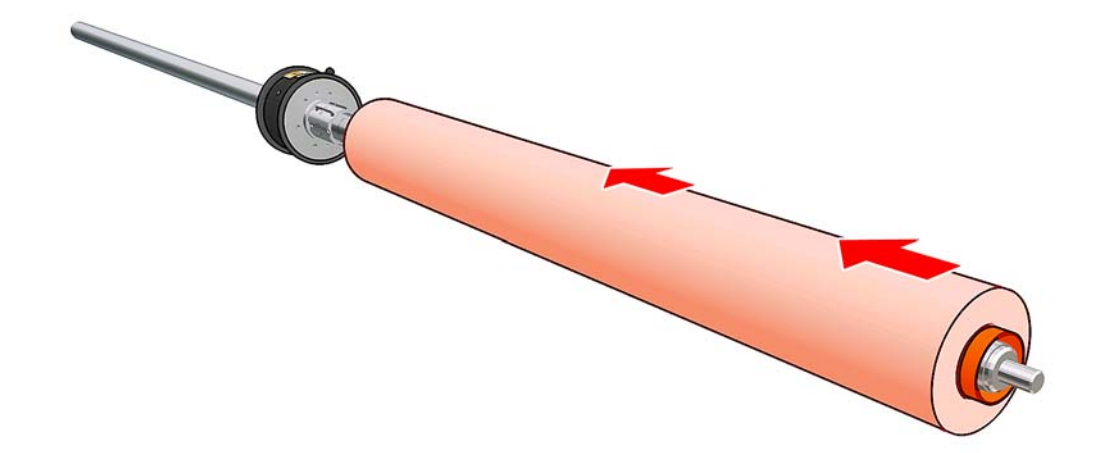

- . 허브를 교체하고 알렌 키(Allen key)로 고정시킵니다.
- . 두 번째 롤을 스핀들에 삽입합니다.
- . 허브를 교체하고 알렌 키(Allen key)로 고정시킵니다.

**9**. 오른쪽 롤의 끝이 스핀들의 오른쪽 끝으로부터 최대 허용 거리 내에 있는지 확인합니다. 기어와 파선 사이에 있어야 합니다.

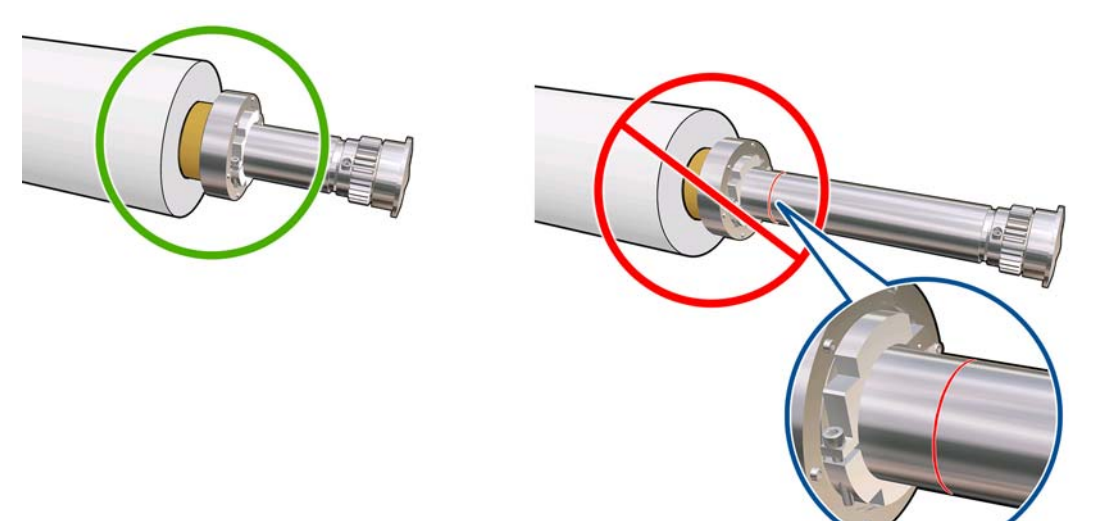

**10**. 롤 코어가 허브에 잘 맞는지 확인합니다.

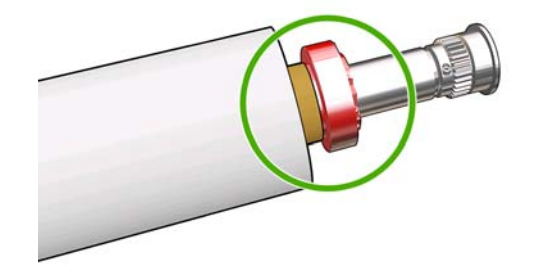

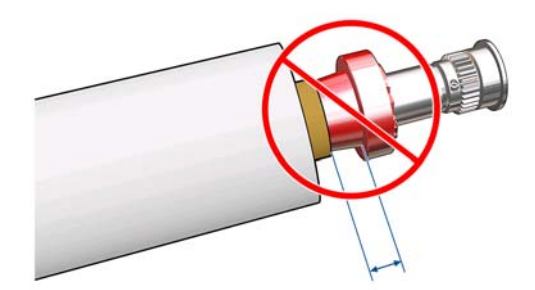

**11**. 롤 코어가 차동 허브에 잘 맞는지 확인합니다.

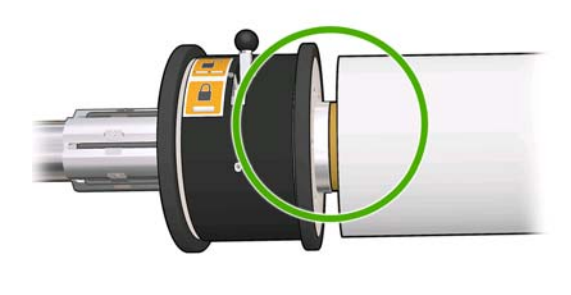

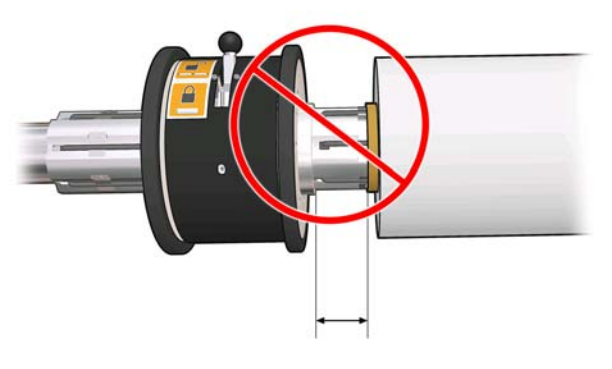

- **12**. 프린터 후면에 스핀들을 놓고 스핀들 걸쇠를 고정시킵니다.
- **13**. 동일한 절차로 프린터 전면에 출력 스핀들을 넣습니다. 그러나 인쇄물을 받을 수 있도록 빈 코어 2 개를 스핀들에 넣습니다.

# <span id="page-40-0"></span>프린터에 롤 넣기

인쇄물을 넣을 때는 인쇄물이 휘거나 구겨지거나 접히지 않도록 인쇄물 경로를 따라 인쇄물 폭 전체에 균일한 조임을 주어야 합니다. 3 가지 구성으로 프린터에 인쇄물을 넣을 수 있습니다.

- 롤-롤 구성
- 이중 롤-롤 구성**(LX850** 만 해당**, LX820** 의 경우 부속품으로**)**
- 롤-투-프리폴 구성**(LX850** 만 해당**)**

각각의 구성에서 인쇄물 넣기 도구를 사용하여 더 빠르고 쉽게 인쇄물을 넣을 수 있습니다. 54페이지의 '인쇄물 넣기 도구'[를 사용하여 롤 넣기](#page-57-0)를 참조하십시오.

### 롤 넣기**(**롤**-**롤 구성**)**

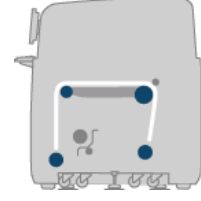

인쇄물 롤은 후면 스핀들 위에 걸쳐 있으며 전면 스핀들로 모여들게 됩니다. 인쇄물은 후면 스핀들(1) 을 출발하여 메인 롤러(2), 인자판(3) 및 전면 롤러(4) 위를 거쳐 전면 스핀들(5)에 도착합니다.

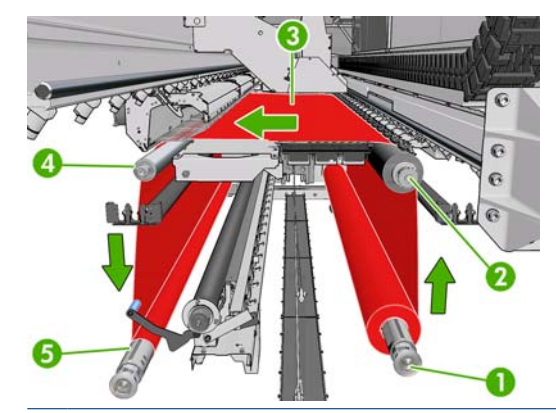

주: 위 그림은 넣은 인쇄물의 인쇄면이 입력 및 출력 롤 모두에서 바깥쪽을 향하는 모습입니다. 두 롤 중 하나 또는 둘 다에서 인쇄면이 안쪽을 향하도록 인쇄물을 넣을 수도 있습니다. 그러한 경우 스핀들 은 반대 방향으로 회전합니다. 프린터에서 감기 방향이 자동으로 감지되지 않으면 그 방향을 묻는 메 시지가 표시됩니다.

각 스핀들마다 별도의 모터가 있습니다. 이러한 모터를 통해 인쇄물에 대한 조임이 유지됩니다. 인쇄 물의 평평함을 유지하기 위해 인자판 수준에서 약간의 진공이 적용됩니다. 인쇄물은 드라이브 롤러 모 터에 의해 앞으로 이동합니다. 이 모터에는 인쇄물이 미끄러지지 않도록 하는 핀치 기계부가 있습니 다. 핀치는 캐리지 빔을 이동할 때 가동되어야 하고 인쇄를 하거나 인쇄물을 점검할 때에는 가동 중단 되어야 합니다. 그렇지 않으면 메시지가 표시됩니다. 진행의 정확성은 인쇄물 진행 센서에 의해 제어 됩니다. 센서에서 감지할 수 없는 인쇄물의 경우에는 메인 롤러 이동을 추적하여 제어됩니다.

롤을 프린터에 넣으려면 스핀들에 넣은 롤(입력 롤) 및 다른 스핀들에 넣은 빈 코어(출력 롤)가 있어야 합니다. [32페이지의 스핀들에 롤 넣기](#page-35-0)를 참조하십시오.

주: 입력 코어와 길이가 동일한 빈 코어 하나를 출력 롤로 사용합니다. 동일한 스핀들에 길이가 짧은 코어를 두 개 이상 배치하지 마십시오. 두 개 이상 배치할 경우 인쇄물 진행에 문제가 발생할 수 있습 니다.

- 힌트: 스핀들 자체가 매우 무거우며, 인쇄물 롤 하나가 훨씬 더 무거울 수 있습니다. 지게차 또는 다 른 장비를 사용하여 제 위치로 이동하는 것이 좋습니다. 그렇지 않으면 프린터의 한쪽 끝을 들어 올린 다음 반대편을 들어 올리십시오.
	- **1**. HP Internal Print Server 에서 인쇄물 > 공급**/**제거를 선택한 다음 알맞은 구성을 선택합니다.
	- **2**. 인자판에서 인쇄물 가장자리 홀더를 제거하거나 옆으로 이동하여 인쇄물을 넣는 동안 방해받지 않도록 합니다.
	- 주의: 가장자리 홀더 위로 인쇄물을 넣으면 프린트 헤드 및 캐리지가 크게 손상될 수 있습니다.
	- **3**. 프린터 뒤쪽에 있는 인쇄물 누름 핸들을 위로 올립니다.

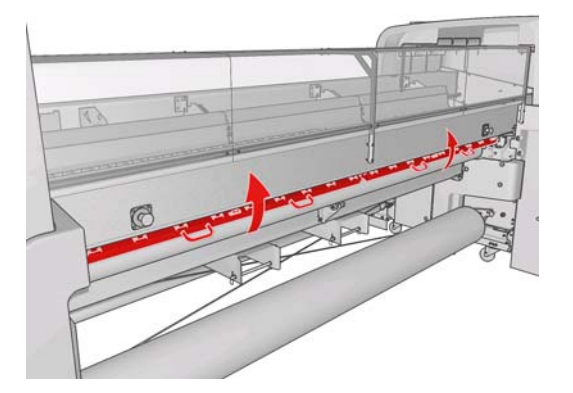

**4**. 전면 패널로 이동하여 캐리지 빔 위치 > 최대 위치로 이동을 선택합니다.

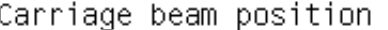

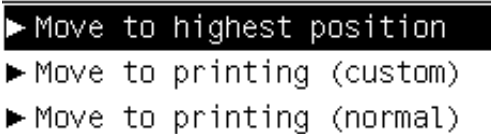

인쇄물을 쉽게 삽입할 수 있도록 프린터에서 자동으로 캐리지 빔을 들어 올립니다. 이 과정이 완 료되는 데 2 분 정도 걸립니다. 그 동안에 입력 롤과 출력 롤을 넣을 수 있습니다.

- 주: 캐리지 빔이 위로 올라갈 때 취소 키를 눌러 중지시킬 수 있습니다.
- 힌트: 인쇄물 넣기 도구를 사용하는 경우 캐리지 빔을 들어 올릴 필요가 없습니다.
- **5**. 프린터 후면의 스핀들에 새 롤을 넣습니다. 이때 스핀들에서 기어가 장착된 쪽의 끝이 왼쪽에 있 어야 합니다.
- **6**. 프린터 후면에 있는 플랫폼 위에 스핀들 끝을 놓습니다. 플라스틱 패드가 있어 이때 발생하는 충 격을 흡수합니다.

**7**. 걸쇠가 닫혀 있을 경우 스핀들 양쪽 끝의 걸쇠를 모두 열고 스핀들에 감긴 롤을 프린터로 밀어 넣 습니다.

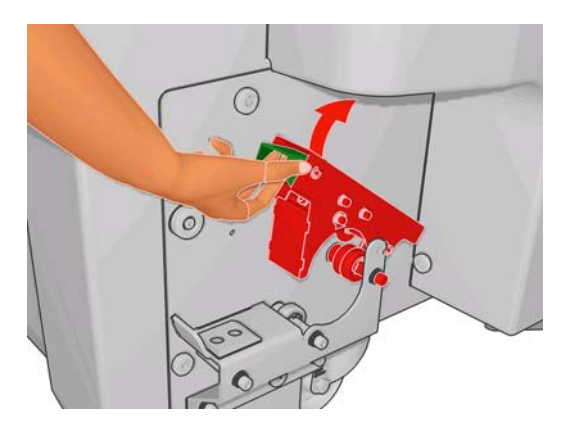

- **8**. 걸쇠를 닫아 스핀들을 제 위치에 고정시킵니다.
- 힌트: 기어 쪽 걸쇠를 닫을 수 없을 경우 엔드 플랜지가 베어링 위에 오지 않도록 측면 플레이트 쪽으로 스핀들을 밀어 보십시오.

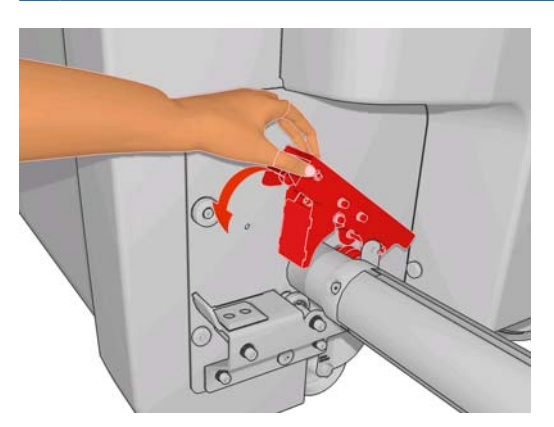

- **9**. 동일한 방법으로 빈 코어가 있는 스핀들을 프린터 전면에 넣습니다. 이 경우 스핀들에서 기어가 장착된 쪽의 끝이 오른쪽에 있어야 합니다.
- **10**. 프린터에서 캐리지 빔이 완전히 올라가 있는지 확인합니다.
- **11**. 내구성 강화용 마감 처리 플레이트가 공급 중인 인쇄물에 맞는 위치에 있는지 확인합니다 ([31페이지의 내구성 강화용 마감 처리 플레이트](#page-34-0) 참조).
- **12**. 인쇄물의 앞쪽 가장자리가 프린터를 통과해 출력 롤에 이르도록 합니다.

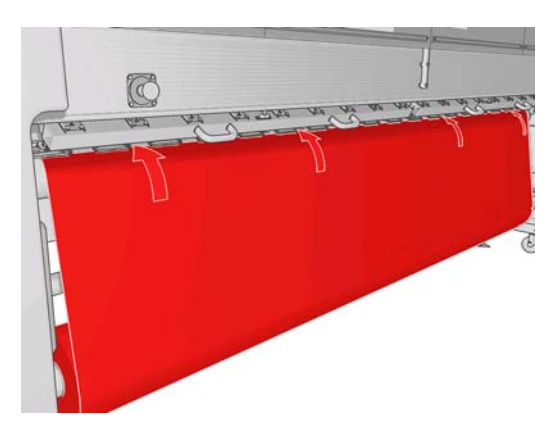

**13**. 프린터 전면에 인쇄물이 충분히 펴져 있지 않은 경우 전면 패널에서 메인 롤러 움직임 시작을 선 택하여 인쇄물을 좀 더 폅니다. 인쇄물을 펴려면 인쇄물을 잡아당겨야 합니다.

- **14**. LX850 프린터에 비닐 인쇄물을 넣는 경우 잉크 수집기 키트의 출력 다이버터를 사용하여 주름을 최소화하는 것이 좋습니다.
- **15**. 프린터 후면에서 프린터의 왼쪽 플레이트와 인쇄물의 왼쪽 가장자리 사이의 거리를 측정합니다. 이 거리는 145mm (5.7 인치) 이상이어야 합니다. 그렇지 않으면 인쇄물의 가장자리가 인쇄 영역 을 벗어나 프린터 덮개에 닿을 수 있습니다.
- **16**. 프린터 전면에서 빈 코어 위에 있는 인쇄물의 오른쪽 가장자리 위치를 조정합니다. 이때 오른쪽 플레이트와의 거리(A)는 입력 쪽에서 측정한 거리와 정확히 일치해야 합니다.
- 주: 탄성이 없는 인쇄물을 넣을 때 후면 플레이트와 전면 플레이트에서 측정한 거리에 2~3mm (0.01 인치) 정도 차이가 있어도 인쇄물이 휘거나 주름이 발생하지 않습니다.

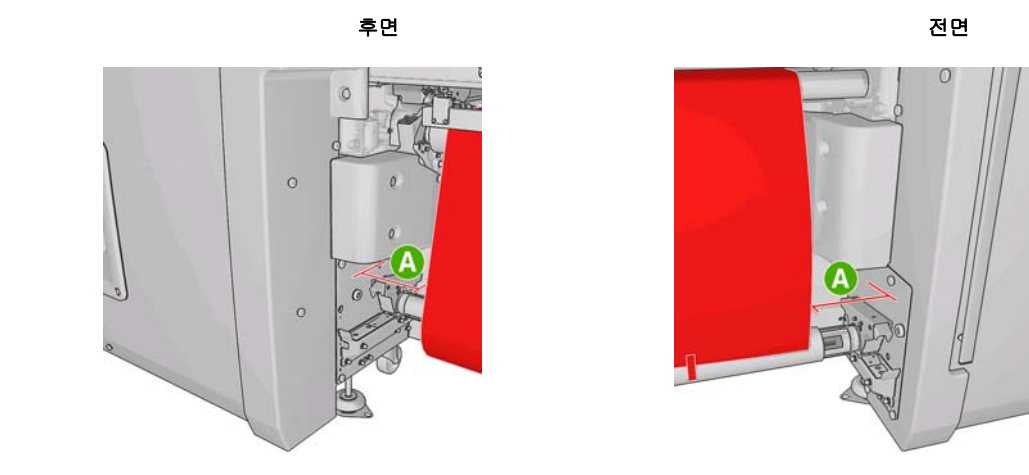

- 힌트: 인쇄물 폭 전체에 균일한 조임을 가하는 것이 중요합니다. 그러기 위해서는 전면 인쇄물 가장자리의 가운데를 잡고 왼쪽과 오른쪽으로 번갈아 여러 번 흔들면서 동시에 출력 스핀들의 코 어에 닿을 때까지 인쇄물을 잡아당깁니다.
- **17**. 인쇄물에 균일하게 조임이 적용되면 접착 테이프를 사용하여 인쇄물을 빈 코어에 부착합니다. 테 이프는 가운데부터 시작하여 왼쪽과 오른쪽으로 붙여 나갑니다. 이때 인쇄물을 과도하게 당기거 나 주름진 상태로 두지 않도록 유의하십시오.

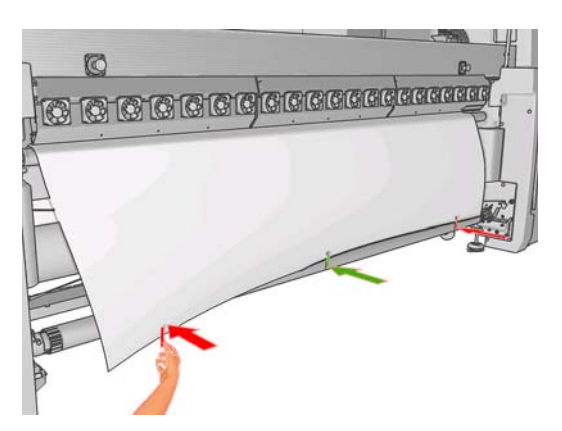

- **18**. 전면 패널에서 캐리지 빔 위치 > 인쇄 위치로 이동**(**보통**)**을 선택하여 캐리지 빔을 일반 위치로 낮 춰 인쇄물과 가까워지게 합니다. 이 과정이 완료되는 데 2 분 정도 걸립니다.
- 주: 인쇄 위치로 이동**(**사용자 정의**)**을 선택하면 인쇄물 두께에 맞게 프린트 헤드와 인쇄물 간의 거리를 조정할 수 있습니다. 또한 인쇄 영역에 주름이 생긴 인쇄물의 경우에도 이 거리를 조정하 면 잉크 번짐을 방지할 수 있습니다. 그러나 프린트 헤드와 인쇄물과의 거리를 멀리할수록 인쇄 품질은 저하될 수 있습니다.
- 경고! 캐리지 빔이 아래로 내려오는 동안 프린터에 손이나 다른 물건을 넣지 마십시오.
- **19**. 프린터 뒤쪽에 있는 인쇄물 누름 핸들을 아래로 내립니다. 이 단계를 잊고 수행하지 않으면 자동 으로 경고를 통해 알려 줍니다.

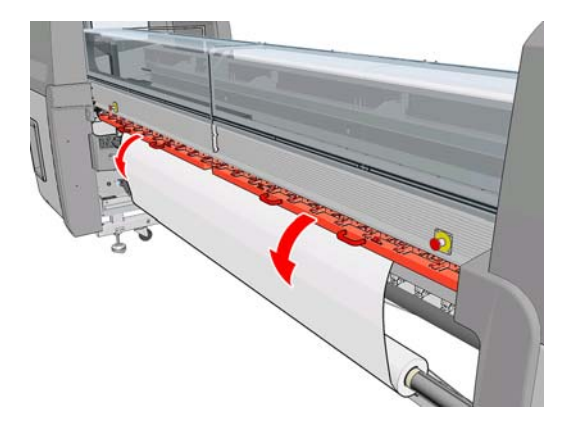

- **20**. 전면 인쇄를 사용하려면 인쇄물 가장자리 홀더를 사용하지 말고 인쇄 위치로 이동**(**사용자 정의**)**을 사용하여 캐리지를 높입니다. 이때 가장자리 홀더는 제거하지 말고 인자판 양 옆으로 옮깁니다.
- **21**. 전면 인쇄를 사용하지 않으려면 인쇄물 가장자리 홀더를 사용하여 인쇄 중 가장자리가 들려 인쇄 물이 걸리는 현상을 방지합니다. [25페이지의 인쇄물 가장자리 홀더](#page-28-0)를 참조하십시오.
- **22**. HP Internal Print Server 로 이동하여 공급 버튼을 누릅니다. 프린터에서 두 롤을 회전하여 롤의 지 름을 확인하고 롤의 폭과 감는 방향, 진공 및 인쇄물 진행 보정도 점검합니다. 이 과정에 약 1-2 분이 소요됩니다.
- 주: 투명 인쇄물 같은 일부 인쇄물의 경우 프린터에서 이와 같은 방식으로 측정할 수 없습니다. 이러한 인쇄물에 대해서는 필요한 정보를 수동으로 입력해야 합니다. HP Internal Print Server 에 수동으로 입력해야 하는 오른쪽 가장자리에 대한 값을 확인하려면 내구성 강화용 마감 처리 모듈 의 눈금을 사용합니다.

**23**. HP Internal Print Server 에서 공급한 인쇄물 유형을 목록에서 선택합니다.

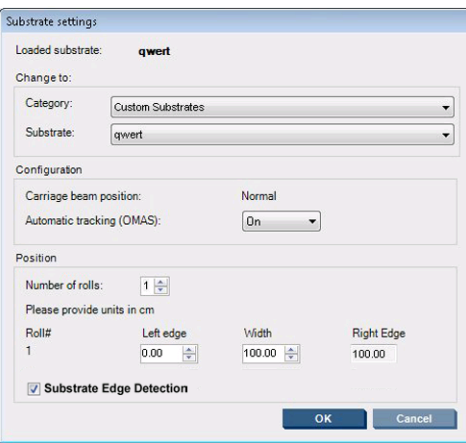

공급된 인쇄물 창에 표시되는 내용은 인쇄물이 공급 및 점검될 때 자동으로 결정됩니다. 그러나 프린터에서 인쇄물의 가장자리를 감지하지 못하는 경우(예: 투명 인쇄물에 인쇄할 경우)에는 프린 터의 측면 플레이트와 왼쪽 가장자리 사이의 거리를 측정하여 왼쪽 가장자리 필드와 폭 필드를 직 접 채워야 합니다.

캐리지 빔 위치를 변경해야 하는 경우에 대한 자세한 내용은 [20페이지의 인쇄물 관련 팁](#page-23-0)을 참조 하십시오.

이때 인쇄물 진행 추적 관련 경고가 표시될 수 있습니다. 자동 추적을 사용하지 말아야 할 경우에 대한 자세한 내용은 65[페이지의 새 사전 설정 세부 조정](#page-68-0) 및 유지보수 및 문제 해결 설명서를 참 조하십시오.

이제 프린터에서 인쇄할 준비가 되었습니다.

## 롤 넣기**(**이중 롤**-**롤 구성**)**

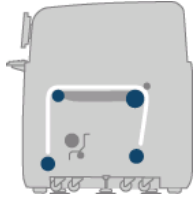

두 인쇄물 롤은 후면 이중 롤 스핀들 위에 걸쳐 있으며 전면 이중 롤 스핀들로 모여들게 됩니다. 인쇄 물은 후면 스핀들을 출발하여 메인 롤러, 인자판 및 전면 롤러 위를 거쳐 전면 스핀들에 도착합니다.

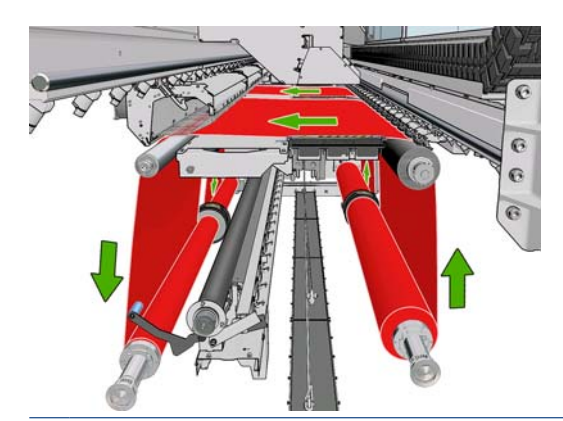

주: 인쇄물의 인쇄면이 스핀들에서 안쪽 또는 바깥쪽을 향하도록 넣을 수 있습니다. 그러면 스핀들의 회전 방향이 서로 반대가 됩니다. 프린터에서 감기 방향이 자동으로 감지되지 않으면 그 방향을 묻는 메시지가 표시됩니다.

두 롤을 프린터에 넣기 전에 후면 이중 롤 스핀들에 두 롤을 모두 넣고 전면 이중 롤 스핀들에 두 개의 빈 코어를 넣어야 합니다. [32페이지의 스핀들에 롤 넣기](#page-35-0)를 참조하십시오.

- **1**. HP Internal Print Server 에서 인쇄물 > 공급**/**제거를 선택한 다음 알맞은 구성을 선택합니다.
- **2**. 인자판에서 인쇄물 가장자리 홀더를 제거하거나 옆으로 이동하여 인쇄물을 넣는 동안 방해받지 않도록 합니다.

주의: 가장자리 홀더 위로 인쇄물을 넣으면 프린트 헤드 및 캐리지가 크게 손상될 수 있습니다.

- **3**. 프린터 뒤쪽에 있는 인쇄물 누름 핸들을 위로 올립니다.
- **4**. 캐리지 빔을 올려야 하는 경우 전면 패널에서 캐리지 빔 위치 > 최대 위치로 이동을 선택합니다. 이 과정이 완료되는 데 2 분 정도 걸립니다.

```
Carriage beam position
```
Move to highest position

- $\blacktriangleright$  Move to printing (custom)
- Move to printing (normal)

인쇄물을 쉽게 삽입할 수 있도록 프린터에서 자동으로 캐리지 빔을 들어 올립니다. 이 과정이 완 료되는 데 2 분 정도 걸립니다. 그 동안에 입력 롤과 출력 롤을 넣을 수 있습니다.

주: 캐리지 빔이 위로 올라갈 때 취소 키를 눌러 중지시킬 수 있습니다.

**5**. 입력 및 출력 스핀들에서 차동을 잠그면 더 쉽게 넣을 수 있습니다.

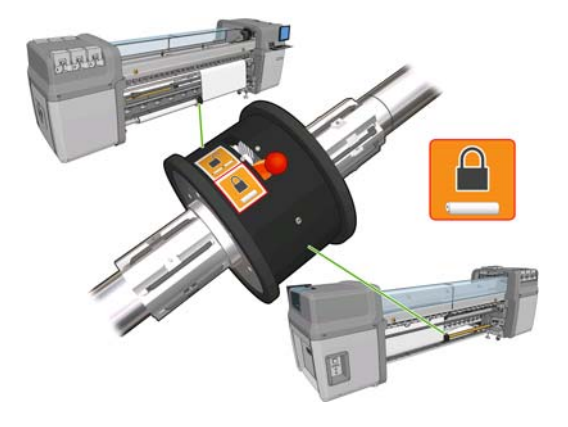

- **6**. 프린터 후면의 스핀들에 새 롤을 넣습니다. 이때 스핀들에서 기어가 장착된 쪽의 끝이 왼쪽에 있 어야 합니다.
- **7**. 두 롤의 길이가 서로 다를 경우 프린터 앞에서 볼 때 오른쪽, 즉 프린터 뒤에서 볼 때는 왼쪽에 긴 롤을 넣어야 합니다.

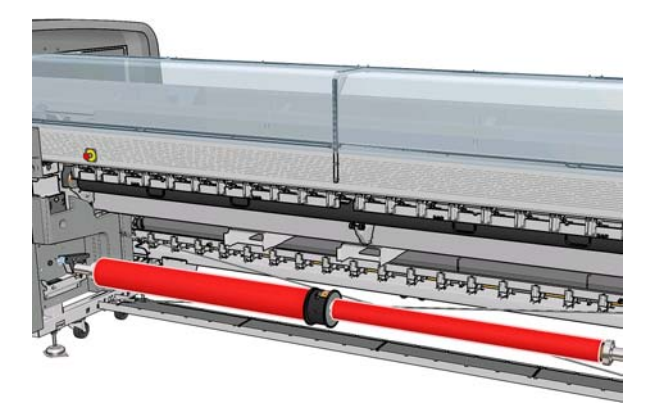

- **8**. 프린터 후면에 있는 플랫폼 위에 스핀들 끝을 놓습니다. 플라스틱 패드가 있어 이때 발생하는 충 격을 흡수합니다.
- **9**. 걸쇠가 닫혀 있을 경우 스핀들 양쪽 끝의 걸쇠를 모두 열고 스핀들에 감긴 롤을 프린터로 밀어 넣 습니다.

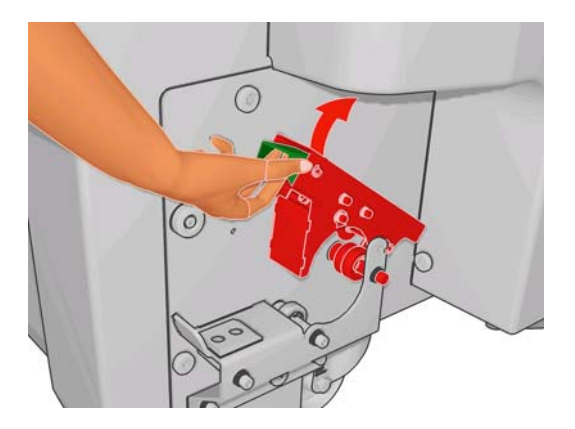

- **10**. 걸쇠를 닫아 스핀들을 제 위치에 고정시킵니다.
- 힌트: 기어 쪽 걸쇠를 닫을 수 없을 경우 엔드 플랜지가 베어링 위에 오지 않도록 측면 플레이트 쪽으로 스핀들을 밀어 보십시오.

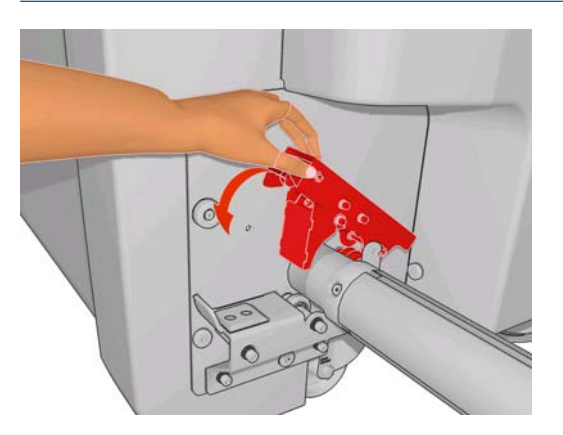

- **11**. 동일한 방법으로 빈 코어가 있는 스핀들을 프린터 전면에 넣습니다. 이 경우 스핀들에서 기어가 장착된 쪽의 끝이 오른쪽에 있어야 합니다.
- **12**. 프린터에서 캐리지 빔이 완전히 올라가 있는지 확인합니다.
- **13**. 두 롤의 앞쪽 가장자리가 프린터를 통과해 출력 스핀들에 이르게 합니다.
	- 힌트: 2 명이 이 작업을 수행하는 것이 좋습니다(롤당 1 명씩).

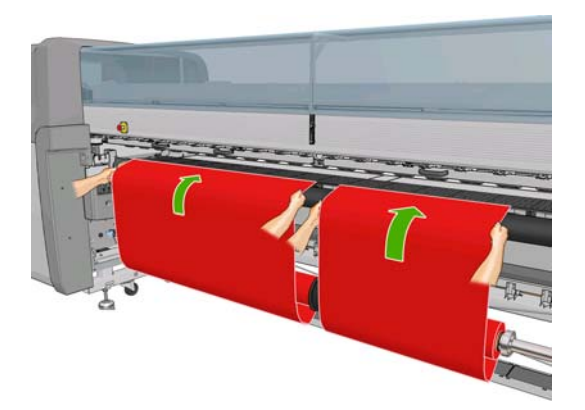

- 14. 프린터 전면에 인쇄물이 충분히 펴져 있지 않은 경우 전면 패널의 인쇄물 메뉴 <mark>[근</mark>]에서 **메인 롤** 러 움직임 시작을 선택하여 인쇄물을 좀 더 폅니다. 인쇄물을 펴려면 인쇄물을 잡아당겨야 합니 다.
- **15**. 두 인쇄물 롤의 앞쪽 가장자리를 출력 스핀들의 빈 코어에 감기 전에 출력 스핀들 상의 위치가 입 력 스핀들 상의 위치와 동일한지 측정하여 확인합니다.

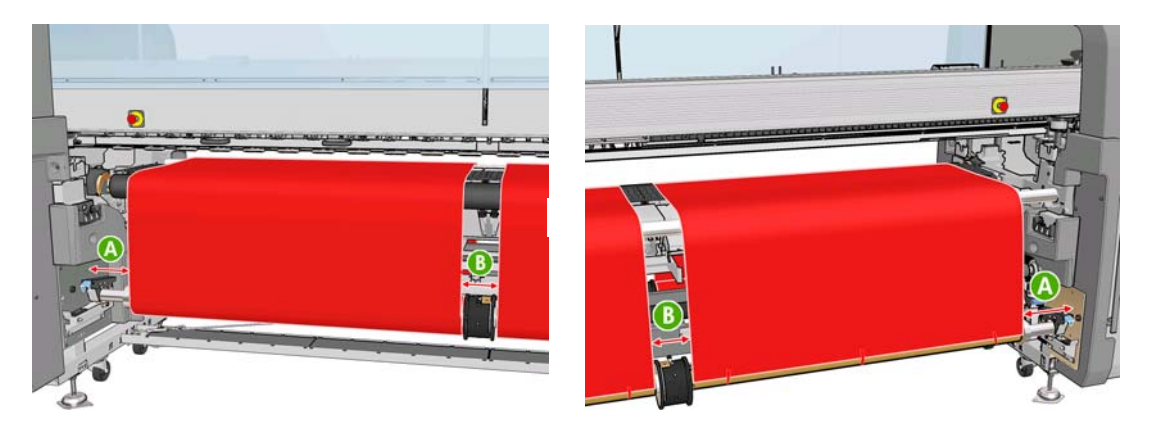

- **16**. 두 롤의 앞쪽 가장자리를 출력 스핀들의 빈 코어에 감습니다.
- **17**. 가장자리 홀더 네 개를 설치합니다. [25페이지의 인쇄물 가장자리 홀더](#page-28-0)를 참조하십시오.

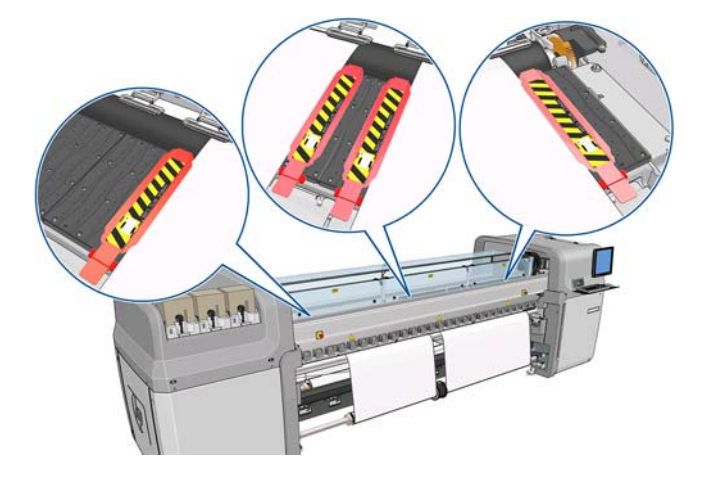

**18**. 입력/출력 스핀들의 차동을 잠금 해제합니다.

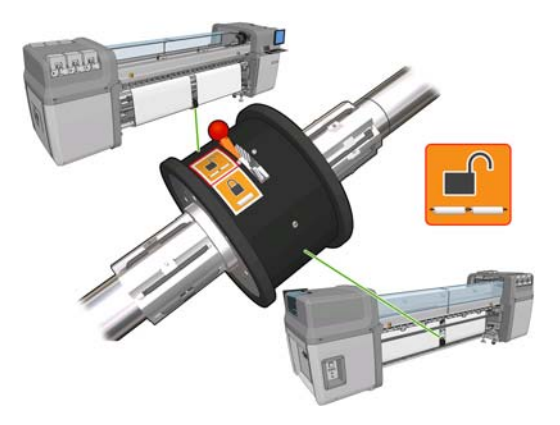

**19**. 전면 패널에서 캐리지 빔 위치 > 인쇄 위치로 이동**(**보통**)**을 선택하여 캐리지 빔을 일반 위치로 낮 춰 인쇄물과 가까워지게 합니다. 이 과정이 완료되는 데 2 분 정도 걸립니다.

- 주: 인쇄 위치로 이동**(**사용자 정의**)**을 선택하면 인쇄물 두께에 맞게 프린트 헤드와 인쇄물 간의 거리를 조정할 수 있습니다. 또한 인쇄 영역에 주름이 생긴 인쇄물의 경우에도 이 거리를 조정하 면 잉크 번짐을 방지할 수 있습니다. 그러나 프린트 헤드와 인쇄물과의 거리를 멀리할수록 인쇄 품질은 저하될 수 있습니다.
- 경고! 캐리지 빔이 아래로 내려오는 동안 프린터에 손이나 다른 물건을 넣지 마십시오.
- 주: 자동 접착과 같은 무거운 롤에 인쇄하는 경우 인쇄물 걸림 위험을 줄이기 위해 출력 다이버 터를 추가하고 진공 수준을 높이는 것이 좋습니다.
- **20**. HP Internal Print Server 로 이동하여 공급 버튼을 누릅니다. 프린터에서 롤을 회전하여 롤의 지름 을 확인하고 롤의 폭과 감는 방향, 진공 및 인쇄물 진행 보정도 점검합니다. 이 과정에 약 1-2 분 이 소요됩니다.
- 주: 투명 인쇄물 같은 일부 인쇄물의 경우 프린터에서 이와 같은 방식으로 측정할 수 없습니다. 이러한 인쇄물에 대해서는 필요한 정보를 수동으로 입력해야 합니다. HP Internal Print Server 에 수동으로 입력해야 하는 오른쪽 가장자리에 대한 값을 확인하려면 내구성 강화용 마감 처리 모듈 의 눈금을 사용합니다.
- **21**. HP Internal Print Server 에서 공급한 인쇄물 유형을 목록에서 선택합니다.

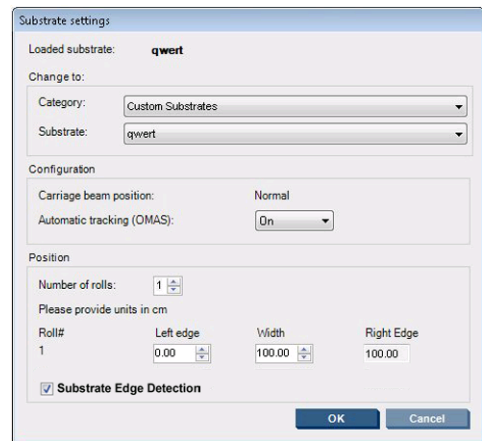

공급된 인쇄물 창에 표시되는 내용은 인쇄물이 공급 및 점검될 때 자동으로 결정됩니다. 그러나 프린터에서 인쇄물의 가장자리를 감지하지 못하는 경우(예: 투명 인쇄물에 인쇄할 경우)에는 프린 터의 측면 플레이트와 왼쪽 가장자리 사이의 거리를 측정하여 왼쪽 가장자리 필드와 폭 필드를 직 접 채워야 합니다.

캐리지 빔 위치를 변경해야 하는 경우에 대한 자세한 내용은 [20페이지의 인쇄물 관련 팁](#page-23-0)을 참조 하십시오.

이때 인쇄물 진행 추적 관련 경고가 표시될 수 있습니다. 자동 추적을 사용하지 말아야 할 경우에 대한 자세한 내용은 65[페이지의 새 사전 설정 세부 조정](#page-68-0) 및 유지보수 및 문제 해결 설명서를 참 조하십시오.

이제 프린터에서 인쇄할 준비가 되었습니다.

### 롤 넣기**(**롤**-**투**-**프리폴 구성**)(LX850** 만 해당**)**

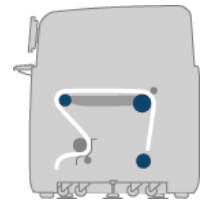

인쇄물 인쇄물 처리

전리

인쇄물 롤은 후면 스핀들 위에 걸쳐 있습니다. 인쇄 결과물은 프린터 앞쪽 바닥에 쌓입니다. 인쇄물은 후면 스핀들(1)을 출발하여 메인 롤러(3), 인자판 및 전면 롤러(5) 위를 거쳐 장력 롤러(7)에 도달합니 다. 그런 다음 바닥으로 이동합니다. 다이버터 롤러(2 및 6)와 잉크 컬렉터(4)는 다공 인쇄물 작업 시 설 치합니다.

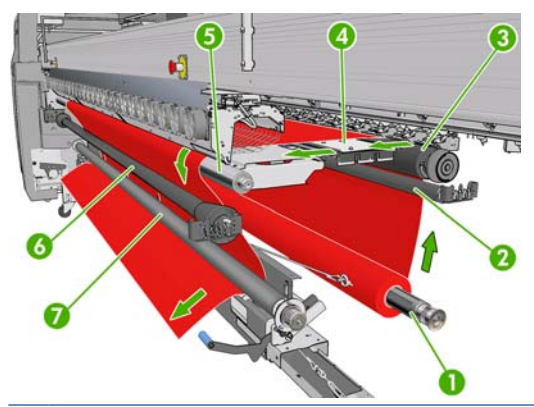

주: 인쇄물의 인쇄면이 스핀들에서 안쪽 또는 바깥쪽을 향하도록 넣을 수 있습니다. 그러면 스핀들의 회전 방향이 서로 반대가 됩니다. 프린터에서 감기 방향이 자동으로 감지되지 않으면 그 방향을 묻는 메시지가 표시됩니다.

프린터에 롤을 넣기 전에 입력 스핀들에 롤을 넣어야 합니다. [32페이지의 스핀들에 롤 넣기를](#page-35-0) 참조하 십시오.

- 힌트: 스핀들 자체가 매우 무거우며, 인쇄물 롤 하나가 훨씬 더 무거울 수 있습니다. 지게차 또는 다 른 장비를 사용하여 제 위치로 이동하는 것이 좋습니다. 그렇지 않으면 프린터의 한쪽 끝을 들어 올린 다음 반대편을 들어 올리십시오.
	- **1**. HP Internal Print Server 에서 인쇄물 > 공급**/**제거를 선택한 다음 알맞은 구성을 선택합니다.
	- **2**. 인자판에서 인쇄물 가장자리 홀더를 제거하거나 옆으로 이동하여 인쇄물을 넣는 동안 방해받지 않도록 합니다.
		- 주의: 가장자리 홀더 위로 인쇄물을 넣으면 프린트 헤드 및 캐리지가 크게 손상될 수 있습니다.
	- **3**. 프린터 뒤쪽에 있는 인쇄물 누름 핸들을 위로 올립니다.

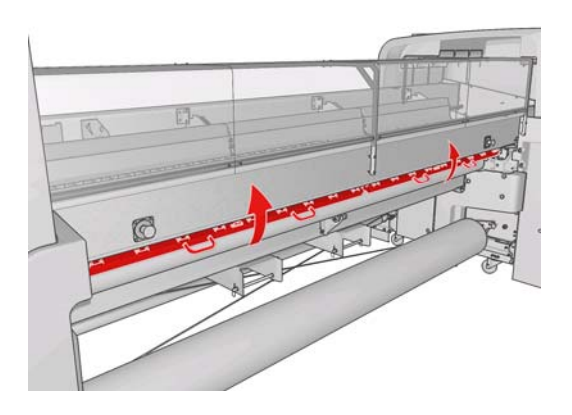

**4**. 전면 패널로 이동하여 캐리지 빔 위치 > 최대 위치로 이동을 선택합니다.

Carriage beam position

Move to highest position

Move to printing (custom)

Move to printing (normal)

인쇄물을 쉽게 삽입할 수 있도록 프린터에서 자동으로 캐리지 빔을 들어 올립니다. 이 과정이 완 료되는 데 2 분 정도 걸립니다. 그 동안에 입력 롤을 넣을 수 있습니다.

주: 캐리지 빔이 위로 올라갈 때 취소 키를 눌러 중지시킬 수 있습니다.

- **5**. 프린터 후면의 스핀들에 새 롤을 넣습니다. 이때 스핀들에서 기어가 장착된 쪽의 끝이 왼쪽에 있 어야 합니다.
- **6**. 프린터 후면에 있는 플랫폼 위에 스핀들 끝을 놓습니다. 플라스틱 패드가 있어 이때 발생하는 충 격을 흡수합니다.
- **7**. 걸쇠가 닫혀 있을 경우 스핀들 양쪽 끝의 걸쇠를 모두 열고 스핀들에 감긴 롤을 프린터로 밀어 넣 습니다.

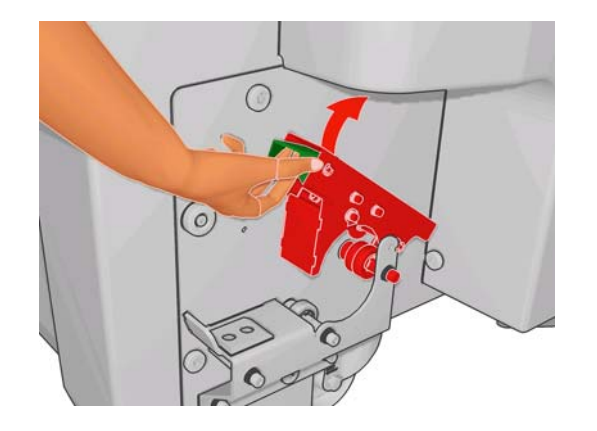

- **8**. 걸쇠를 닫아 스핀들을 제 위치에 고정시킵니다.
- 힌트: 기어 쪽 걸쇠를 닫을 수 없을 경우 엔드 플랜지가 베어링 위에 오지 않도록 측면 플레이트 쪽으로 스핀들을 밀어 보십시오.

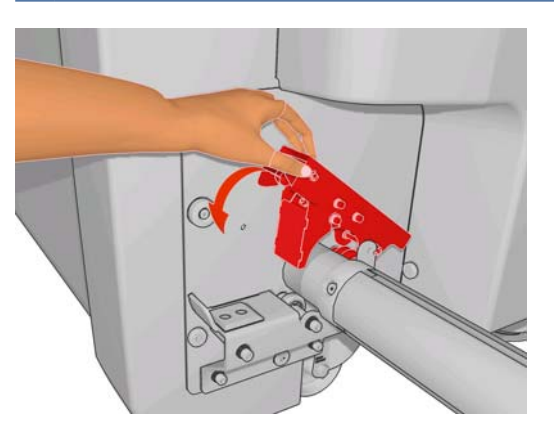

**9**. 프린터에서 캐리지 빔이 완전히 올라가 있는지 확인합니다.

**10**. 프린터의 후면으로 가서 장력 롤러 레버가 올려져 있는지 확인합니다.

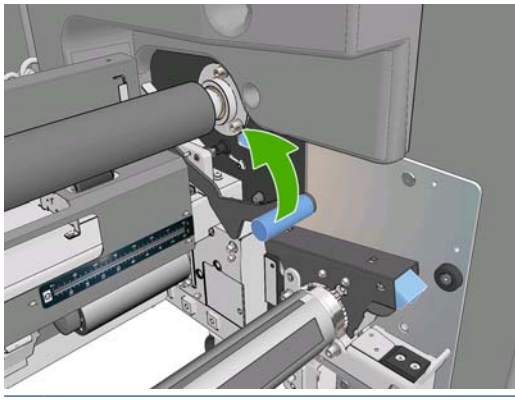

- 주: 장력 롤러를 사용하지 않을 때는 장력 롤러 레버를 반드시 올려 놓아야 합니다.
- **11**. 인쇄물의 앞쪽 가장자리가 프린터를 통과하여 메인 롤러 및 전면 롤러의 위를 지나 장력 롤러에 이르도록 합니다.

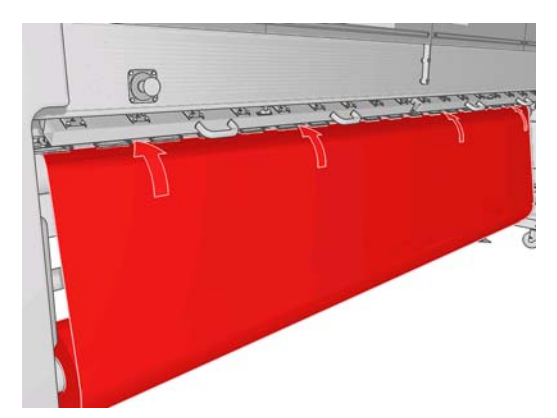

- **12**. 프린터 전면에 인쇄물이 충분히 펴져 있지 않은 경우 메인 롤러 움직임 시작을 선택하여 인쇄물을 좀 더 폅니다. 인쇄물을 펴려면 인쇄물을 잡아당겨야 합니다.
	- 힌트: 인쇄물의 앞쪽 가장자리가 장력 롤러 뒤를 통과할 때 전면 롤러와 장력 롤러 사이에 여분 의 인쇄물이 없어야 합니다. 이 단계에서 전면 롤러 앞에 여분의 인쇄물을 둘 수는 있습니다. 앞 쪽 가장자리가 장력 롤러를 통과했으면 빳빳한 인쇄물을 전면 롤러에서 아래 방향으로 감거나 유 연한 인쇄물을 장력 롤러 아래로부터 잡아당겨 인쇄물 가이드의 구멍을 통과시켜 롤러에 감을 수 있습니다.

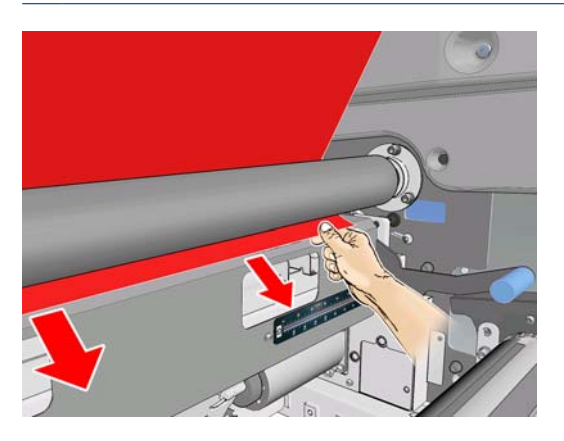

**13**. 프린터 후면에서 프린터의 왼쪽 플레이트와 인쇄물의 왼쪽 가장자리 사이의 거리를 측정합니다. 이 거리는 145mm (5.7 인치) 이상이어야 합니다. 그렇지 않으면 인쇄물의 가장자리가 인쇄 영역 을 벗어나 프린터 덮개에 닿을 수 있습니다.

- **14**. 프린터 전면에서 장력 롤러 위에 있는 인쇄물 오른쪽 가장자리 위치를 조정합니다. 이때 오른쪽 플레이트와의 거리 (A)는 입력 쪽에서 측정한 거리와 일치해야 합니다.
- 주: 장력 롤러의 앞면 오른쪽 플레이트에 사각형 파인 곳이 있습니다. 인쇄물 가장자리와 이 파 인 곳 안쪽 사이의 거리를 측정해야 합니다.

주: 탄성이 없는 인쇄물을 넣을 때 후면 플레이트와 전면 플레이트에서 측정한 거리에 2~3mm (0.01 인치) 정도 차이가 있어도 인쇄물이 휘거나 주름이 발생하지 않습니다.

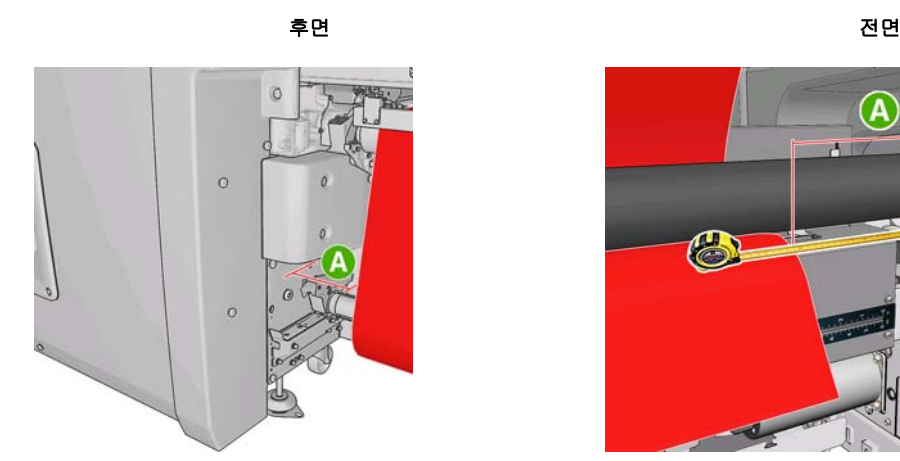

 $\widehat{\mathbf{A}}$ 

**15**. 인쇄물 가장자리가 올바른 위치에 있고 인쇄물이 고르게 장력을 받으면 장력 롤러 레버를 내립니 다.

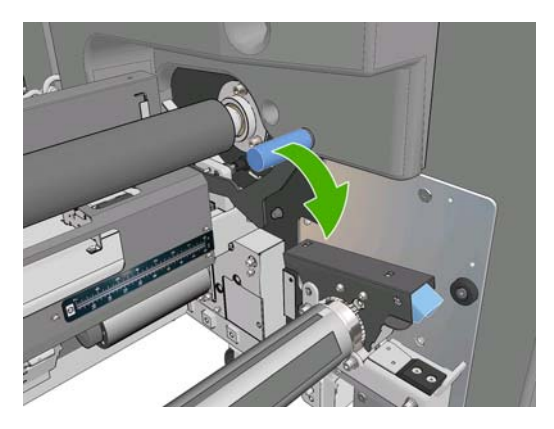

- **16**. 전면 패널에서 캐리지 빔 위치 > 인쇄 위치로 이동**(**보통**)**을 선택하여 캐리지 빔을 일반 위치로 낮 춰 인쇄물과 가까워지게 합니다. 이 과정이 완료되는 데 2 분 정도 걸립니다.
- 주: 인쇄 위치로 이동**(**사용자 정의**)**을 선택하면 인쇄물 두께에 맞게 프린트 헤드와 인쇄물 간의 거리를 조정할 수 있습니다. 또한 인쇄 영역에 주름이 생긴 인쇄물의 경우에도 이 거리를 조정하 면 잉크 번짐을 방지할 수 있습니다. 그러나 프린트 헤드와 인쇄물과의 거리를 멀리할수록 인쇄 품질은 저하될 수 있습니다.
- 경고! 캐리지 빔이 아래로 내려오는 동안 프린터에 손이나 다른 물건을 넣지 마십시오.

**17**. 프린터 뒤쪽에 있는 인쇄물 누름 핸들을 아래로 내립니다. 이 단계를 잊고 수행하지 않으면 자동 으로 경고를 통해 알려 줍니다.

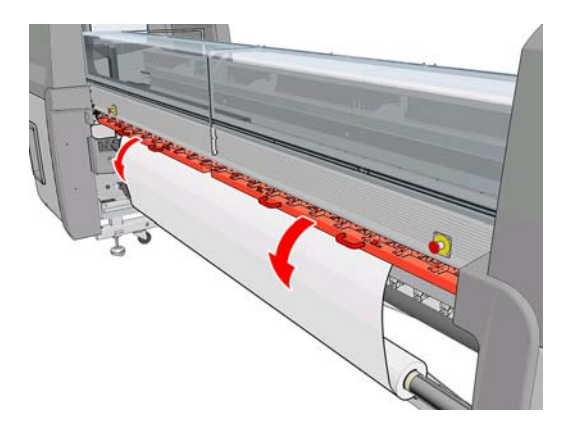

- **18**. 전면 인쇄를 사용하려면 인쇄물 가장자리 홀더를 사용하지 말고 인쇄 위치로 이동**(**사용자 정의**)**을 사용하여 캐리지를 높입니다. 이때 가장자리 홀더는 제거하지 말고 인자판 양 옆으로 옮깁니다.
- **19**. 전면 인쇄를 사용하지 않으려면 인쇄물 가장자리 홀더를 사용하여 인쇄 중 가장자리가 들려 인쇄 물이 걸리는 현상을 방지합니다. [25페이지의 인쇄물 가장자리 홀더](#page-28-0)를 참조하십시오.
- **20**. HP Internal Print Server 로 이동하여 공급 버튼을 누릅니다. 프린터에서 입력 롤을 회전하여 롤의 지름을 확인하고 롤의 폭과 감는 방향, 진공 및 인쇄물 진행 보정도 점검합니다. 이 과정에 약 1-2 분이 소요됩니다.
	- 주: 투명 인쇄물 같은 일부 인쇄물의 경우 프린터에서 이와 같은 방식으로 측정할 수 없습니다. 이러한 인쇄물에 대해서는 필요한 정보를 수동으로 입력해야 합니다. HP Internal Print Server 에 수동으로 입력해야 하는 오른쪽 가장자리에 대한 값을 확인하려면 내구성 강화용 마감 처리 모듈 의 눈금을 사용합니다.
- **21**. HP Internal Print Server 에서 공급한 인쇄물 유형을 목록에서 선택합니다.

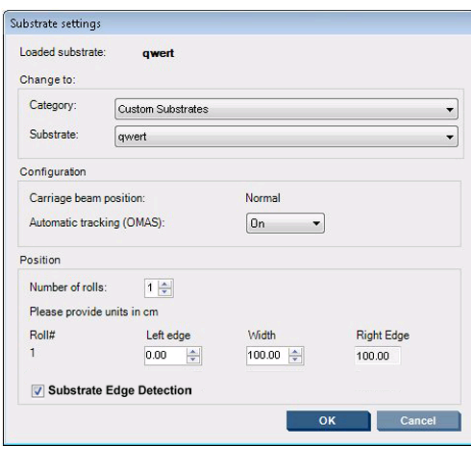

공급된 인쇄물 창에 표시되는 내용은 인쇄물이 공급 및 점검될 때 자동으로 결정됩니다. 그러나 프린터에서 인쇄물의 가장자리를 감지하지 못하는 경우(예: 투명 인쇄물에 인쇄할 경우)에는 프린 터의 측면 플레이트와 왼쪽 가장자리 사이의 거리를 측정하여 왼쪽 가장자리 필드와 폭 필드를 직 접 채워야 합니다.

캐리지 빔 위치를 변경해야 하는 경우에 대한 자세한 내용은 [20페이지의 인쇄물 관련 팁](#page-23-0)을 참조 하십시오.

이때 인쇄물 진행 추적 관련 경고가 표시될 수 있습니다. 자동 추적을 사용하지 말아야 할 경우에 대한 자세한 내용은 65[페이지의 새 사전 설정 세부 조정](#page-68-0) 및 유지보수 및 문제 해결 설명서를 참 조하십시오.

## 롤 넣기**(**롤**-**투**-**프리폴**,** 컬렉터 포함 구성**)(LX850** 만 해당**)**

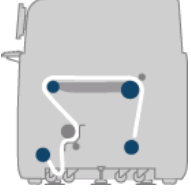

이 구성은 컬렉터 롤러 및 루프 셰이퍼를 추가하는 것을 제외하고 롤-투-프리폴 구성과 비슷합니다.

다음 그림은 다공 인쇄물 단일 롤을 사용하는 완성된 구성입니다. 잉크 수집기 키트가 설치된 상태입 니다.

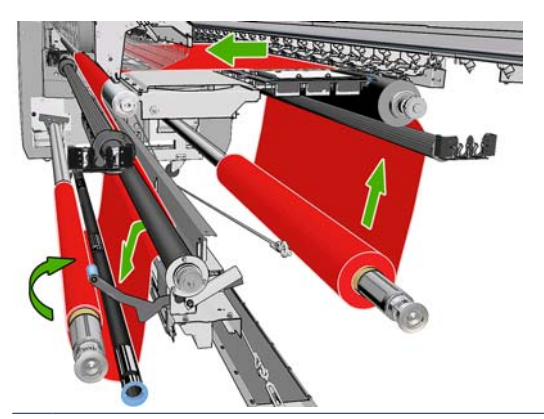

#### 힌트: 인쇄 중에 컬렉터를 설치하거나 제거하지 마십시오.

인쇄물을 넣기 전에 인쇄물 폭과 일치하는 길이의 루프 셰이퍼를 선택합니다. 다음 튜브는 여러 길이 의 루프 셰이퍼를 만들 수 있도록 제공되었습니다.

- 152mm (6 인치) 튜브 1 개
- 203mm (8 인치) 튜브 2 개
- 305mm (12 인치) 튜브 1 개
- 610mm (24 인치) 튜브 1 개
- 1067mm (42 인치) 튜브 2 개
- 엔드 플랜지 2 개. 인쇄 중에 루프 셰이퍼가 옆으로 움직이지 않도록 양쪽에 하나씩 장착합니다.

예를 들어 다음과 같이 루프 셰이퍼를 구성할 수 있습니다.

- 914mm (36 인치): 610mm (24 인치) 및 305mm (12 인치) 튜브
- 1016mm (40 인치): 610mm (24 인치) 및 2 개의 203mm (8 인치) 튜브
- 1270mm (50 인치): 1067mm (42 인치) 및 203mm (8 인치) 튜브
- 1372mm (54 인치): 1067mm (42 인치) 및 305mm (12 인치) 튜브
- 1524mm (60 인치): 1067mm (42 인치), 305mm (12 인치) 및 152mm (6 인치) 튜브
- 1829mm (72 인치): 1067mm (42 인치), 610mm (24 인치) 및 152mm (6 인치) 튜브
- 1981mm (78 인치): 1067mm (42 인치), 610mm (24 인치) 및 2 개의 152mm (6 인치) 튜브
- 2032mm (80 인치): 1067mm (42 인치), 610mm (24 인치), 203mm (8 인치) 및 152mm (6 인치) 튜브
- 2489mm (98 인치): 2 개의 1067mm (42 인치), 203mm (8 인치) 및 152mm (6 인치) 튜브
- 2642mm (104 인치): 2 개의 1067mm (42 인치), 305mm (12 인치) 및 203mm (8 인치) 튜브
- 3200mm (126 인치): 2 개의 1067mm (42 인치), 610mm (24 인치), 305mm (12 인치) 및 152mm (6 인치) 튜브
- **1**. 롤-투-프리폴 구성의 넣기 절차 전체를 수행합니다.
- **2**. 빈 인쇄물 코어를 컬렉터 스핀들에 넣습니다. 이중 롤 인쇄의 경우 지름이 동일한 코어 2 개를 하 나의 스핀들에 넣습니다. 이중 롤 스핀들을 컬렉터로 사용하지 않는 것이 좋습니다.
- **3**. 전면 패널의 버튼을 사용하여 인쇄물의 앞쪽 가장자리가 컬렉터에서 코어에 이르도록 합니다.
- **4**. 인쇄물을 팽팽하게 하여 고르게 장력을 받게 한 다음 테이프로 앞쪽 가장자리를 코어에 연결합니 다. 먼저 중심을 연결한 다음 측면을 연결합니다. 인쇄물 전체에 주름이나 느슨한 부위가 있어서 는 안 됩니다.

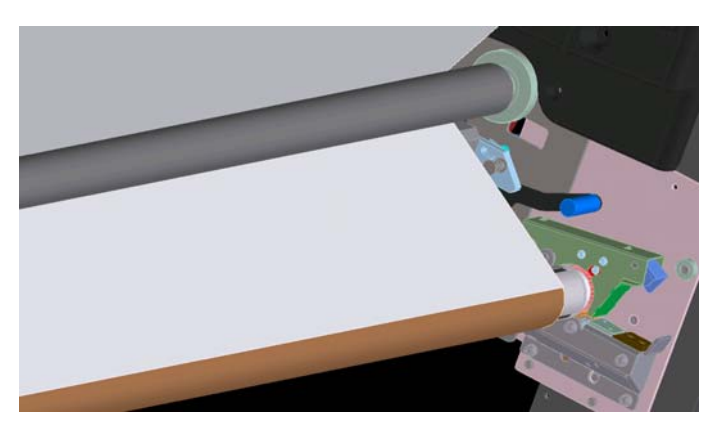

- **5**. 장력 롤러와 컬렉터 사이에 인쇄물 루프가 만들어지도록 전면 패널의 버튼을 사용하여 다시 인쇄 물을 넣습니다.
- **6**. 인쇄물 루프에 루프 셰이퍼를 놓습니다.

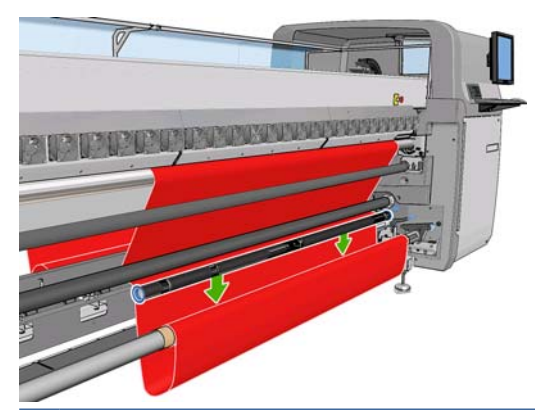

- 주: 프린터의 오른쪽에서 루프를 감지합니다. 따라서 오른쪽의 컬렉터 아래에 발이나 다른 물체 를 두지 마십시오.
- **7**. HP Internal Print Server 로 이동하여 컬렉터 활성화 버튼을 누릅니다.
- **8**. 감기 방향을 선택합니다. 바깥쪽을 선택하는 것이 좋습니다. 그러면 지름이 최대 230mm (9 인 치)인 출력 롤을 사용할 수 있습니다. 안쪽을 선택하면 출력 롤의 지름이 150mm (5.9 인치)로 제 한됩니다.

# <span id="page-57-0"></span>**'**인쇄물 넣기 도구**'**를 사용하여 롤 넣기

인쇄물 넣기 도구를 사용하면 캐리지 빔을 올리지 않아도 되므로 더 빨리 프린터에 인쇄물을 넣을 수 있습니다. 여기서 소개하는 예에서는 인쇄물이 경로를 따라 들어가지만, 롤-투-프리폴 구성을 통해 인 쇄물을 넣을 때에도 이 도구를 사용할 수 있습니다.

- **1**. 전면 패널의 버튼을 사용하여 인쇄물의 앞쪽 가장자리가 지면에 이르게 합니다.
- **2**. 넣기 도구에서 인쇄물 플랩이 자석으로 고정되어 있습니다. 플랩을 열고 인쇄물의 앞쪽 가장자리 를 플랩에 넣습니다.

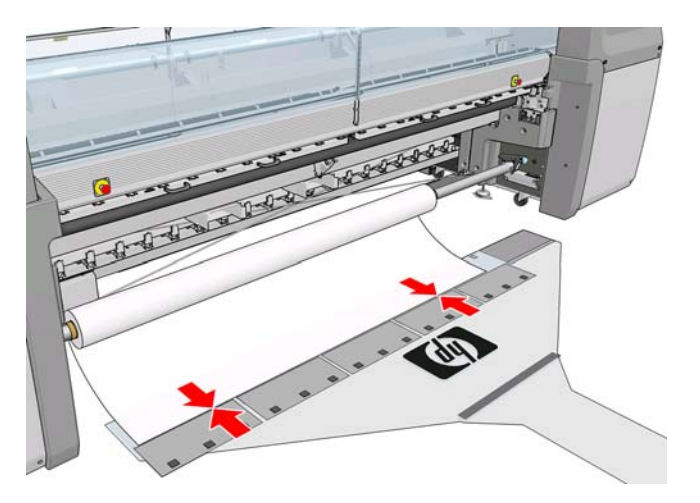

**3**. 인쇄물의 앞쪽 가장자리 위에서 플랩을 닫습니다.

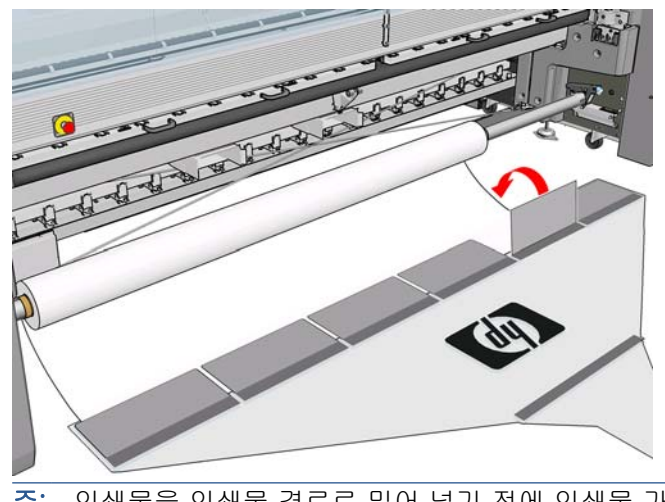

주: 인쇄물을 인쇄물 경로로 밀어 넣기 전에 인쇄물 가장자리 홀더가 측면으로 이동해야 합니 다.

**4**. 인쇄물 넣기 도구의 탭을 인쇄물 경로에 삽입하고 반대쪽으로 나올 때까지 계속 밀어 넣습니다. 인쇄물 이동 키를 사용하거나 인쇄물 입력 스핀들을 수동으로 돌려 다른 인쇄물을 넣을 수 있습 니다.

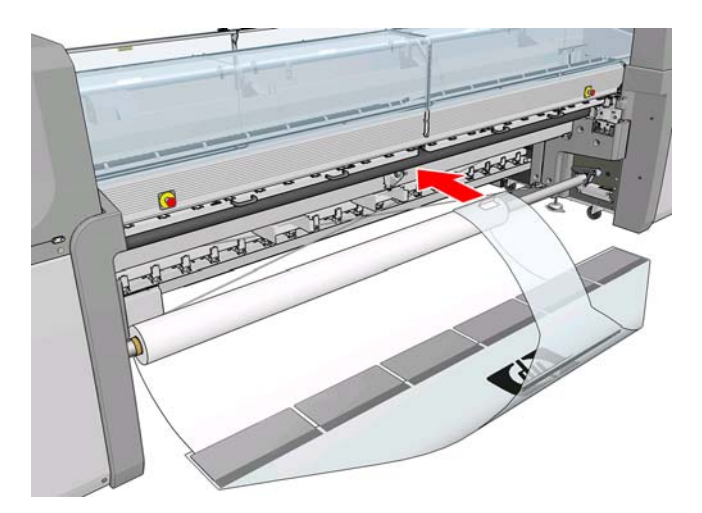

- **5**. 인쇄물 넣기 도구의 탭을 인쇄물 경로를 통해 잡아당기면 인쇄물이 따라옵니다. 추가 인쇄물이 필 요한 경우 인쇄물 이동 키를 사용하여 잡아당겨 추가 인쇄물을 가져옵니다.
	- 경고! 탭의 구멍을 사용하여 도구를 잡아당기지 마십시오. 가장자리를 잡으십시오.

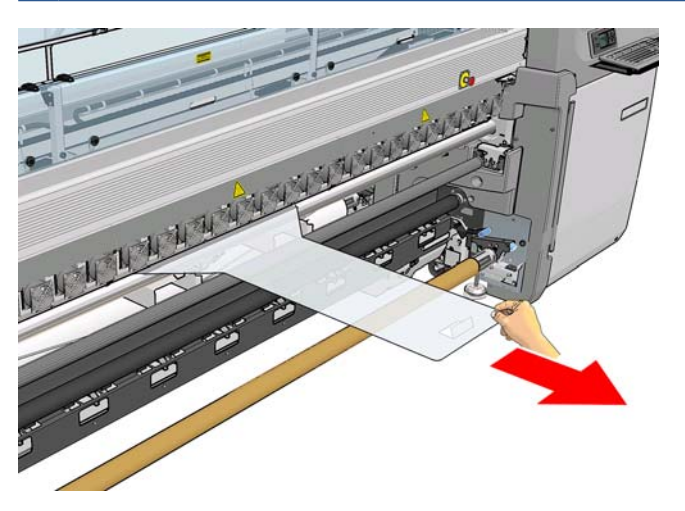

**6**. 인쇄물 넣기 도구의 탭을 인쇄물 경로를 통해 잡아당깁니다. 프린터의 인쇄물 경로를 통해 용지 를 완전히 잡아당겼으면 자석 인쇄물 플랩을 열어 인쇄물을 빼냅니다.

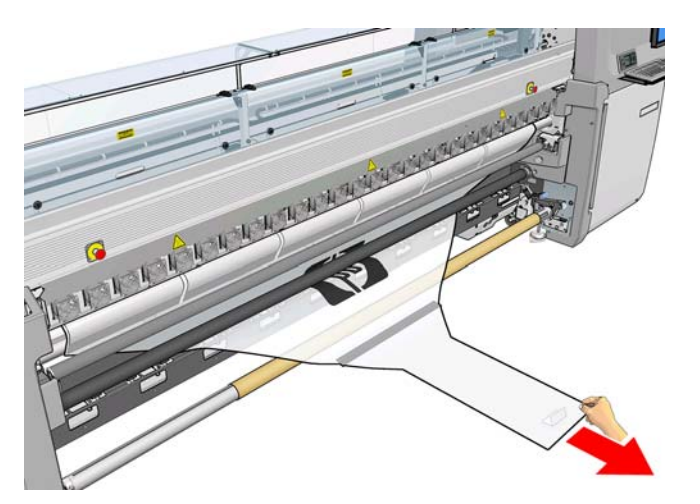

인쇄물 넣기 도구는 프린터 아래에 보관할 수 있습니다.

# 양면 인쇄

양면 인쇄 옵션을 선택하면 넣는 과정에서 양면 인쇄 관련 지침과 도움말이 제공됩니다.

롤-롤 구성은 양면 인쇄 시 사용하는 것이 좋습니다. 이중 롤 스핀들 또는 잉크 수집기 키트를 사용 중 인 경우 양면 인쇄를 할 수 없습니다.

양면 인쇄 작업은 이미지 쌍으로 정의해야 합니다.

- A 면은 먼저 인쇄되는 이미지입니다.
- B 면은 A 면의 뒷면으로, 두 번째로 인쇄되는 이미지입니다.

A 면은 각 이미지 행 다음에 "정합 선"이라고 하는 검정색 연속선이 자동으로 인쇄됩니다. 아래의 (a) 및 (b)를 참조하십시오. 이 정합 선은 B 면 인쇄 시 인쇄물 이동 방향에서 발생할 수 있는 정합 오류를 최소화하는 데 사용됩니다.

A 면이 모두 인쇄되면 (c) 공간은 보정을 위해 빈 공간(인쇄물은 이미 워밍업한 상태)으로 남겨지며, B 면 인쇄를 위해 인쇄물을 넣을 수 있도록 (d) 공간도 빈 공간으로 남겨집니다. 그러나 빈 공간은 선택사 항으로 켜거나 끌 수 있습니다.

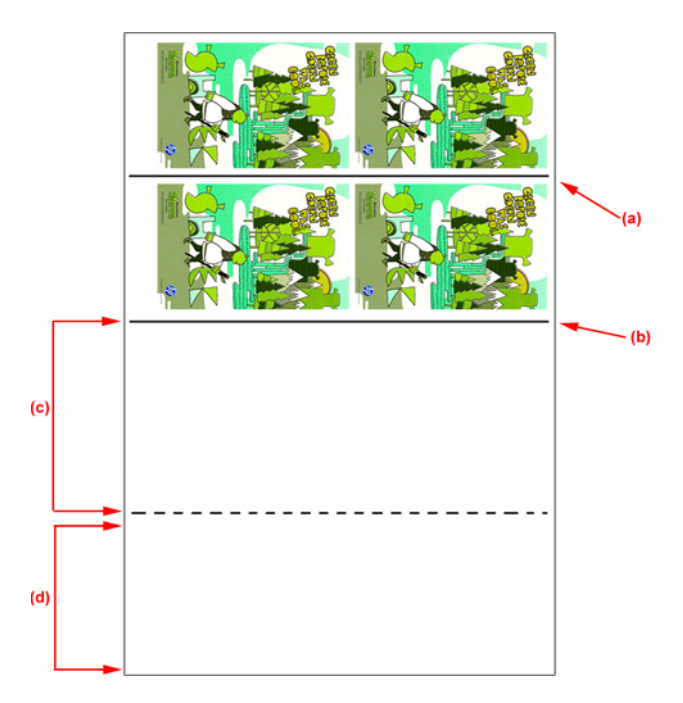

#### **A** 면**:** 넣기 및 인쇄

**1**. 롤-롤 구성 넣기는 [37페이지의 롤 넣기](#page-40-0)(롤-롤 구성)를 참조하십시오.

주: 양면 인쇄 작업에서는 이중 롤 스핀들이나 잉크 수집기 키트를 사용할 수 없습니다.

- **2**. A 면을 인쇄하기 전에 인쇄물 진행 보정, 동적 색상 정합과 같은 표준 보정을 수행하는 것이 좋습 니다(유지보수 및 문제 해결 설명서 참조).
- **3**. A 면 기본 설정을 정의하고(87[페이지의 양면](#page-90-0) 참조) 인쇄 버튼을 선택합니다.

**4**. 인쇄물을 제거하기 전에 IPS 에서 공급**/**제거를 선택하고 **A** 면 제거 방법을 선택한 다음 화면의 지 침대로 수행합니다.

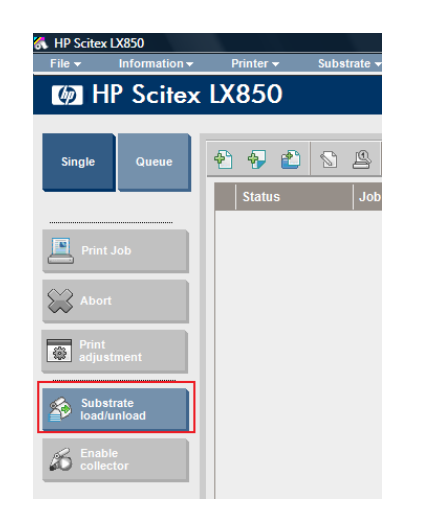

주: 양면 인쇄, A 면 및 B 면에 대한 작업을 정의해야 합니다. 이 정보는 인쇄 작업이 수행되는 동 안 인쇄 속성에서 확인할 수 있습니다.

주: **B** 면**:** 공급 공간 및 **B** 면**:** 보정 공간 확인란을 선택하는 것이 좋습니다. 88[페이지의 양면 작](#page-91-0) [업 정의를](#page-91-0) 참조하십시오.

# **A** 면**:** 제거

**1**. 출력 롤과 가까운 곳에서 인쇄물을 절단합니다.

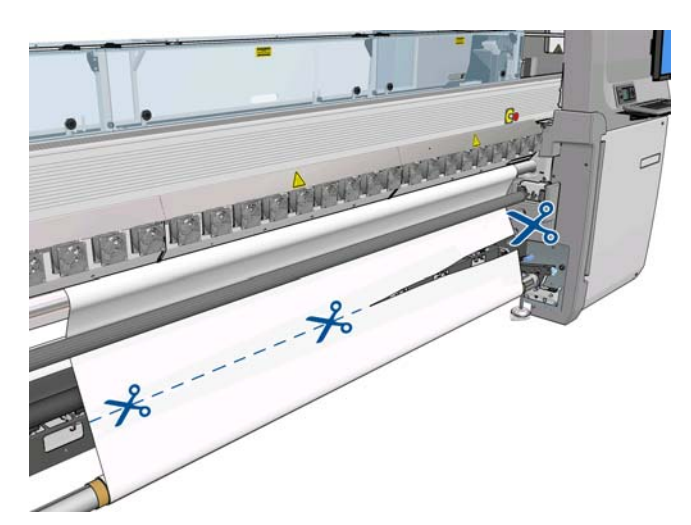

**2**. 출력 스핀들에 인쇄물을 모읍니다. 인쇄물이 스핀들에 제대로 모이고 접히지 않는지 확인합니 다.

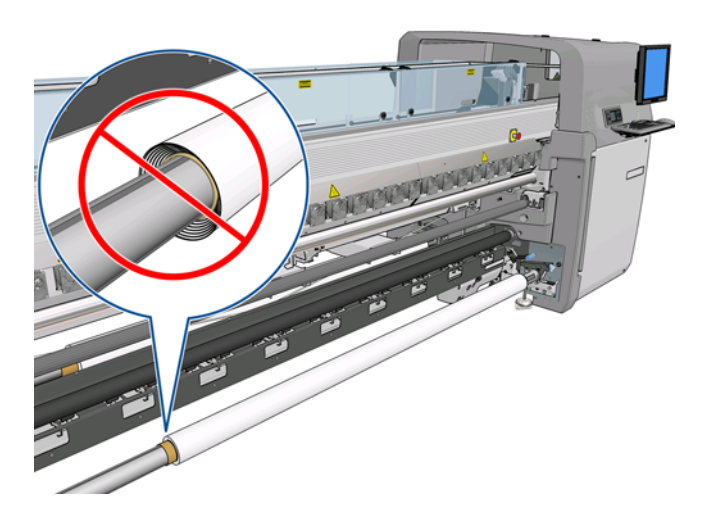

**3**. 입력 스핀들을 제거합니다.

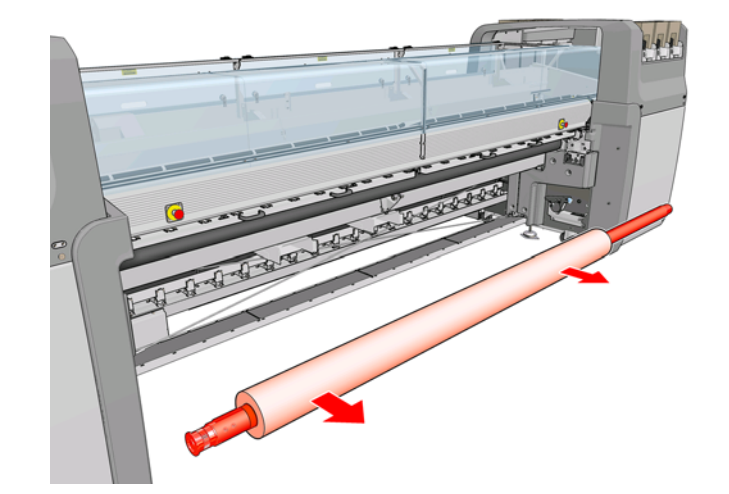

**4**. 출력 스핀들(1)을 떼어내 입력 측면까지 동일한 방향(2)으로 가져온 다음 입력 위치(3)에 설치합니 다. 동일한 방향을 유지합니다**.** 왼쪽 가장자리는 항상 왼쪽에 있어야 합니다. 아래의 그림에서 파 란색 및 빨간색으로 표시한 것과 같습니다.

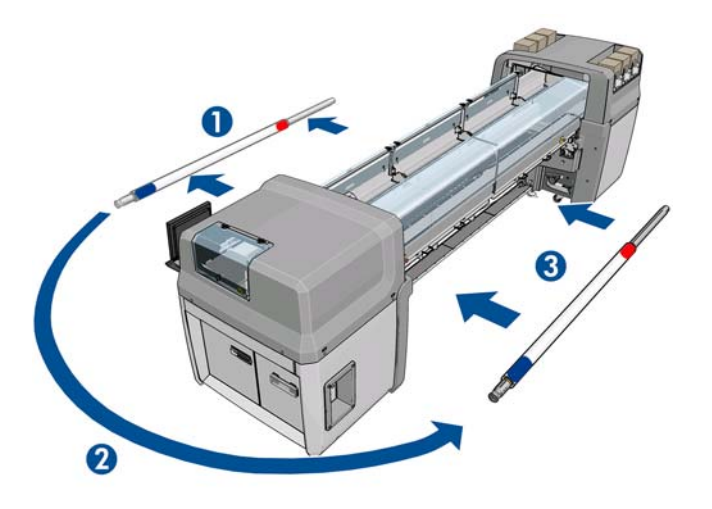

**5**. 완료되면 IPS 창의 완료를 클릭합니다.

### **B** 면**:** 넣기 및 인쇄

- **1**. 롤-롤 넣기 구성 [37페이지의 롤 넣기](#page-40-0)(롤-롤 구성).
	- 주: 기본적으로 양면 인쇄 작업에서는 스캔 축에서의 정합 오류를 최소화하기 위해 인쇄물의 왼 쪽 가장자리를 감지합니다. 반투명 인쇄물 또는 가장자리가 고르지 않은 인쇄물 유형에 인쇄할 경우 인쇄물 가장자리 감지를 클릭하여 이 옵션을 비활성화할 수 있습니다.

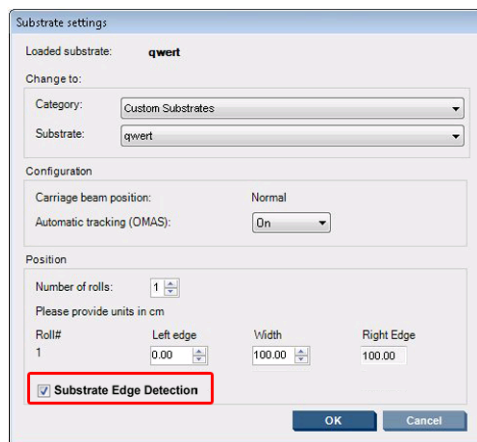

- **2**. 정합 선을 인자판의 시작 부분에 맞게 정렬합니다.
	- B 면: 보정 공간이 선택된 경우:
		- 점선을 정렬합니다.
		- 보정: 동적 색상 정합 및 인쇄물 진행 보정을 수행합니다(유지보수 및 문제 해결 설명서 참조).

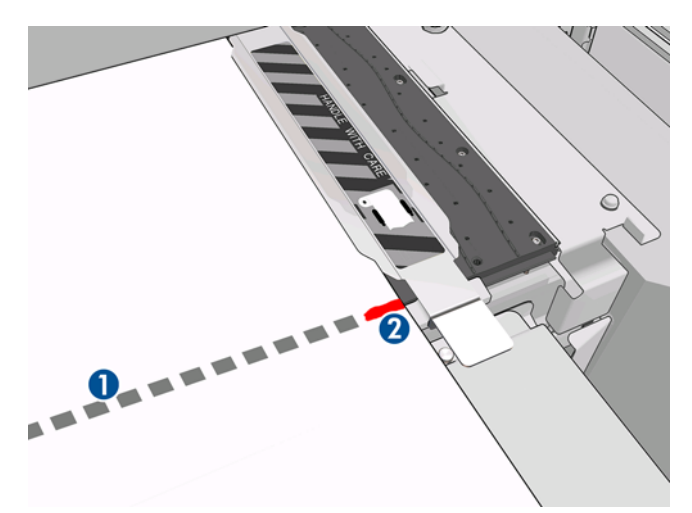

● 이미지 정합 선(연속선)을 정렬합니다.

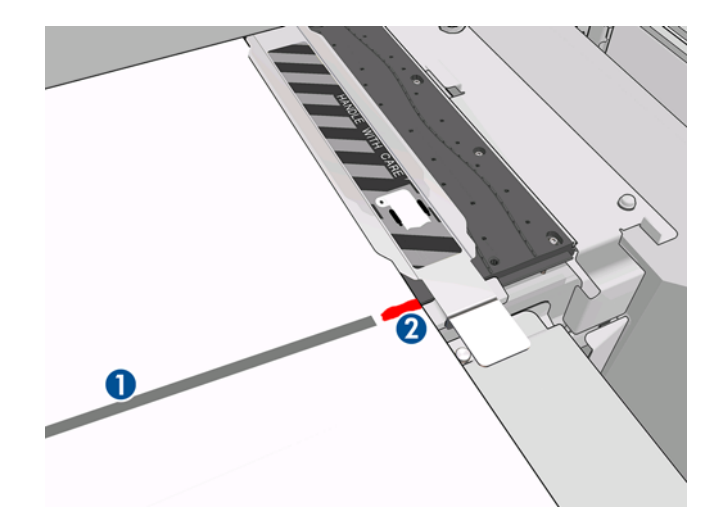

- 주: 정렬할 때 B 면(2)이 아닌 정합 선(1)에 펜이나 연필로 표시하는 것이 좋습니다. 인쇄물이 프 린트 헤드를 건드릴 수 있으므로 가위로 용지를 절단하여 표시를 남기지 마십시오**.**
- **3**. B 면을 정의하고(87[페이지의 양면](#page-90-0) 참조) 인쇄 버튼을 누릅니다.

주: 인쇄를 누르기 전 올바른 면이 선택되었는지 확인합니다.

프린터에서 이미지 정합 선을 자동으로 인식해 정합 오류를 최소화하는 방향으로 B 면 위치가 조 정됩니다. 각 행을 감지하고 그에 따라 조정한 직후에 이 감지가 수행됩니다.

**4**. 롤을 제거합니다(다음 참조).

# 롤 꺼내기

- **1**. HP Internal Print Server 를 이동하여 인쇄물 > 공급**/**제거 > 제거를 선택합니다.
- **2**. 프린터 뒤쪽에 있는 인쇄물 누름 핸들을 위로 올립니다.
- **3**. 캐리지 빔을 올려야 하는 경우 전면 패널에서 캐리지 빔 위치 > 최대 위치로 이동을 선택합니다. 프린터에서 캐리지를 들어 올립니다. 이 과정이 완료되는 데 2 분 정도 걸립니다.
- 힌트: 캐리지 빔의 높이가 충분하다고 판단될 경우 언제든지 취소 키를 눌러 이동을 중지할 수 있습니다.

힌트: 이 단계는 선택 사항입니다. 일부 인쇄물은 캐리지 빔을 들어 올리지 않고서도 쉽게 꺼낼 수 있습니다.

- **4**. 캐리지가 올라온 후 인쇄물을 자릅니다.
- **5**. 전면 패널에서 출력 스핀들 회전을 선택하여 출력 롤에 인쇄물을 감습니다. 감기를 중지하려면 취 소 키를 누릅니다.
- **6**. 전면의 걸쇠를 열어 프린터에서 출력 롤을 제거합니다.
- **7**. 롤에서 스핀들을 꺼냅니다.
- **8**. 전면 패널에서 입력 스핀들 회전을 선택하여 입력 롤에 인쇄물을 다시 감습니다. 되감기를 중지하 려면 취소 키를 누릅니다.

**10**. 롤에서 스핀들을 꺼냅니다.

이제 프린터에 입력 롤 및 출력 롤을 새로 넣을 준비가 되었습니다.

## 인쇄물에 대한 정보 보기

공급된 인쇄물에 대한 정보는 HP Internal Print Server 의 기본 화면 하단에 표시됩니다.

자세한 정보를 보려면 인쇄물 메뉴에서 설정을 선택합니다.

# 인쇄물 사전 설정

모든 지원되는 인쇄물 종류에는 고유한 특징이 있습니다. 최적의 인쇄 품질을 위해 프린터에서 인쇄물 종류에 따라 자동으로 인쇄 방법을 변경합니다. 예를 들어, 더 많은 잉크가 필요한 경우도 있고 건조 및 내구성 강화용 마감 처리를 위해 온도를 더 높여야 하는 경우도 있습니다. 따라서 프린터에 인쇄물 종 류별 요구 사항에 대한 설명을 제공해야 합니다. 이 설명을 인쇄물 사전 설정이라고 합니다. 일부 특정 인쇄물 종류에 대한 인쇄물 사전 설정 및 몇 가지 일반적인 종류에 대한 사전 설정이 프린터에 기본으 로 제공됩니다. 각 기본 사전 설정에는 잉크 농도가 100%, 150% 및 250%의 3 가지로 제공됩니다.

사용 가능한 모든 인쇄물 종류 목록을 스크롤하기가 불편하므로, 프린터에는 가장 일반적으로 사용되 는 인쇄물 종류에 대한 인쇄물 사전 설정만 포함되어 있습니다.

편의를 위해 여러 인쇄물 공급업체의 인쇄물 설정이 <http://www.hp.com/go/LX850/solutions/> 및 <http:// www.hp.com/go/LX820/solutions/>에 모여 있습니다. 여기 있는 Media Finder 응용프로그램으 로 인쇄물 가용성을 확인할 수 있습니다.

다운로드한 새 인쇄물의 사전 설정을 설치하려면 HP Internal Print Server 로 이동하여 인쇄물 > 사전 설 정 관리를 선택합니다.

# 새 인쇄물 사전 설정 만들기

새 인쇄물 종류를 프린터에 넣을 때마다 해당 종류에 적합한 인쇄물 사전 설정을 선택해야 합니다.

- **1**. 가능하면 프린터에 넣을 특정 인쇄물 종류에 적합한 사전 설정을 선택합니다.
- **2**. 원하는 사전 설정을 사용할 수 없으면 프린터에 넣을 특정 종류에 상응하는 일반적인 사전 설정 을 선택합니다. 인쇄물 종류에 맞는 특정 사전 설정을 만들면 더 나은 결과를 얻을 수 있습니다.
- **3**. 인쇄물과 일치하는 특정 사전 설정 또는 일반적인 사전 설정이 없으면 인쇄물과 가장 유사해 보 이는 사전 설정을 선택합니다. 인쇄물 종류에 맞는 특정 사전 설정을 만들면 더 나은 결과를 얻을 수 있습니다.

사전 설정을 새로 만드는 데는 여러 이유가 있습니다.

- 특정 인쇄물에 원하는 이름을 지정할 수 있습니다.
- 인쇄물의 특성에 맞도록 사전 설정을 조정할 수 있습니다.
- 최고의 인쇄 품질에서 신속한 출력에 이르는 다양한 용도 중 원하는 인쇄물 용도에 맞춰 인쇄물 사전 설정을 조정할 수 있습니다.

주: 직접 만든 사전 설정만 변경할 수 있습니다. HP 에서 제공된 사전 설정은 변경할 수 없습니다.

새 사전 설정을 만들기 전에 프린터의 작동 원리를 이해하면 도움이 됩니다. 사용 가능한 설정은 다음 과 같습니다.

#### 표 3-1 인쇄물 사전 설정

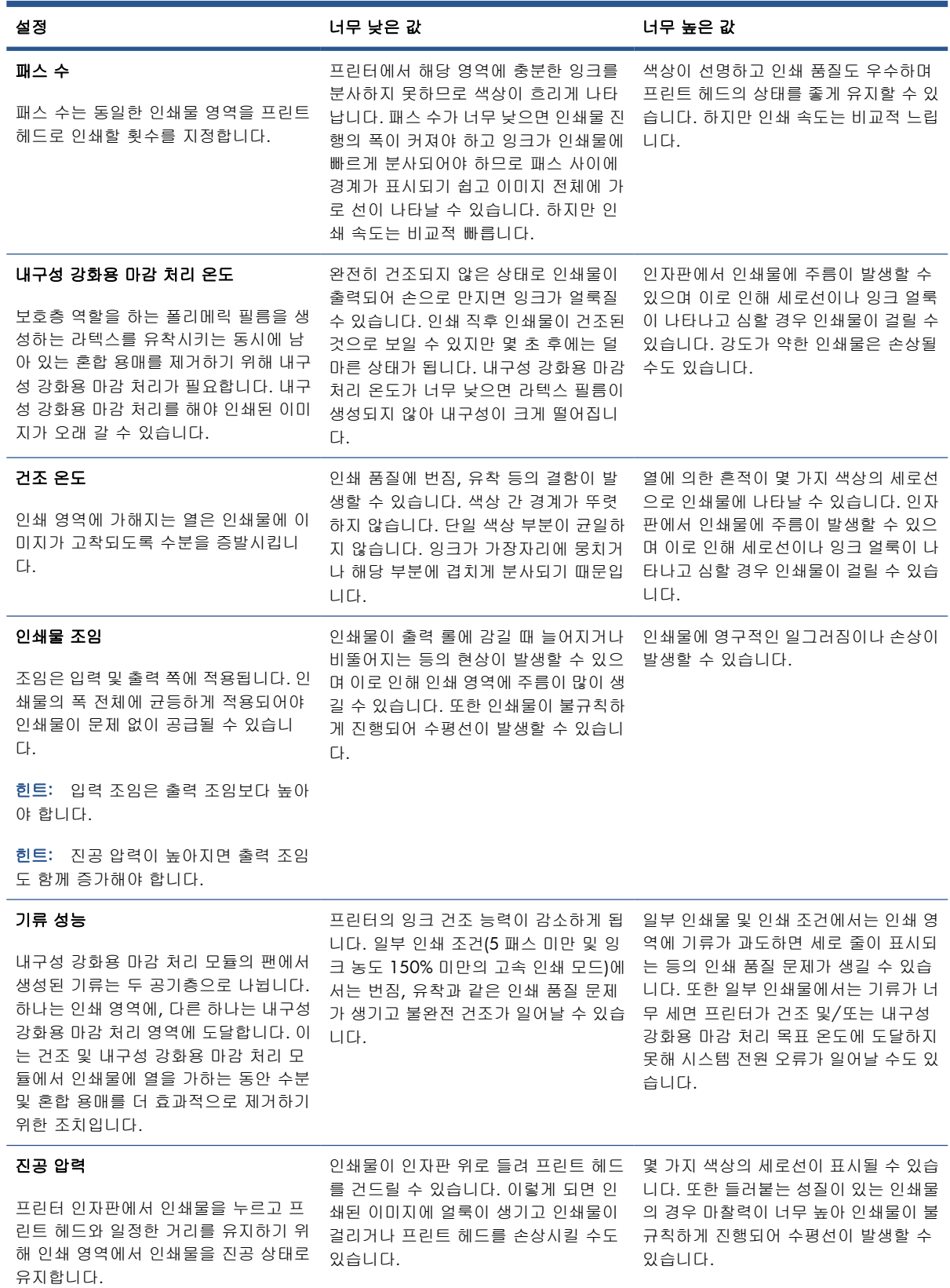

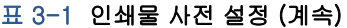

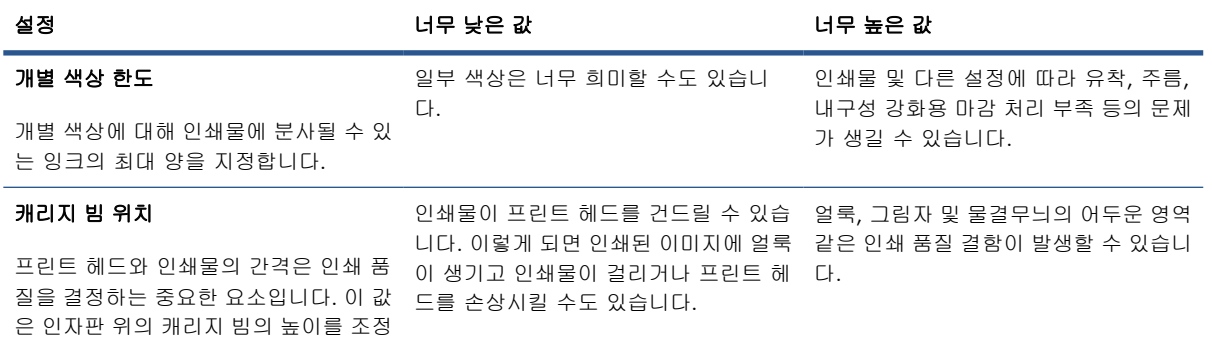

### 새 인쇄물에 대해 프린터 준비

하여 변경할 수 있습니다.

- **1**. 가능하면 프린터가 최적의 상태일 때 사전 설정을 새로 만드는 것이 좋습니다. 보류 중인 유지보 수 작업을 수행하되 특히 프린트 헤드를 확인하고 정렬합니다.
- **2**. 인쇄 대기열을 정지시키고 현재 작업이 완료될 때까지 기다립니다. 인쇄물 사전 설정이 완료되기 전까지는 프린터에 인쇄 작업을 보내면 안 됩니다.
- **3**. 새 인쇄물을 공급합니다. 프린터에 인쇄물을 공급하는 과정은 인쇄물 종류와 완전히 무관하도록 설계되어 있습니다. 공급 시 올바른 절차에 따라야 하며 롤 폭은 프린터에서 자동으로 지정하도 록 하거나 직접 입력해야 합니다. 지정된 롤 폭과 실제 롤 폭 간에 차이가 많으면 최상의 인쇄 품 질을 얻지 못할 수 있습니다.
- 주: 새로운 사전 설정을 만들 때는 롤-롤 구성을 사용하는 것이 좋습니다.
- **4**. 적절한 캐리지 빔 인쇄 위치를 선택합니다. [24페이지의 캐리지 빔 위치 설정](#page-27-0)를 참조하십시오.

### 새 사전 설정 만들기 및 이름 지정

새 사전 설정을 만들려면 기존의 사전 설정을 복사한 후 이름을 변경하고 수정해야 합니다.

**1**. HP Internal Print Server 에서 인쇄물 > 만들기를 선택합니다.

**2**. 인쇄물의 이름을 선택합니다.

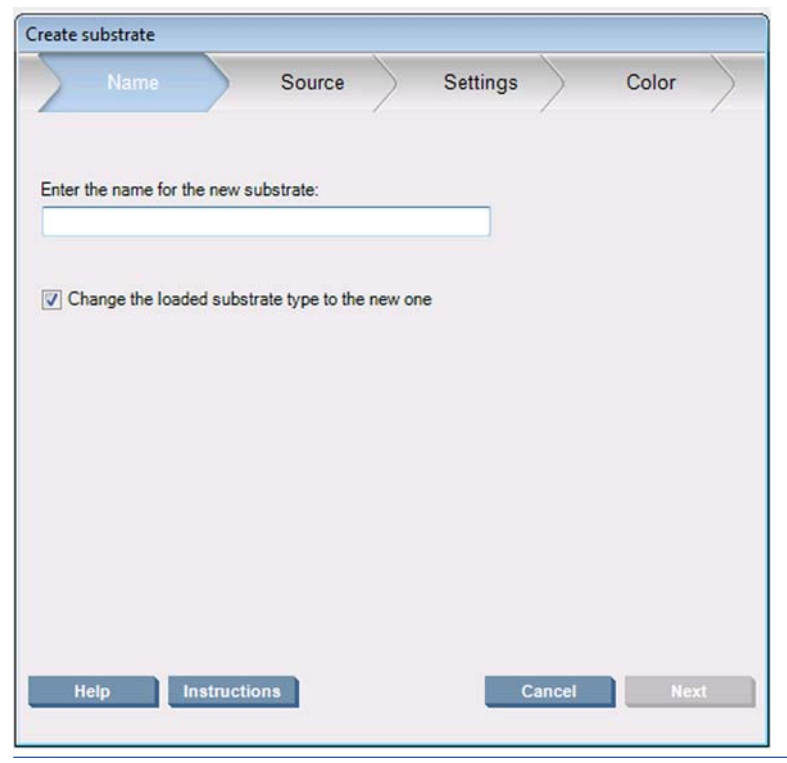

힌트: 다른 사용자가 혼동하지 않도록 인쇄물의 상품 이름을 사용하는 것이 좋습니다.

힌트: 해당 인쇄물에 대해 잉크 농도와 인쇄 패스 수를 달리하여 사용하려면 이름에 잉크 농도 와 인쇄 패스 수를 포함하십시오.

- <span id="page-68-0"></span>**3**. 상위 인쇄물을 선택합니다. 상세 정보 표시를 통해 새 인쇄물과 유사한 인쇄물을 선택할 수 있습 니다. 일반적인 인쇄물을 선택한 경우 새로 설정하는 인쇄물에 대해 기대하는 작용 및 활용 분야 에 맞는 잉크 농도를 선택합니다.
	- 힌트: PVC 스크림 배너 프론트 라이트, 녹색 배너, 비닐 캘린더, 비닐 캐스트, 청색 및 스크 림 배너와 같은 인쇄물에 대해서는 100% 잉크 농도를 사용합니다.

힌트: PVC 스크림 배너 백라이트, 천공 비닐, 폴리에스테르 필름, 폴리에스테르 패브릭, 캔버스 폴리에스테르 및 Tyvek 과 같은 인쇄물에 대해서는 150% 또는 250% 잉크 농도를 사용합니다.

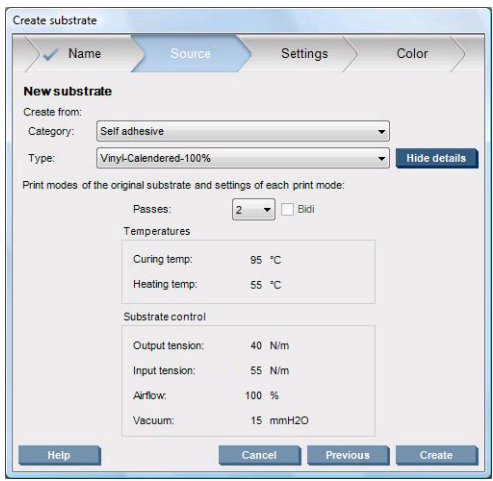

**4**. 이제 만들기 버튼을 눌러 인쇄물 목록의 사용자 정의 인쇄물 범주에 상위 인쇄물의 특성을 그대로 사용하는 새 항목을 만들 수 있습니다. 이 단계에서 인쇄물 설정을 변경하지 않으려면 완료를 누 릅니다.

새 인쇄물을 활용할 계획에 따라 고품질의 인쇄를 위해서는 패스 수를 늘리고, 신속한 인쇄를 원하면 패스 수를 줄입니다. 사용하려는 인쇄 모드의 목록을 만듭니다.

### 새 사전 설정 세부 조정

설정 창에서 인쇄 과정에 사용되는 다양한 설정을 변경할 수 있습니다.

- 주: 설정 창에서 변경된 사항은 선택된 인쇄 모드에만 적용되므로 각 인쇄 모드를 개별적으로 조정해 야 합니다. 변경된 설정에는 모두 별표(\*)가 표시됩니다.
	- **1**. 사용할 인쇄 패스 수를 선택합니다. 색상 보정에서는 6 패스와 100% 잉크 농도, 8 패스와 150% 잉크 농도 또는 14 패스와 250% 잉크 농도를 사용합니다. 색상 보정용 사전 설정을 따로 만들고 일반 인쇄에서도 패스 수에 따라 사전 설정을 별도로 만드는 것이 좋습니다.

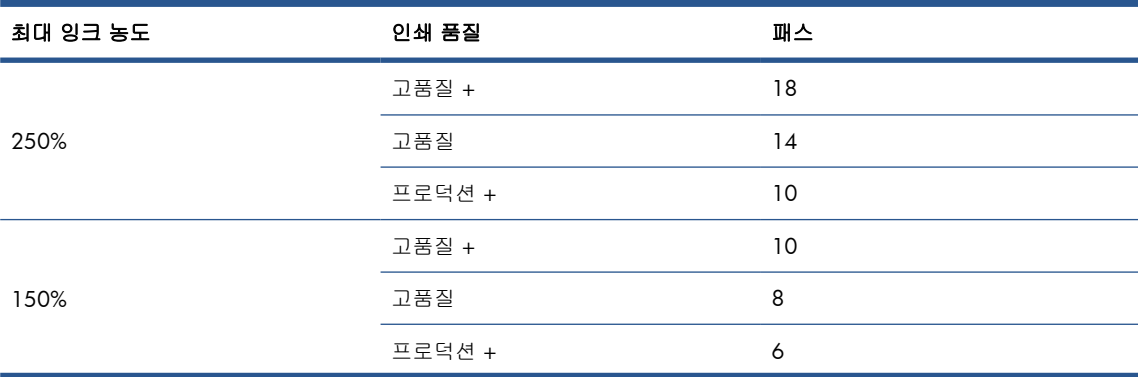

일반 인쇄의 권장 인쇄 모드는 다음과 같습니다.

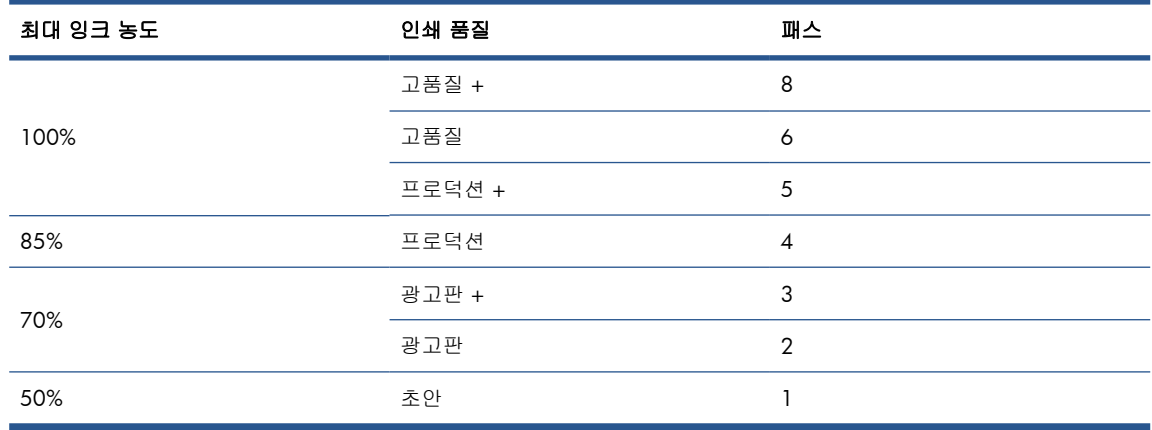

- **2**. 상위 인쇄물에서 사용하는 프린터 조정을 적용하여 인쇄 테스트 버튼을 누릅니다. 인쇄 과정에서 다음과 같은 문제는 없는지 확인합니다.
	- 캐리지와 인쇄물 간 잉크 번짐 또는 헤드 충돌. 프린트 헤드 및 기타 민감한 프린터 구성 요 소의 손상을 막으려면 작업을 취소하고 프린터를 끕니다.
	- 너무 열이 높아 인쇄물이 변형되거나 구겨짐
	- 힌트: 인쇄 영역의 현재 상황을 더 정확하게 파악하려면 프린터 뒤에 서서 핀치 휠을 통해 인쇄 인자판 방향으로 봅니다. 주름, 잉크 번짐 위험 또는 인쇄물 변형을 쉽게 확인할 수 있습니다.

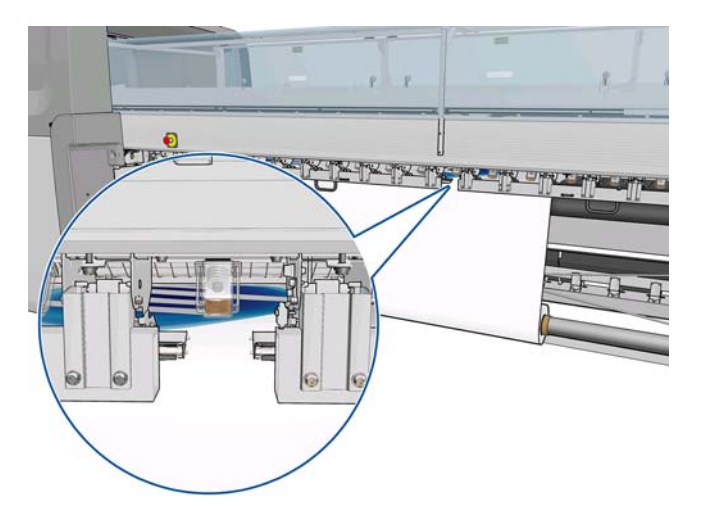

- **3**. 견본의 마지막 부분이 프린터에서 나온 후 5 분 동안 기다립니다.
- **4**. 출력 영역에서 직접 견본을 평가합니다.

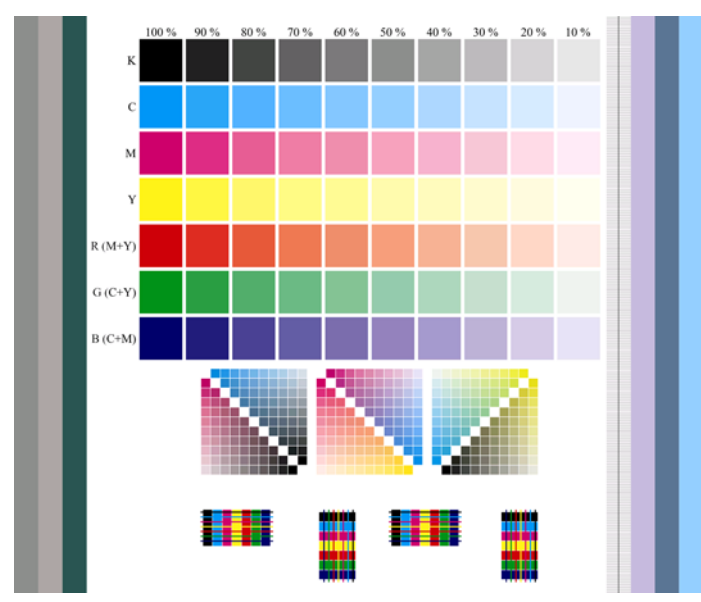

- 견본 상단의 색칠된 사각형을 손가락으로 만져 잉크가 건조되어 인쇄물에 잘 고착되었는지 확인합니다.
- 유착 문제가 있는지 견본 중간 부분을 확인합니다(*유지보수 및 문제 해결 설명서* 참조).
- 잉크 번짐 문제가 있는지 견본 하단을 확인합니다(*유지보수 및 문제 해결 설명서* 참조).

다음 순서에 따라 견본에 문제가 있는지 확인하고 설정을 조정하는 것이 좋습니다. 설정을 변경한 후 견본을 다시 인쇄하고 달라진 상태를 확인합니다.

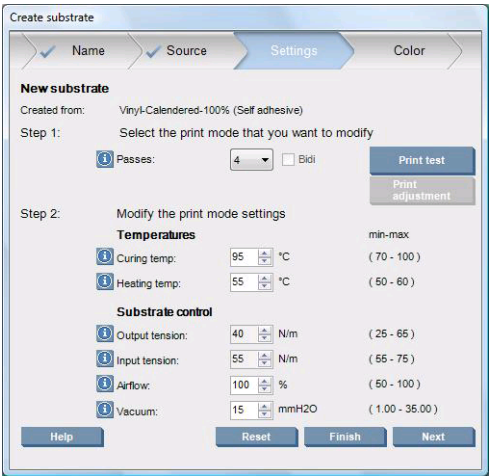

- **1**. 현재 인쇄물에서 인쇄물 진행을 자동으로 추적할 수 없다는 경고가 나타나면 인쇄물 > 설정을 선 택하고 자동 추적(OMAS) 필드를 **꺼짐**으로 설정합니다. 인쇄물 진행을 수동으로 조정해야 합니 다(유지보수 및 문제 해결 설명서 참조).
- $\mathbb{\hat{F}}$  주: 인쇄물 진행 센서가 더러워도 경고가 표시될 수 있습니다. *유지보수 및 문제 해결 설명서*를 참조하십시오.
- **2**. 프린트 헤드 충돌, 잉크 번짐, 인쇄물 변형, 주름 등의 현상이 발생하면 다음 순서로 설정을 조정 해 보십시오.
	- **a**. 인쇄물이 제대로 공급되었는지 확인합니다.
	- **b**. **LX850** 만 해당**:** 자동 접착 비닐 인쇄물에 주름이 있을 경우 출력 다이버터 롤러를 설치합니 다.

**c**. 내구성 강화용 마감 처리 및 건조 온도를 낮춥니다. 자세한 내용은 다음 표를 참조하십시 오.

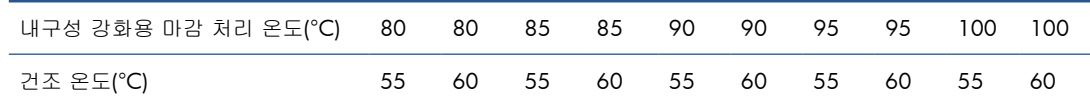

**d**. 진공 및/또는 조임 설정값을 높입니다.

진공 압력을 높일 경우 조임 설정값도 올립니다. 입력 조임은 출력 조임보다 15N/m 만큼 커 야 합니다.

- i. 진공 설정값을 10mmH<sub>2</sub>0 만큼 높여 보십시오.
- **ii**. 조임 설정값을 10N/m 만큼 높여 보십시오.
- **iii**. 조임 설정값을 다시 10N/m 만큼 높여 보십시오.
- iv. 진공 설정값을 다시 5mmH<sub>2</sub>0 만큼 높여 보십시오.
- **e**. 캐리지 빔을 최대 위치로 설정합니다.
- **3**. 견본이 건조되어 있지 않거나 쉽게 긁히는 경우 다음 순서에 따라 조정해 보십시오.
	- **a**. 주변 온도가 적정 범위인지 확인합니다. 100[페이지의 환경적 사양](#page-103-0)를 참조하십시오.
	- **b**. 이전 단계에서 낮추지 않은 경우 내구성 강화용 마감 처리 및 건조 온도를 높입니다. 자세한 내용은 다음 표를 참조하십시오.

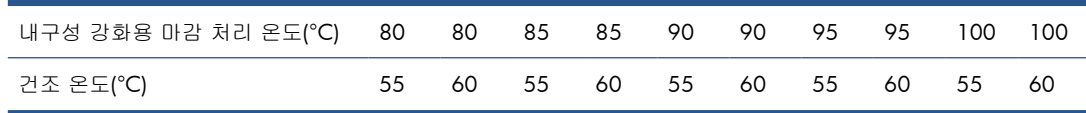

- **c**. 기류를 20% 단위로 낮춥니다. 용지의 가장자리에서 내구성 강화용 마감 처리가 아직 부족한 경우 내구성 강화용 마감 처리 팬 옆의 스위치를 사용하여 팬을 끕니다.
- **d**. 현재 잉크 농도가 150% 이상이라면 기류를 20% 단위로 낮춥니다.
- **e**. 100% ~ 80% 열 사이의 모든 테스트 견본 블록이 건조되지 않은 경우 RIP 에서 총 잉크 농도 를 조정하거나 색상 창에서 잉크 제한을 사용합니다.

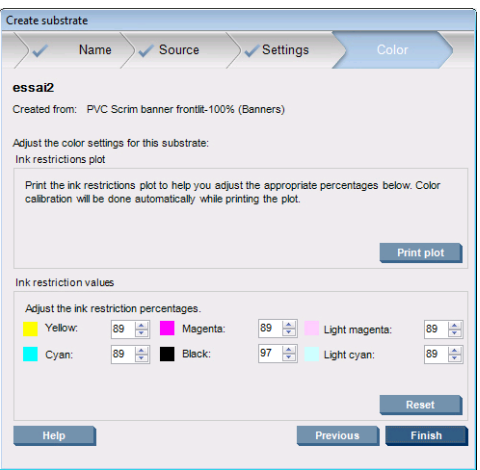
- **f**. 70% 열에서 10% 열 사이의 테스트 견본 블록 중 하나가 건조되지 않은 경우 패스 수를 늘립 니다.
- **g**. RIP 의 총 잉크 한도를 조정하거나 색상 창의 잉크 제한을 사용하여 잉크 농도를 낮춥니다.
- **4**. 아래의 유착 그림처럼 잉크가 번지거나 유착될 경우 다음 순서에 따라 조정해 보십시오.

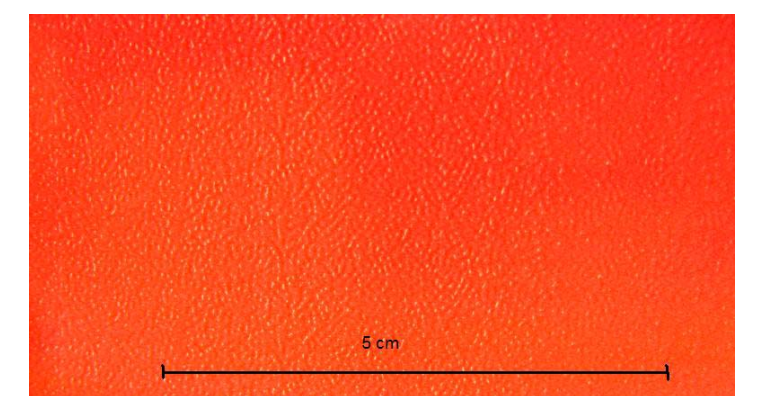

- **a**. 주변 온도가 적정 범위인지 확인합니다. 100[페이지의 환경적 사양](#page-103-0)를 참조하십시오.
- **b**. 내구성 강화용 마감 처리 온도가 잘못 설정되었는지 확인합니다.
- **c**. 내구성 강화용 마감 처리 팬의 측면 스위치로 팬을 끈 경우 이제 켭니다. 기류가 아직 100% 에 도달하지 않은 경우 20% 단위로 기류를 늘립니다. 늘릴 때마다 내구성 강화용 마감 처리 상태를 확인합니다.
- **d**. 이전 단계에서 건조 온도를 낮추지 않은 경우 건조 온도를 5 도씩 높입니다.
- **e**. 현재 잉크 농도가 100%라면 기류를 20% 단위로 낮춥니다.
- **f**. 패스 수를 증가시킵니다.
- **g**. RIP 의 총 잉크 한도를 조정하거나 색상 창의 잉크 제한을 사용하여 잉크 농도를 낮춥니다.
- **5**. 세로선이 나타날 경우 다음 순서에 따라 조정해 보십시오.
	- **a.** 이전 단계에서 증가시키지 않은 경우 **진공** 설정값을 5mmH<sub>2</sub>0 씩 낮춥니다.
	- **b**. 이전 단계에서 건조 온도를 높이지 않은 경우 건조 온도를 낮춥니다.
	- **c**. 이전 단계에서 기류를 줄이지 않았다면 기류를 20%씩 낮춥니다.
- **6**. 가로선이 나타날 경우 테스트 견본에서 인쇄물 진행 패턴(가는 가로선)을 확인합니다.

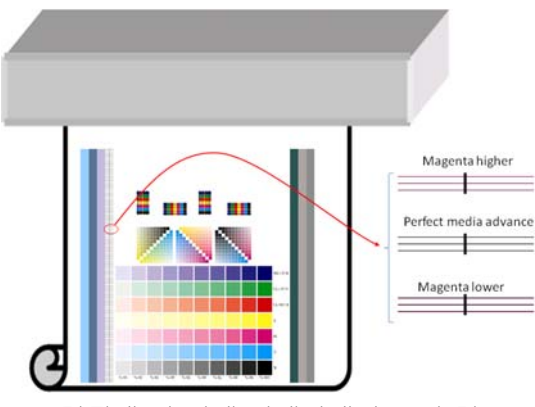

- 검정색 선 위에 마젠타색이 보일 경우 인쇄물 만들기 창에서 **인쇄 조정** 버튼을 누르고 인쇄 물 진행 설정을 높입니다.
- 검정색 선 아래에 마젠타색이 보일 경우 인쇄물 만들기 창에서 인쇄 조정 버튼을 누르고 인 쇄물 진행 설정을 낮춥니다.
- 검정색 선만 표시되면 다음 단계를 진행합니다.
- **7**. 불규칙하게 가로선이 나타날 경우 다음 순서에 따라 조정해 보십시오.
	- **a**. 이전 단계에서 증가시키지 않은 경우 진공 설정값을 5mmH20 씩 낮춥니다.
	- **b**. 다음 권장 사항에 따라 인쇄물 조임을 조정합니다.
		- 입력 조임은 출력 조임보다 15N/m 만큼 커야 합니다.
		- 먼저 조임을 20N/m 증가시킵니다. 결과가 만족스럽지 않으면 조임을 10N/m 씩 감소 시킵니다.
	- **c**. 패스 수를 증가시킵니다.
- **8**. 색상이 잘못 정렬된 경우 프린트 헤드를 수동으로 정렬해 봅니다. 유지보수 및 문제 해결 설명서 를 참조하십시오.

한 인쇄 모드에 대한 설정을 조정했으면 다른 인쇄 모드로 진행할 수 있습니다. 그러나 한 번에 모든 인 쇄 모드를 변경할 필요는 없습니다. HP Internal Print Server 에서 **인쇄물 > 편집**을 선택하여 언제든지 인쇄물 사전 설정을 편집할 수 있습니다.

힌트: 첫 번째 인쇄 모드에 사용한 설정을 기록해 두십시오. 다른 모드에서도 동일한 설정을 사용할 수 있습니다.

인쇄 중에 여러 설정을 변경할 수도 있습니다(선택한 인쇄물 사전 설정이 사용자 정의인 경우). 인쇄 중에 인쇄 조정 버튼을 클릭한 다음 여러 설정을 세부적으로 조정하면 됩니다. 일부 변경은 적용되는 데 다소 시간이 걸릴 수 있습니다(예: 온도 증감).

### 최적의 색상을 위해 인쇄 워크플로 조정

- **1**. 인쇄물의 색상 보정 상태를 확인하고 그 결과로 보정이 권장될 경우 HP Internal Print Server 에서 **인쇄물 > 색상 보정**을 선택하여 보정을 수행합니다. 자세한 내용은 *유지보수 및 문제 해결 설명서*의 '프린터 보정' 장을 참조하십시오.
- **2**. RIP 설명서의 지침을 참조하여 인쇄물용 ICC 프로파일을 만듭니다. 일반적으로 이 과정에서 프로 파일을 만들 뿐 아니라 총 잉크 농도를 설정합니다. RIP 에서 총 잉크 농도를 설정할 때 기본적인 문제가 발생하지 않도록 주의해야 합니다. 예를 들어 잉크 번짐 및 유착, 내구성 강화용 마감 처 리가 덜 끝나 건조되지 않은 인쇄 등의 기본적인 문제가 발생하지 않도록 합니다.

새 사전 설정 및 프로파일 내보내기

프린터 및 RIP 에 대해 인쇄물 설정이 완료되었습니다. 인쇄물 사전 설정은 프린터에 저장되고 ICC 프 로파일은 RIP 가 설치된 컴퓨터에 하나 이상 저장됩니다. ICC 프로파일을 내보내려면 RIP 설명서를 참 조하십시오. 인쇄물 사전 설정을 내보내려면 HP Internal Print Server 로 이동하여 다음 단계를 따르십 시오.

- **1**. 인쇄물 사전 설정 관리를 선택합니다.
- **2**. 내보내기 탭을 선택합니다. **oms** 확장자를 가진 파일이 저장되며, 이 파일은 다른 프린터로 가져 올 수 있습니다.

인쇄물 사전 설정을 다른 프린터로 가져오려면 다음과 같이 하십시오.

- **1**. 인쇄물 사전 설정 관리를 선택합니다.
- **2**. 가져오기 탭을 선택한 다음 **oms** 확장자를 가진 올바른 파일을 선택합니다.

## 인쇄물 사전 설정 수정

사용자 정의 인쇄물 종류의 기술적인 특성을 수정하려면 HP Internal Print Server 로 이동하여 인쇄물 > 편집을 선택합니다. 이렇게 하면 새 사전 설정을 만들 때와 같이 인쇄물 사전 설정에서 설정을 변경 할 수 있습니다. [65페이지의 새 사전 설정 세부 조정](#page-68-0)를 참조하십시오.

주: 사용자 정의 인쇄물만 편집할 수 있습니다.

## 인쇄물 사전 설정 제거

프린터에서 인쇄물 사전 설정을 제거하려면 HP Internal Print Server 로 이동하여 인쇄물 > 제거를 선택 합니다. 그런 다음 제거 가능한 인쇄물의 목록에서 제거하려는 인쇄물의 범주와 종류를 선택합니다.

# **4** 잉크 시스템 처리

## 잉크 시스템 구성 요소

### 잉크 카트리지

잉크 카트리지는 잉크를 저장하며, 인쇄물에 잉크를 분사하는 프린트 헤드에 연결됩니다. 프린터용 잉 크 카트리지를 구입할 수 있습니다(78[페이지의 잉크 소모품 주문 방법](#page-81-0) 참조).

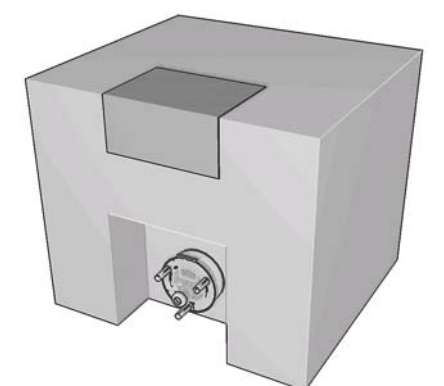

주의: 잉크 카트리지는 ESD 감지 장치이기 때문에 처리할 때 주의하십시오(103[페이지의 용어 설명](#page-106-0) 참조). 핀, 리드 또는 회로를 만지지 마십시오.

각 카트리지에는 별도의 환기 시설이 필요 없으며 유해한 폐기물을 생산하지 않는 3 리터의 HP 라텍스 잉크가 포함되어 있습니다. 카트리지는 재활용 가능한 카드보드 상자에 포함된 봉지에 들어 있습니 다.

## 프린트 헤드

프린트 헤드는 잉크 카트리지에서 잉크를 가져와 인쇄물에 분사합니다. 프린터에 해당하는 프린트 헤 드를 구입할 수 있습니다(78[페이지의 잉크 소모품 주문 방법](#page-81-0) 참조).

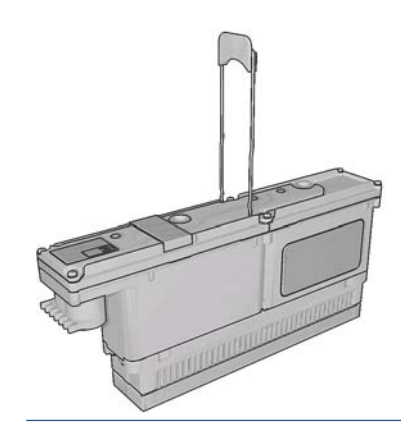

 $\triangle$  주의: 프린트 헤드는 ESD 감지 장치이기 때문에 처리할 때 주의하십시오 $(103$ [페이지의 용어 설명](#page-106-0) 참 조). 핀, 리드 또는 회로를 만지지 마십시오.

프린터의 6 개 색상 쓰기 시스템은 총 31,680 개(색상당 5,280 개)의 노즐이 달린 3 개의 이중 색상 프 린트 헤드를 사용합니다.

### 프린트 헤드 클리너 롤

프린트 헤드 클리너 롤은 인쇄물 위를 패스할 때마다 프린트 헤드의 표면에 남아 있는 잉크를 청소하 는 데 사용되는 흡수 재질의 롤입니다.

필요할 경우 프린트 헤드 클리너 롤을 교체하려면 *유지보수 및 문제 해결 설명서*를 참조하십시오. 새 롤은 유지보수 키트에 포함되어 있습니다(78[페이지의 잉크 소모품 주문 방법](#page-81-0) 참조).

힌트: 교체할 때를 제외하고 프린트 헤드 클리너 롤은 건드리지 마십시오. 롤을 건드리면 프린터에서 롤 사용량을 추적하지 못할 수 있습니다. 이렇게 되면 잘못된 오류 메시지가 표시되거나 인쇄 작업이 이유 없이 취소될 수 있습니다.

### 에어로졸 필터

프린트 헤드는 수많은 세밀한 잉크 방울을 만들며 그 중 대부분은 인쇄물에 정확히 분사됩니다. 하지 만 일부 잉크 방울은 옆으로 새어 나갈 수 있으며 이를 막기 위해 프린트 헤드 양 측면에 에어로졸 필 터 두 개가 배치됩니다.

필요할 경우 필터를 교체하려면 *유지보수 및 문제 해결 설명서*를 참조하십시오. 새 필터는 유지보수 키 트에 포함되어 있습니다(78[페이지의 잉크 소모품 주문 방법](#page-81-0) 참조).

### 폐잉크 저장 용기

프린트 헤드 노즐의 상태를 확인하기 위해 프린터에서 폐잉크 저장 용기로 각 프린트 헤드의 노즐별로 잉크를 몇 방울 떨어뜨립니다. 인쇄 작업을 시작할 때마다, 프린트 헤드가 교체될 때마다 그리고 HP Internal Print Server 에서 프린트 헤드 확인을 요청할 때마다 이 작업이 반복됩니다.

필요할 경우 폐잉크 저장 용기를 청소하려면 *유지보수 및 문제 해결 설명서*를 참조하십시오.

## 잉크 시스템 구성 요소 작동 원리

### 잉크 카트리지 제거

다 썼거나 만료일이 지난 잉크 카트리지는 제거 및 교체되어야 합니다. 카트리지가 비어 있는 경우 HP Internal Print Server 에서 확인할 수 있으며 카트리지 옆의 주황색 표시등이 깜박입니다. 잉크 양이 적은데 많은 양의 자동 인쇄를 하려고 할 때에도 카트리지를 제거할 수 있습니다.

잉크 카트리지가 없어도 프린터는 인쇄 모드 및 인쇄 중인 작업에 따라 최소 20 분간 인쇄를 계속할 수 있습니다. 따라서 인쇄 도중에도 카트리지를 교체할 수 있습니다. 이 경우 새로운 작업을 인쇄하려면 새 잉크 카트리지가 필요합니다.

**1**. 제거할 카트리지를 선택합니다. 검정색, 노란색 및 시안색 카트리지는 프린터 앞쪽에 있고 마젠 타색, 밝은 마젠타색 및 밝은 시안색 카트리지는 뒤쪽에 있습니다.

**2**. 카트리지 커넥터 양 옆의 탭을 눌러 연결을 해제하고 커넥터를 부드럽게 당깁니다.

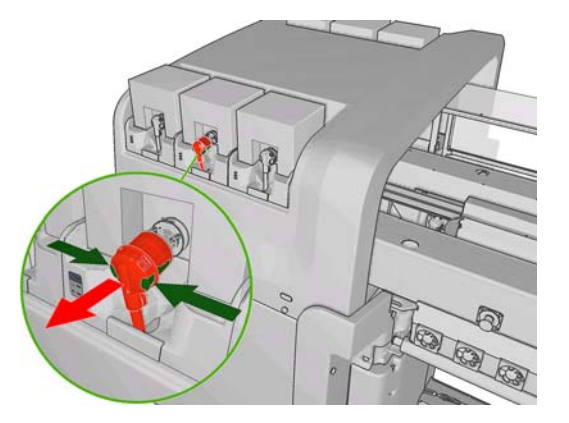

- **3**. 빈 카트리지를 프린터에서 빼냅니다.
- **4**. 카트리지가 비어 있지 않은 것 같다면 유지보수 및 문제해결 설명서를 참조하십시오. 원래 잉크 양의 2%에서 5%의 잉크가 남아있을 수 있습니다.

## 잉크 카트리지 삽입

- **1**. 새 카트리지의 색상이 올바른지 확인합니다.
- **2**. 사용하기 전에 잉크가 잘 섞이도록 카트리지를 평평한 곳에 놓고 레이블의 안내에 따라 4 회 뒤집 습니다(360 도 회전).

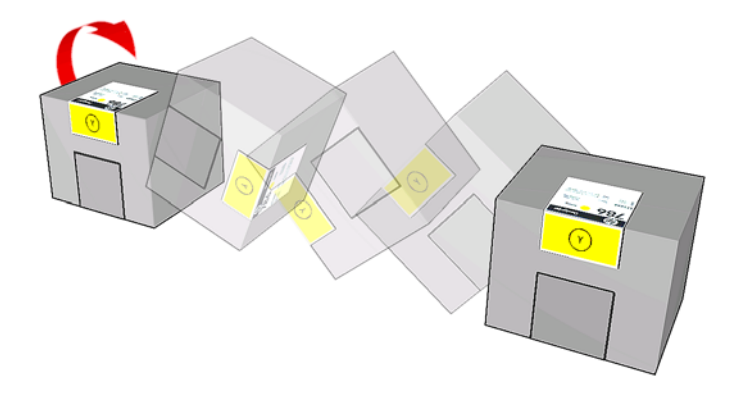

- **3**. 컬러 레이블을 잘라 낸 다음 포장과 빨간색 보호 마개를 제거합니다.
- **4**. 새 카트리지를 프린터의 올바른 위치에 넣습니다. 검정색, 노란색 및 시안색 카트리지는 프린터 앞쪽에 있고 마젠타색, 밝은 마젠타색 및 밝은 시안색 카트리지는 뒤쪽에 있습니다.
- **5**. 잉크 카트리지 커넥터의 니들 주변 고무 부분이 깨끗한지 확인하여 필요할 경우 부드럽게 닦아냅 니다.

**6**. 카트리지 커넥터를 카트리지와 연결합니다.

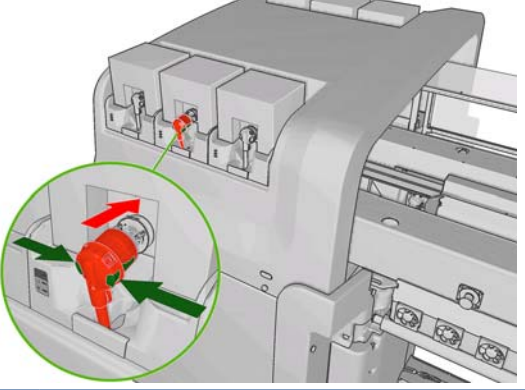

- 주: 카트리지 커넥터는 잘못된 색상의 카트리지와는 연결되지 않습니다. 커넥터를 카트리지와 쉽게 연결할 수 없으면 올바른 카트리지인지 확인해 보십시오.
- **7**. 카트리지 커넥터 측면의 버튼이 '밖으로' 나오면 연결이 제대로 된 것입니다.
- **8**. 카트리지를 연결하면 몇 초 후 녹색 LED 에 불이 켜집니다. 10 초 후에도 불이 들어 오지 않으면 카트리지를 다시 연결하십시오. LED 가 빨간색이 되면 카트리지 만료일이 지났거나 유효하지 않 다는 뜻입니다. HP Internal Print Server 또는 전면 패널에서 상세 정보와 교정 조치를 참조하십시 오.

### 프린트 헤드 제거

프린트 헤드에 전기적 장애 또는 과열이 발생할 경우 HP Internal Print Server 에서 프린트 헤드 위치를 바로잡거나 교체하라고 알려줍니다. 또한 보증이 만료되거나 성능이 떨어진다고 판단되는 경우에도 프 린트 헤드를 교체할 수 있습니다.

- **1**. 프린터에서 시작될 인쇄 작업이 없는지 확인하고 작업 대기열을 중지합니다.
- 2. 전면 패널에서 시스템 아이콘 <mark>∧, 과 프린트 헤드 교체</mark>를 차례로 선택합니다.
- **3**. 프린터 측면의 프린트 헤드 액세스 덮개를 엽니다.

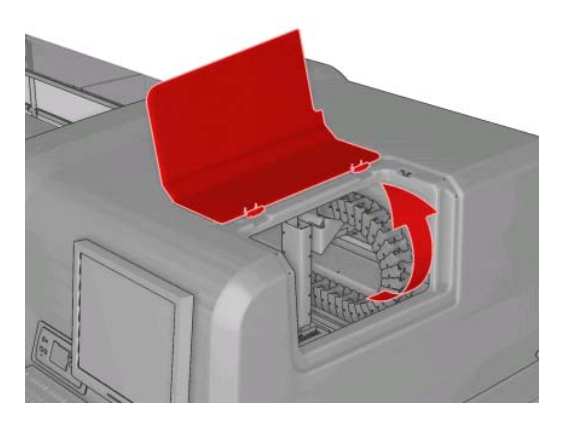

**4**. 캐리지 덮개를 올립니다.

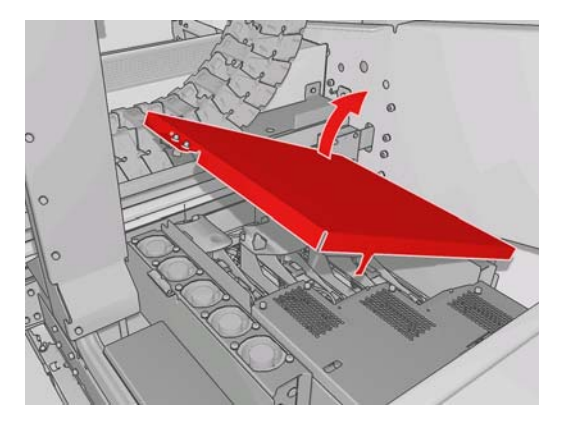

- **5**. 제거할 프린트 헤드 덮개를 올립니다. 빨간색 표시등이 깜박이는 것으로 알 수 있습니다.
- **6**. 아래 그림에 나와 있는 것처럼 프린트 헤드와 함께 제공된 핸들을 들어올린 후, 핸들을 위쪽으로 부드럽게 잡아당겨 캐리지에서 프린트 헤드를 분리합니다.

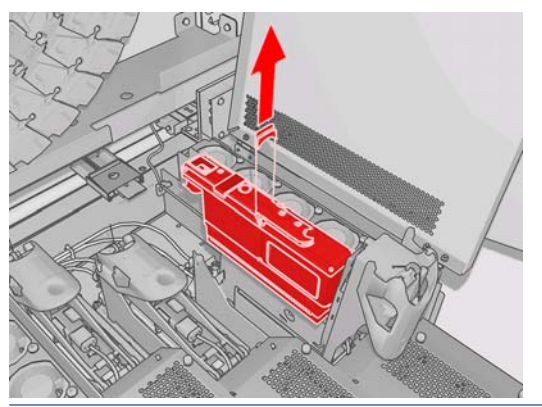

- 주: 일부가 캐리지 아래쪽에 있는 노란색/마젠타색 프린트 헤드는 제거하기가 좀 더 어려우므로 조심해서 제거합니다.
- **7**. 프린터에서 프린트 헤드를 제거합니다. 원래의 포장재를 사용하여 기존 프린트 헤드를 폐기하 거나 HP 에 반환할 수 있습니다.

## 프린트 헤드 삽입

- **1**. 새 프린트 헤드의 색상이 올바른지 확인합니다.
- 주: 프린트 헤드는 서로 모양이 다르므로 잘못된 슬롯에는 삽입할 수 없습니다.
- **2**. 포장의 안내에 따라 프린트 헤드를 흔듭니다.

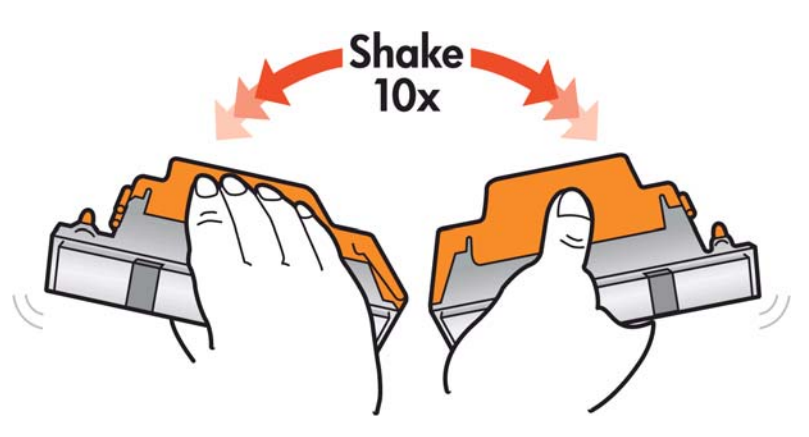

- **3**. 프린트 헤드의 포장과 보호 마개를 제거합니다.
	- 힌트: 프린터에서 프린트 헤드를 제거할 경우 보호 마개는 나중에 다시 사용할 수 있으므로 버 리지 않습니다.

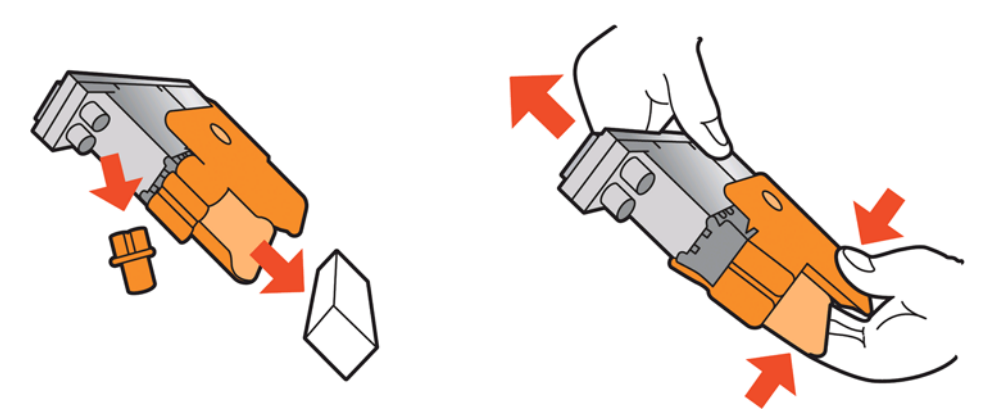

- **4**. 새 프린트 헤드를 프린터의 올바른 위치에 넣은 다음 핸들을 내립니다.
	- 주의: 프린트 헤드를 천천히 수직으로 똑바로 내려서 삽입합니다. 프린트 헤드를 너무 빠르게 또 는 비스듬히 삽입하거나 삽입하는 도중에 회전하면 손상될 수 있습니다.

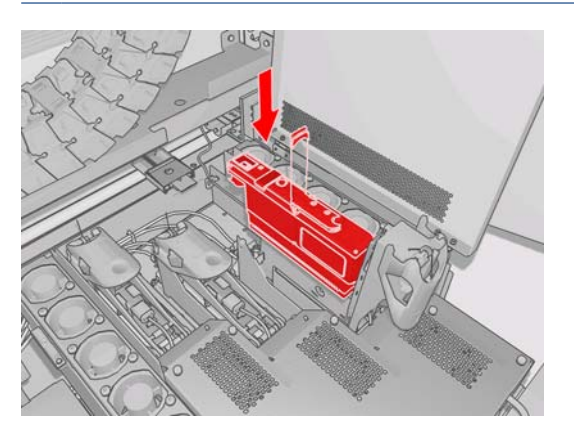

- **5**. 새 프린트 헤드의 덮개를 닫습니다.
- **6**. 캐리지 덮개를 닫습니다.
- **7**. 프린트 헤드 액세스 덮개를 닫습니다. 프린터에서 새 프린트 헤드가 올바르게 삽입되었는지 확인 한 다음 프린트 헤드 정렬을 권장합니다(선택 사항).
- **8**. 작업 대기열을 다시 시작합니다.

## 잉크 시스템 상태 확인

각 잉크 카트리지(제품 왼쪽에 위치)의 앞에 있는 상태 표시등을 통해 상태를 알 수 있습니다.

<span id="page-81-0"></span>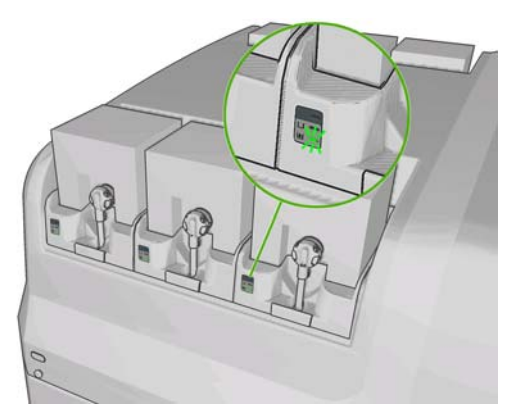

- 녹색 표시등이 계속 켜져 있음: 정상입니다.
- 녹색 표시등이 느리게 깜박임: 카트리지 사용 중입니다. 만지지 마십시오.
- 주황색 표시등이 깜박임: 카트리지가 비어 있습니다.
- 빨간색 표시등이 계속 켜져 있음: 문제가 있습니다. 자세한 내용은 HP Internal Print Server 를 확인 하십시오.
- 모든 표시등이 꺼져 있음: 카트리지가 없거나 연결되지 않았습니다. 또는 알 수 없는 문제가 발생 했습니다.

색상별로 남은 잉크 양이 HP Internal Print Server 의 기본 화면 오른쪽 하단에 표시됩니다. **정보 > 소모** 품을 선택하여 잉크 카트리지 및 프린트 헤드 상태에 대한 자세한 내용을 확인할 수 있습니다.

잉크 시스템 아이콘 | ∧ 블을 선택하면 색상별 잉크의 남은 양이 전면 패널에 표시됩니다. 일반적으로 이 화면은 기본값으로 표시됩니다.

주: 남은 잉크양은 추정치이며 정확하지 않을 수도 있습니다.

## 잉크 소모품 주문 방법

프린터 소모품은 다음과 같은 여러 가지 방법으로 주문할 수 있습니다.

- [http://www.hp.com/go/scitexlx\\_order/](http://www.hp.com/go/scitexlx_order/) 사이트를 방문합니다.
- *유지보수 및 문제 해결 설명서*를 참조하여 서비스 담당자에게 연락하거나 해당 지역 판매업체에 문의합니다.
- 일부 국가의 고객은 HP Direct 를 사용할 수 있습니다.

프린터에 대해 다음과 같은 잉크 소모품을 주문할 수 있습니다.

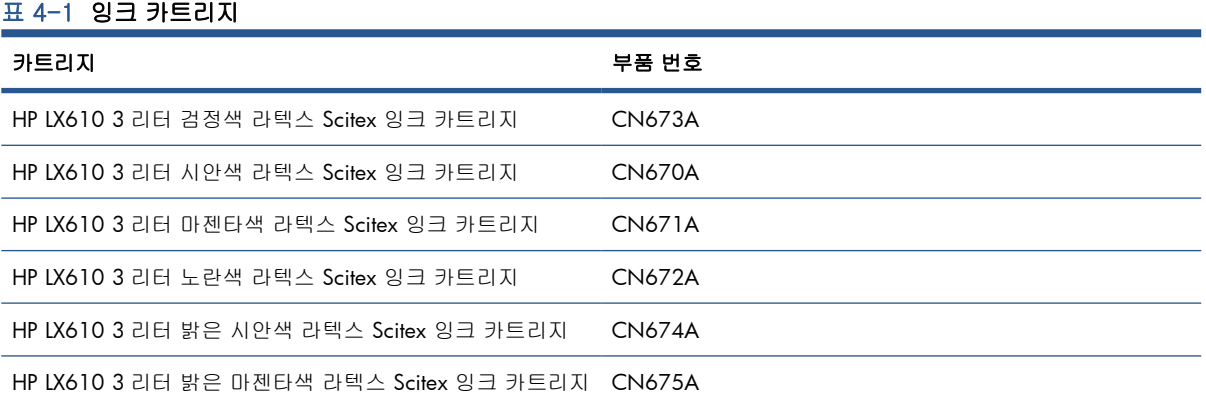

### 표 4-2 프린트 헤드

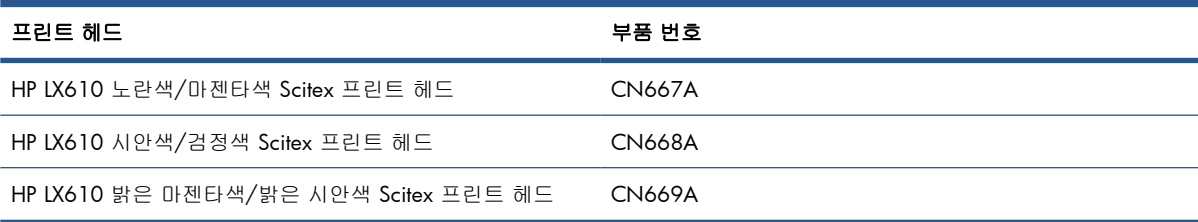

### 표 4-3 청소 및 유지보수 키트

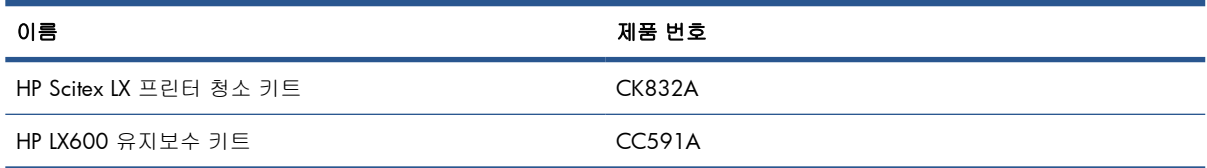

청소 및 유지보수 키트에 대한 자세한 내용은 유지보수 및 문제 해결 설명서를 참조하십시오.

## 소모품 재활용 방법

프린터 소모품 재활용에 대한 자세한 내용은 <http://www.hp.com/recycle/>을 참조하십시오.

# **5** 인쇄 옵션

## **HP Internal Print Server** 메뉴

HP Internal Print Server 에서는 다음과 같은 메뉴를 제공합니다.

### 파일 메뉴

- 새 작업 추가
- 기존 작업 추가
- 작업 편집
- 작업 삭제
- 종료

### 인쇄물 메뉴

- 공급**/**제거
- 이름 변경
- 새 기본 설정 찾기
- 속성
- 만들기
- 편집
- 제거
- 색상 보정
- 사전 설정 관리
- 설정

● 유지보수

● 서비스 정보

정보 메뉴

● 경고 ● 소모품

● 통계

### 도구 메뉴

- 기본 설정 ● 사전 지원
- $\bullet$  점웨어 업데이트
- **CallMe@HP**

### 프린터 메뉴

- 인쇄 조정
- 프린트 헤드 정렬
- 프린트 헤드 청소
- 진행 보정
- 동적 색상 정합
- 컬렉터 활성화**/**비활성화
- 도움말 메뉴
- 정보

## <span id="page-84-0"></span>인쇄 작업 관리

## **RIP** 에서 작업 추가

RIP 에서 인쇄 작업을 생성하면 해당 작업의 출력 폴더에는 다음과 같은 파일이 3 개 이상 저장됩니다.

- 작업 설정이 포함된 XML 파일
- 미리보기에 사용될 저해상도의 TIFF 파일
- 인쇄될 이미지가 포함된 한 개 이상의 고해상도 TIFF 파일

출력 폴더는 프린터 설치 시 생성된 HP Internal Print Server 컴퓨터의 공유 폴더여야 합니다. HP Internal Print Server 는 액세스 속도가 느리기 때문에 네트워크에서 바로 파일을 가져올 수 없습니다.

**1**. HP Internal Print Server 로 이동합니다.

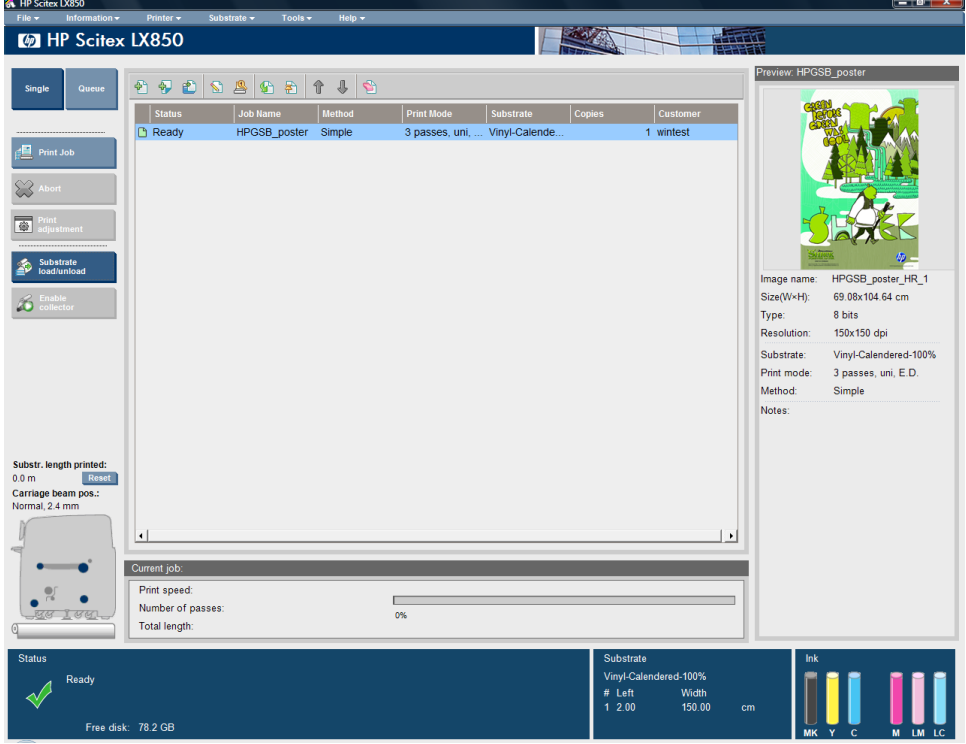

**2**. 새 작업 추가 아이콘 또는 파일 > 새 작업 추가를 선택합니다. 네트워크에서 인쇄 작업 파일이 포 함된 폴더를 찾은 다음 열기를 클릭하여 HP Internal Print Server 로 작업을 가져옵니다.

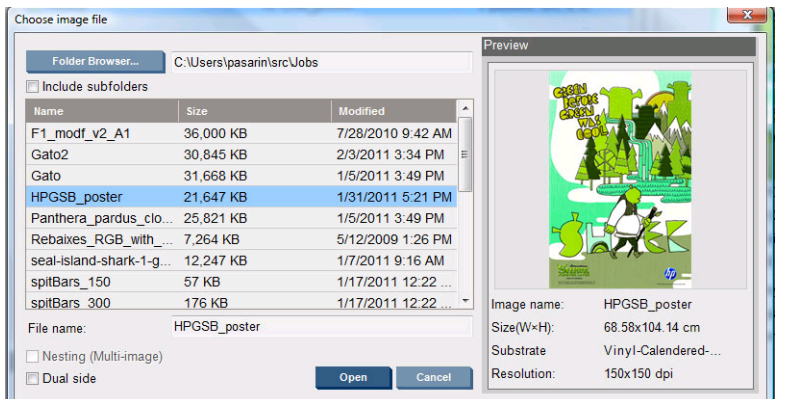

**3**. 대화상자에 작업에 대한 정보가 표시됩니다.

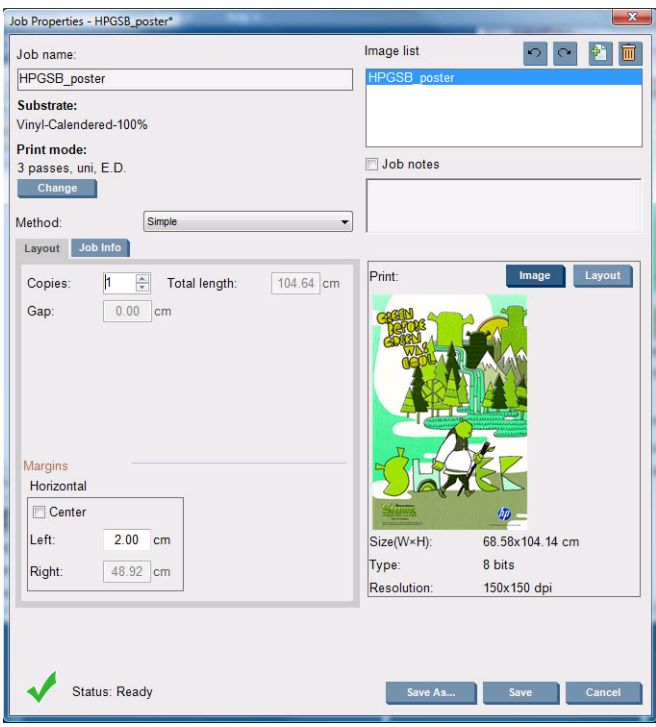

처음으로 속성 창을 열 때 기본 작업 이름을 변경할 수 있습니다. 작업 이름을 저장한 후에는 변 경할 수 없습니다. 다른 이름으로 저장 버튼을 사용해 기존 작업의 복사본을 다른 이름으로 생성 합니다.

속성 창에서 변경 버튼을 사용하면 인쇄물과 인쇄 모드를 변경할 수 있지만 인쇄 품질에 좋지 않 은 영향을 줄 수 있으므로 변경하지 않는 것이 좋습니다. 인쇄물과 인쇄 모드는 RIP 에서 변경하는 것이 낫습니다.

작업 정보 탭에서 이미지 옆에 인쇄될 주석과 특수 기호를 선택할 수 있습니다.

필요할 경우 작업 메모 필드를 사용해 각 사본 하단에 인쇄될 주석을 추가할 수 있습니다.

**4**. 추가 처리를 위해 저장 버튼을 클릭하여 HP Internal Print Server 에 작업을 저장할 수 있습니다.

## 작업 회전

작업 속성 창 오른쪽 상단의 회전 아이콘을 사용하면 작업을 양방향으로 90 도까지 회전할 수 있습니 다.

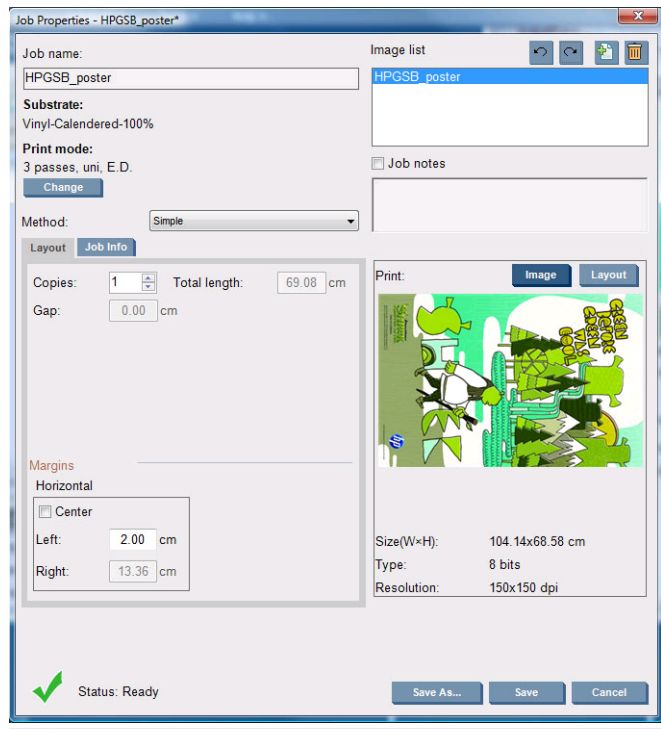

주: 회전은 프린터에서 인쇄를 하지 않을 때에만 가능합니다.

회전 결과는 미리보기 창에 표시됩니다. 작업 속성 창에서 저장 또는 다른 이름으로 저장 버튼을 눌러 야 실제로 작업이 회전됩니다. 이미지 크기와 해상도에 따라 몇 분 정도 걸릴 수 있으며, 이 과정에서 작업을 인쇄하거나 수정할 수 없고 작업 상태는 **Rotating**(회전 중)으로 표시됩니다. 회전이 완료되면 작업을 인쇄할 수 있습니다.

### 인쇄 대기열 관리

HP Internal Print Server 의 기본 화면에 인쇄 작업의 대기열 및 대기열을 관리하는 데 사용되는 여러 아 이콘이 표시됩니다.

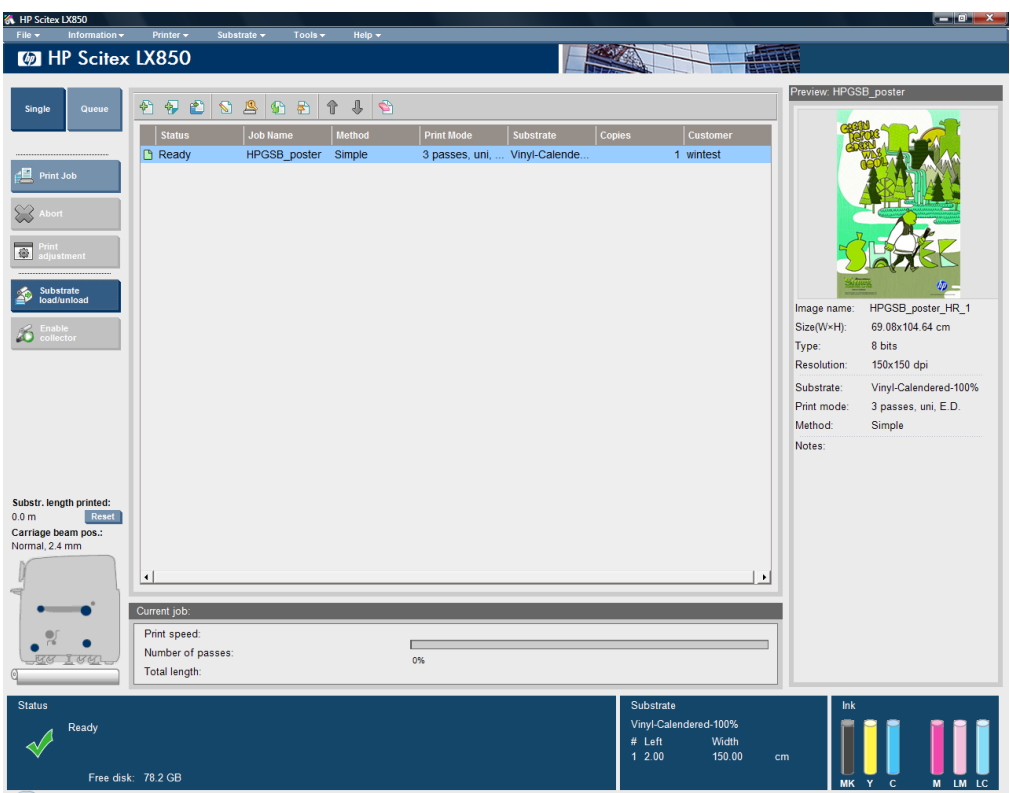

인쇄 대기열 위에 다음과 같은 아이콘이 있습니다.

- 새 작업 추가 <sub>한</sub> 81페이지의 RIP [에서 작업 추가](#page-84-0)를 참조하십시오.
- 기존 작업 추가 한: 인쇄가 끝난 작업을 대기열로 돌려보냅니다. 인쇄된 작업은 수동으로 삭제하 기 전까지 대기열에 남아 있습니다.
- 작업 편집 ۞: 대기열에 있는 작업의 속성을 편집합니다.
- 교정 <mark>©</mark>: 대기열에 있는 작업을 교정합니다(겹치기가 설정된 작업은 교정할 수 없음). 이 아이콘을 사용하여 인쇄 전 이미지를 수 있습니다.
- 활성화 어: 대기열에 있는 작업을 활성화합니다.
- 보류 물: 대기열에 있는 작업을 보류합니다.
- 위로 쥬: 대기열에서 바로 위에 있는 작업을 선택합니다.
- 아래로 . 대기열에서 바로 아래에 있는 작업을 선택합니다.
- 제거 <mark>줄</mark>: 대기열에서 선택된 작업을 삭제합니다.

인쇄 대기열 왼쪽에는 다음과 같은 버튼이 있습니다.

- 단일: 이 버튼을 누르면 한 번에 하나의 작업만 선택해 인쇄할 수 있습니다. 여러 매수를 인쇄하도 록 요청할 수 있습니다.
- 대기열: 이 버튼을 누르면 대기열에 있는 모든 작업이 인쇄됩니다.
- 인쇄 작업/인쇄 대기열: 단일 작업(단일 버튼을 누른 경우) 또는 대기열의 전체 작업(대기열 버튼 을 누른 경우)을 인쇄합니다.
- **중단**: 현재 인쇄되고 있는 작업을 즉시 중단합니다. 작업 상태는 **완료 중**으로 변경되고 프린터는 일부 인쇄된 작업을 건조한 후 대기열의 다음 작업을 인쇄합니다.

중단을 다시 누르면 건조 과정과 대기열의 다음 작업도 중지됩니다.

- 인쇄 조정: 인쇄물 진행 보정이 표시됩니다(변경 가능).
- 설정: 공급된 인쇄물에 대한 정보가 표시됩니다.
- 정합할 행: 이 옵션으로 프린터에서 스캔할 정합 선을 선택할 수 있습니다. 기본값인 Ⅰ을 선택하 면 프린터는 인쇄를 멈추고 각 정합 선을 검사합니다. 2 를 선택할 경우 정합 선을 하나씩 건너뛰 며 스캔합니다. 이렇게 하면 인쇄 속도가 향상되지만 정합 오류 발생 가능성도 약간 높아집니다. 0 을 선택할 경우 프린터에서는 정합 선을 스캔하지 않습니다.
	- 힌트: 시스템 오류 78.7:01 이 표시되어 인쇄물 진행 센서가 정합 선을 감지하지 못할 경우 0 을 선택해야 할 수 있습니다.

### 작업 삭제

이 버튼을 누르면 작업이 완전히 삭제됩니다.

- 1. 대기열에서 작업을 삭제하려면 삭제 아이콘 접을 사용하거나 파일에서 마우스 오른쪽 버튼을 클 릭하고 삭제 옵션을 선택합니다. 이와 같이 작업을 삭제하면 파일이 프린터의 하드 디스크에 남아 있거나 남아 있지 않을 수도 있습니다. 그리고 기존 작업 추가 창의 목록에서 해당 작업을 계속 사 용할 수 있거나 사용하지 못할 수도 있습니다. 이는 도구 > 기본 설정 > 대기열 규칙의 "대기열에 서 작업을 제거할 때" 섹션의 설정에 따라 달라집니다.
- **2**. 파일 > 작업 삭제를 누르고 작업을 선택한 후 삭제 버튼을 눌러 해당 작업을 삭제합니다. 이제 기 존 작업 추가 창에서 파일을 불러올 수 없습니다.

## 레이아웃 방법

HP Internal Print Server 로 작업을 가져오거나 HP Internal Print Server 의 작업 대기열에서 마우스 오른 쪽 버튼을 클릭하면 작업 속성 창이 표시됩니다.

이 창에 있는 방법 목록에서 다음과 같은 레이아웃을 선택할 수 있습니다.

- 단순: 단일 작업에 대해 한 개 이상의 사본이 인쇄물 수직 방향으로 하나씩 인쇄됩니다. 동일한 작 업에 대한 연속된 사본 간 수직 간격을 지정할 수 있습니다.
- **단계 및 반복:** 단일 작업에 대해 여러 사본이 공간이 있을 때까지 차례로 인쇄물 너비 전체에 인쇄 됩니다. 86[페이지의 단계 및 반복를](#page-89-0) 참조하십시오.
- 조각 인쇄: 단일 작업이 조각으로 나뉘어 인쇄되어 나중에 합쳐집니다. 86[페이지의 조각 인쇄를](#page-89-0) 참조하십시오.
- 겹치기**(**여러 이미지**)**: 선택된 작업이 공간이 있을 때까지 인쇄물 너비 전체에 차례로 인쇄됩니 다. 고급 겹치기 배열 창을 사용해 레이아웃을 수동으로 변경할 수 있습니다. 93[페이지의 겹치](#page-96-0) [기](#page-96-0)를 참조하십시오.

모든 레이아웃 방법에서 왼쪽 여백을 지정하여 왼쪽으로 빈 공간을 남기거나 인쇄물 중앙에 작업을 배 치하도록 하여 양쪽에 같은 크기의 여백을 남길 수 있습니다.

모든 레이아웃 방법은 이중 롤 인쇄에서 사용할 수 있습니다. 그러한 경우 해당 레이아웃에서 롤 간격 에 인쇄하려고 하면 소프트웨어 경고 메시지가 표시됩니다. 그러나 경고를 무시하고 인쇄할 수 있습니 다.

## <span id="page-89-0"></span>단계 및 반복

단계 및 반복은 한 작업에 대해 여러 사본을 인쇄물 전체에 공간이 있을 때까지 나란히 인쇄하는 레이 아웃 방법입니다.

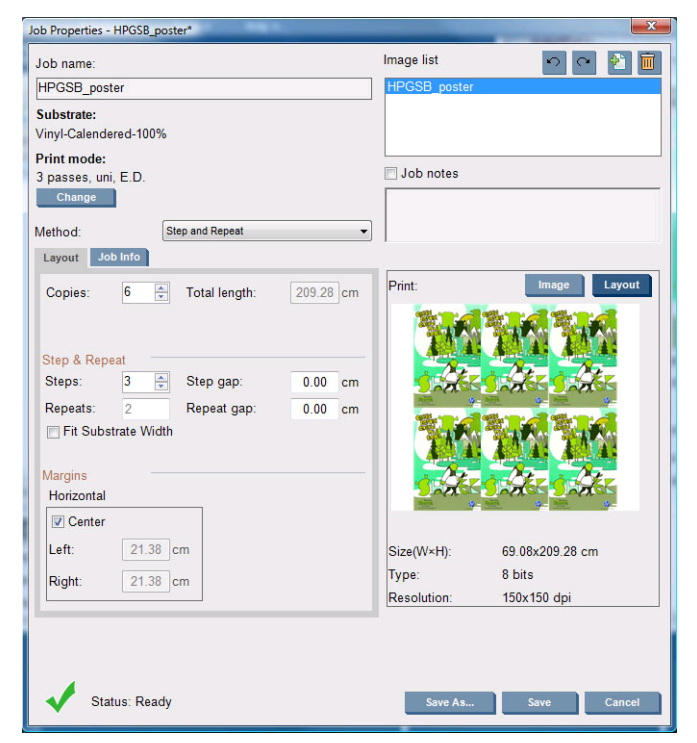

이 방법에서는 다음과 같은 옵션을 선택할 수 있습니다.

- 단계: 인쇄물 너비 전체에 수평으로 인쇄할 사본의 수입니다.
- 단계 간격: 사본 간 수평 간격입니다.
- 반복 간격: 사본 간 수직 간격입니다.
- 인쇄물 폭 맞춤: 이 옵션을 선택할 경우 인쇄물 폭에 맞는 최대치로 단계 수가 설정됩니다.

사본이 인쇄될 행의 개수인 반복 필드는 자동으로 계산되며 직접 변경할 수 없습니다.

### 조각 인쇄

조각 인쇄는 대형 이미지를 조각으로 인쇄하여 나중에 각 조작을 합치는 레이아웃 방법입니다.

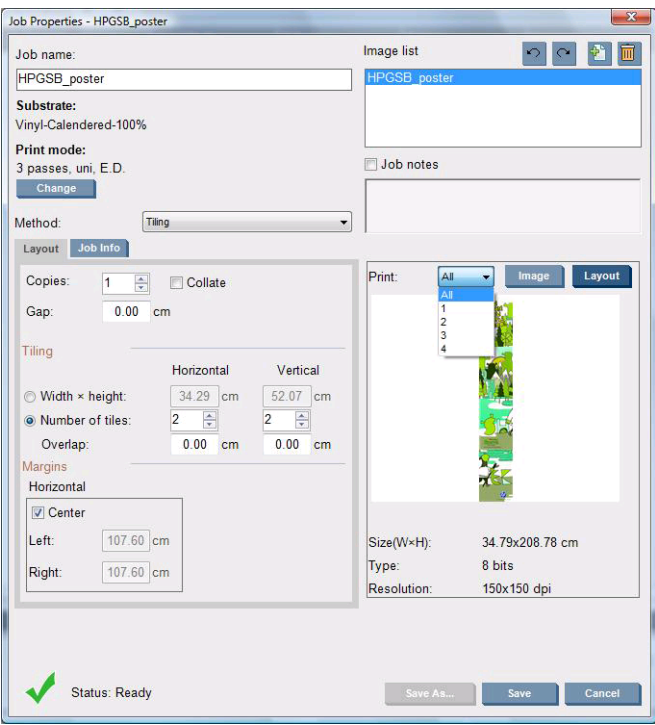

이 방법을 선택하면 자동으로 이미지를 조각으로 나누어 각 조각을 따로 인쇄합니다. 다음 두 가지 방 법으로 조각의 크기를 선택할 수 있습니다.

- 각 조각의 폭과 높이를 선택합니다. 이렇게 하면 자동으로 조각의 개수가 계산됩니다.
- 수평 및 수직 조각의 개수를 선택합니다. 이렇게 하면 자동으로 조각의 폭과 높이가 계산됩니다.

겹치기를 0 이 아닌 값으로 선택하면 이 겹치기만큼 각 조각의 크기가 늘어나 인쇄된 조각은 서로 겹 치게 됩니다.

여러 매수를 요청한 경우 각 사본 간 수직 간격을 지정해야 합니다.

미리보기 필드의 위에 있는 목록에서 인쇄될 모든 조각 또는 조각 중 하나를 미리 볼 수 있습니다.

### 양면

양면 인쇄는 인쇄물의 양면에 일련의 이미지를 인쇄할 수 있습니다.

- 양면 인쇄 기능은 인쇄물의 양면에 인쇄할 때 안내하는 절차입니다.
- 양면 인쇄는 동일한 이미지 또는 다른 이미지를 각 면에 인쇄할 때 사용할 수 있습니다.
- 이 기능에서는 양 축을 따라(인쇄물 폭 + 인쇄물 진행을 따라) 플롯 위치의 정합 오류를 자동으로 보정하면서 오류를 최소화합니다.
- LX610 잉크만을 사용해 비다공 인쇄물 단일 롤을 인쇄할 때 양면 인쇄를 선택합니다.

주: 이 옵션에서는 이중 롤 스핀들 및 잉크 수집기 키트를 사용할 수 없습니다.

양면 인쇄에서는 동일한 인쇄물을 사용하지만 각 면은 다른 인쇄물에 인쇄하는 것으로 간주해야 합니다. 이는 기계적 속성이 다르기 때문입니다. 따라서 인쇄물 각 면을 보정하는 것이 바람직하 며, 보정은 쉽게 수행할 수 있습니다.

주: A 면과 B 면의 이미지는 치수가 거의 동일해야 합니다. 각 면에 대해 선택하는 이미지는 전 체 면에서 동일해야 합니다.

### <span id="page-91-0"></span>작업 만들기

RIP 에서 만든 모든 이미지는 특별한 요구 사항 없이 A 면 또는 B 면에서 인쇄할 수 있습니다. 그러나 A 면과 B 면이 인쇄물에 인쇄될 때 치수가 동일해야 합니다.

주: 일부 인쇄물에서의 정합 오류를 최소화하기 위해 이미지를 생성할 때 RIP 의 인쇄물 수축을 보정 하는 것이 좋습니다.

### 인쇄할 이미지를 선택합니다**.**

- **1**. Internal Print Server 에서 양면 인쇄 작업 만들기를 선택합니다.
- **2**. '양면 작업 추가' 창에서 위쪽의 찾아보기 버튼을 눌러 A 면(먼저 인쇄할 면)에 인쇄할 이미지를 포 함하는 파일 이름을 선택합니다.

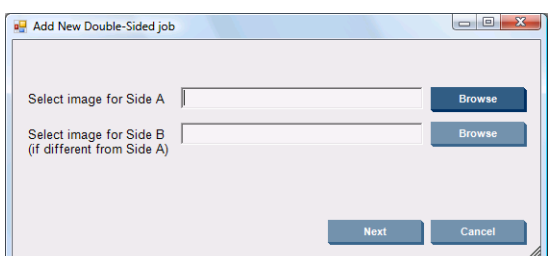

- **3**. 아래쪽의 찾아보기 버튼을 눌러 B 면(두 번째로 인쇄할 면)에 인쇄할 이미지를 포함하는 파일 이 름을 선택합니다.
- **4**. 다음 버튼을 누릅니다.

### 양면 작업 정의

다음 화면이 표시됩니다. 여기서 양면 작업의 속성을 정의할 수 있습니다.

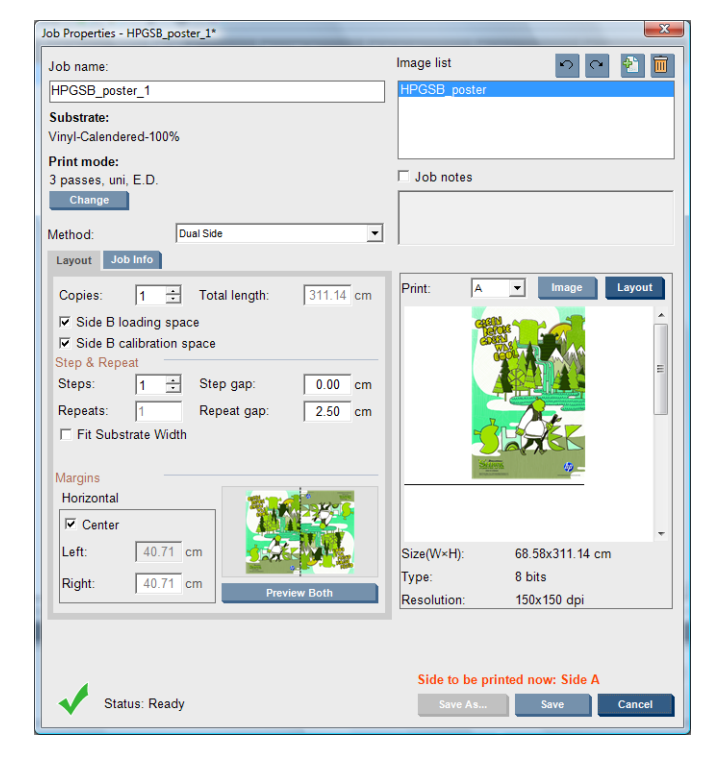

**1**. 속성을 정의하거나 속성을 확인할 면을 드롭다운 메뉴에서 선택합니다.

주: 여기서 선택한 면이 인쇄됩니다. B 면을 인쇄하려면 **B** 를 선택합니다.

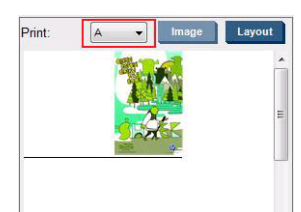

- A 면에서는 다음 속성을 정의할 수 있습니다.
	- 인쇄 매수: 단일 작업에 대해 한 개 이상의 사본이 인쇄물 수직 방향으로 하나씩 인쇄됩 니다.
	- 반복 수: 사본이 인쇄될 행의 개수인 반복 필드는 자동으로 계산되며 직접 변경할 수 없 습니다.
	- 단계: 인쇄물 너비 전체에 수평으로 인쇄할 사본의 수입니다.
	- 단계 간격: 사본 간 수평 간격입니다.
	- 반복 간격: 사본 간 수직 간격입니다.
	- 가운데: 모든 레이아웃 방법에서 왼쪽 여백을 지정하여 왼쪽으로 빈 공간을 남기거나 인 쇄물 중앙에 작업을 배치하도록 하여 양쪽에 같은 크기의 여백을 남길 수 있습니다.
	- 주: 만일에 일어날 수 있는 정합 오류를 보정하기 위해 이미지를 중앙에 배치하는 것 이 좋습니다.
- B 면에서는 다음을 정의할 수 있으며 위 속성 모두를 검토할 수도 있습니다.
	- 정합할 행: 이 옵션에서는 프린터에서 스캔할 이미지 정합 선을 선택할 수 있습니다. 기 본값인 1 을 선택하면 프린터는 인쇄를 멈추고 각 이미지 정합 선을 검사합니다. 더 높 은 숫자, 이를테면 2 를 선택할 경우 이미지 정합 선을 하나씩 건너뛰며 스캔합니다. 그 러면 작업 속도가 향상되지만 정합 오류 가능성이 약간 높아집니다.
	- 회전: 이 옵션으로 이미지를 180° 회전할 수 있습니다.
- **2**. 레이아웃 탭에는 다음 옵션이 있습니다. 양면 인쇄 작업에서 이 옵션을 사용하는 것이 좋습니다.
	- **B** 면 보정 공간**:** 이 확인란을 선택하면 프린터는 이미지를 인쇄한 다음 인쇄물의 빈 공간을 남겨 둡니다(인쇄물 워밍업 상태). 즉 B 면에서 동적 색상 정합, 인쇄물 진행 보정과 같은 권 장 보정 작업을 수행할 공간을 확보합니다. 빈 공간이 끝나면 점선이 인쇄됩니다.

● **B** 면 공급 공간**:** 이 확인란을 선택하면 프린터는 B 면을 공급할 충분한 인쇄물이 확보되도록 인쇄물을 진행합니다.

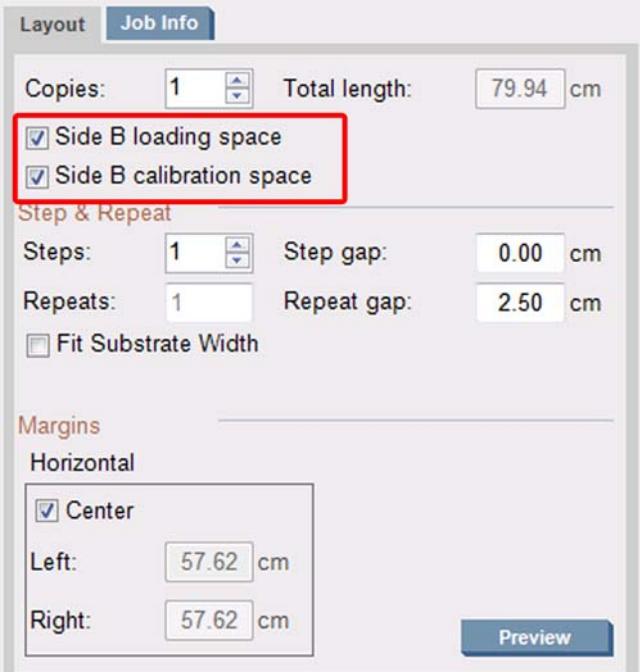

### 미리보기**(**이미지**/**레이아웃**/**양면 미리보기**)**

세 가지 미리보기가 있습니다.

- **1**. 이미지 버튼을 클릭하고 선택한 이미지를 미리 봅니다.
- **2**. 레이아웃 버튼을 클릭하고 프린터가 각 면을 어떻게 인쇄할 것인지 미리 봅니다.

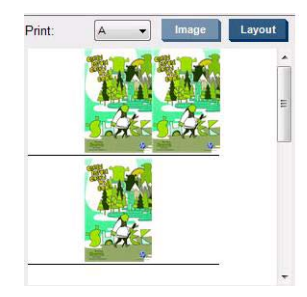

**3**. 양면 미리보기 버튼을 클릭하고 두 이미지가 A 면과 B 면에서 어떻게 인쇄되는지 시뮬레이션으로 볼 수 있습니다. 이 시뮬레이션 미리보기를 통해 이미지의 상대적 방향을 점검하고 최종 결과물 의 형태를 예상할 수 있습니다.

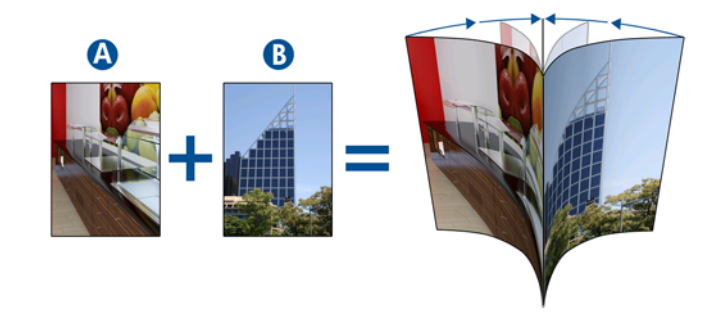

- **1**. 드롭다운 메뉴에서 A 면을 선택합니다.
- **2**. 저장 또는 다른 이름으로 저장을 선택합니다.

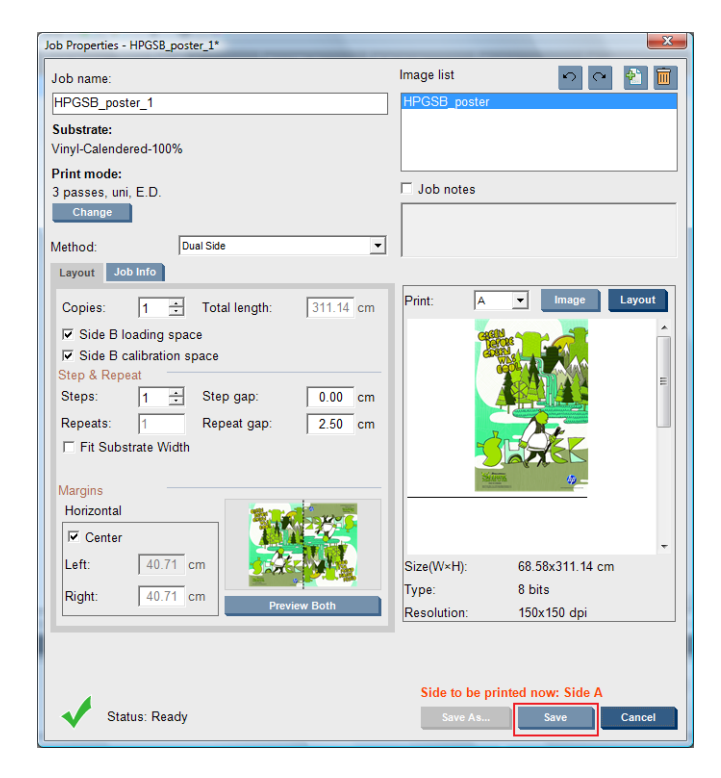

**3**. 인쇄 작업을 선택하고 선택된 이미지를 인쇄합니다.

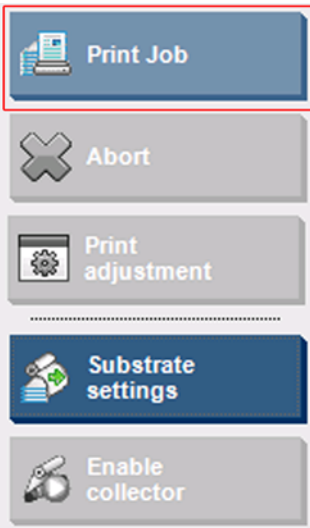

88[페이지의 양면 작업 정의](#page-91-0) 단계에서 정의한 매개 변수(행 수, 열 수, 중앙 정렬 등)에 따라 인쇄 매수만큼 자동으로 배포됩니다. .

- 각 행이 끝나면 검정색 정합 선이 자동으로 인쇄됩니다. 이 정합 선은 B 면 인쇄 시 B 면의 행 위치를 정하고 정합 오류를 최소화하는 데 사용됩니다.
- 마지막 이미지 정합 선(b)의 뒷면을 마커로 표시하여 B 면 공급 과정에서 인쇄물의 위치를 조 정하는 것이 좋습니다.
- A 면 인쇄가 끝나면 마지막 검정색 정합 선이 인쇄된 다음 B 면 보정 영역(c) 및 B 면 공급 영 역(d)이 자동으로 제공됩니다.

인쇄

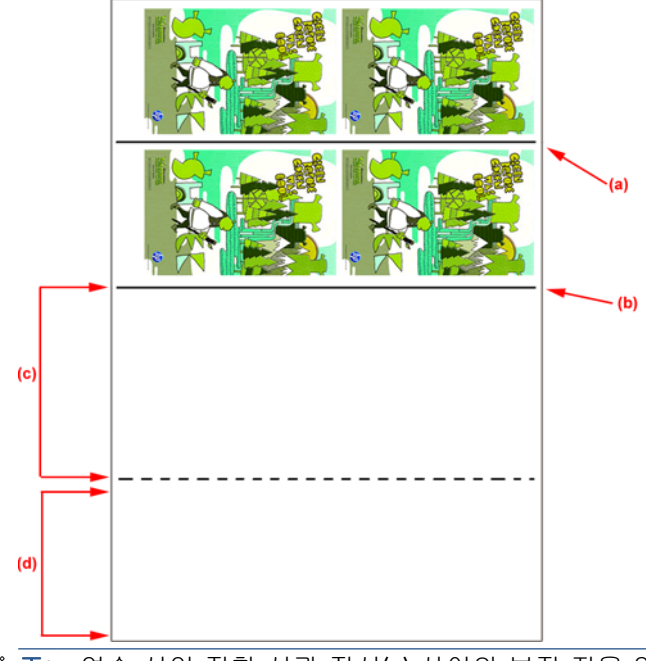

- 주: 연속 선인 정합 선과 점선(c) 사이의 보정 전용 영역은 인쇄 영역과 같은 속도 및 온도로 진 행해야 효과적인 보정이 이루어질 수 있습니다.
- **4**. A 면 인쇄가 끝나면 A 면을 제거합니다. [57페이지의](#page-60-0) A 면: 제거를 참조하십시오.
- **5**. 광 진행 센서가 깨끗한지 확인하고 필요하다면 청소합니다. 유지보수 및 문제 해결 설명서 -> 하 드웨어 유지보수 -> 인쇄물-진행 센서 청소를 참조하십시오.
- **6**. 59페이지의 B 면: [넣기 및 인쇄](#page-62-0)을 참조하여 B 면을 넣습니다.
- $\overleftrightarrow{B}$  주: 정확한 인쇄를 위해 인쇄물 가장자리 감지를 선택하는 것이 좋습니다.

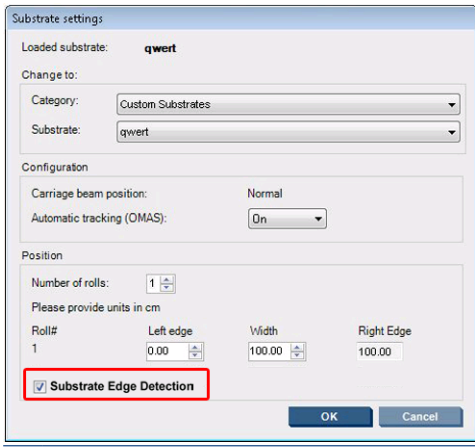

- **7**. 다음 방법으로 B 면을 넣습니다. 이 절차에 대한 자세한 내용은 59페이지의 B 면: [넣기 및 인쇄을](#page-62-0) 참조하십시오.
	- **a**. 점선과 인자판을 정렬합니다.
	- **b**. 보정을 수행합니다(진행 보정 및 동적 색상 정합). 유지보수 및 문제 해결 설명서를 참조하십 시오.
	- **c**. 드롭다운 메뉴에서 B 면을 선택합니다.
	- **d**. 이미지 정합 선이 인자판에 맞게 정렬되었는지 확인하고 B 면 인쇄를 시작합니다.
- <span id="page-96-0"></span>**e**. 88[페이지의 양면 작업 정의를](#page-91-0) 참조하여 정합할 행을 구성합니다.
- **f**. 저장 또는 다른 이름으로 저장을 선택합니다.
- **g**. 인쇄 작업을 선택하고 선택된 이미지를 인쇄합니다.

B 면 인쇄 과정에서 각 정합 선이 자동으로 인식되며 정합 오류를 최소화하는 방향으로 B 면 위치가 조정됩니다.

주: 인쇄할 면을 활성화하려면 먼저 드롭다운 메뉴에서 선택하고 이미지를 변경한 다음 저장을 선택합니다.

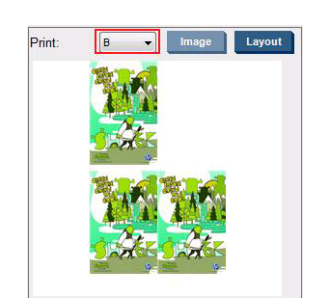

주: 인쇄 작업을 선택했으나 프린터에서 이미지 정합 선이 감지되지 않을 경우 유지보수 및 문제 해결 설명서를 참조하십시오.

힌트: 특정 인쇄물이 양면 인쇄에 자주 사용되는 경우, A 면과 B 면 간의 보정을 반복할 필요 없 도록 최초 인쇄물을 기준으로 두 번째 인쇄물을 구체적으로 지정하고 사용할 수 있습니다. B 면의 진행 및 동적 색상 정합을 적용합니다. B 면을 넣을 때마다 이 새로운 인쇄물 사전 설정을 선택합 니다(A 면을 사용할 때마다 이전의 사전 설정 선택).

### 겹치기

겹치기는 인쇄물에 인쇄된 작업의 레이아웃을 단순히 하나씩 차례로 인쇄하는 대신 서로 겹치도록 선 택할 수 있는 레이아웃 방법입니다. 인쇄물에 공간이 있을 때까지 나란히 작업이 인쇄될 수 있습니다.

힌트: 인쇄물에 작업을 가로로 나란히 인쇄하면 인쇄물은 적게 쓰면서 신속하게 인쇄할 수 있습니 다.

HP Internal Print Server 의 이미지 파일 선택 창 또는 작업 속성 창에서 겹치기를 사용할 수 있습니다.

### 이미지 파일 선택 창

HP Internal Print Server 의 기본 화면에서 새 작업 추가 아이콘 어을 클릭하여 이미지 파일 선택 창을 엽 니다. 창의 왼쪽 하단에 겹치기 확인란이 있습니다. 하나의 작업만 선택한 경우 겹치기를 사용할 수 없 으며 확인란이 비활성화되어 있습니다. 여러 작업을 선택한 경우 확인란을 클릭하여 겹치기를 활성화 합니다.

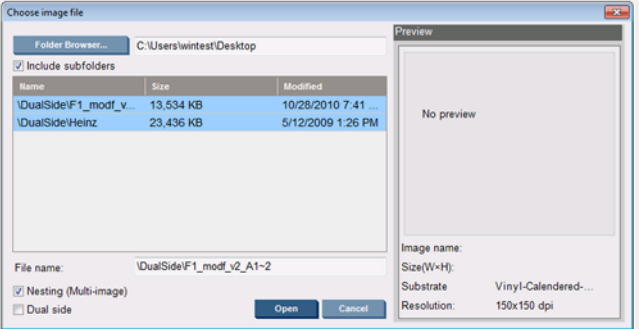

주: 함께 겹치기할 작업은 해상도가 동일하고 같은 인쇄물에 인쇄되도록 설정되어야 합니다. 호환되 지 않는 작업이 별도의 겹치지 않는 작업으로 대기열에 추가되면 설명 메시지가 표시됩니다.

겹치기가 활성화된 작업에서 열기 버튼을 누르면 고급 겹치기 배열 창이 열립니다(94페이지의 고급 겹치기 배열 창 참조).

### 작업 속성 창

HP Internal Print Server 기본 화면의 인쇄 대기열에서 마우스 오른쪽 버튼을 클릭하면 작업 속성 창이 열립니다. 이 창에서 새 작업 추가 아이콘 음을 클릭하면 작업을 추가할 수 있으며 이때 레이아웃 창에 겹치기 섹션이 표시됩니다.

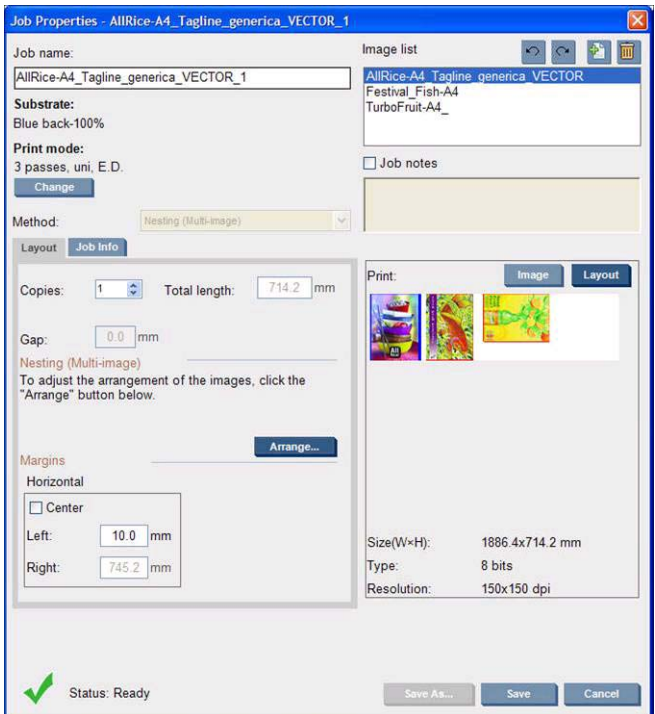

겹치기가 설정된 작업은 동일한 패스 수로 인쇄되어야 합니다. 따라서 첫 번째 작업에서 패스 수를 복 사하여 다른 작업에 동일하게 지정합니다.

이 섹션에서 배열 버튼을 누르면 고급 겹치기 배열 창이 열립니다. 고급 겹치기를 사용할 경우 가장 높 은 패스 수가 지정된 작업에서 패스 수를 복사하여 다른 작업에 동일하게 지정합니다.

다음 추가 이미지에 대한 최적의 위치가 자동 선택됩니다.

### 고급 겹치기 배열 창

고급 겹치기 배열 창에서 작업과 인쇄물 상의 레이아웃을 미리 볼 수 있습니다.

- 미리보기에서 작업을 선택한 후 왼쪽 및 위의 값을 변경하거나 마우스로 끌어 레이아웃을 변경할 수 있습니다.
- 미리보기를 확대하거나 스크롤하여 이동할 수 있습니다.
- 언제든지 이미지를 회전할 수 있습니다.

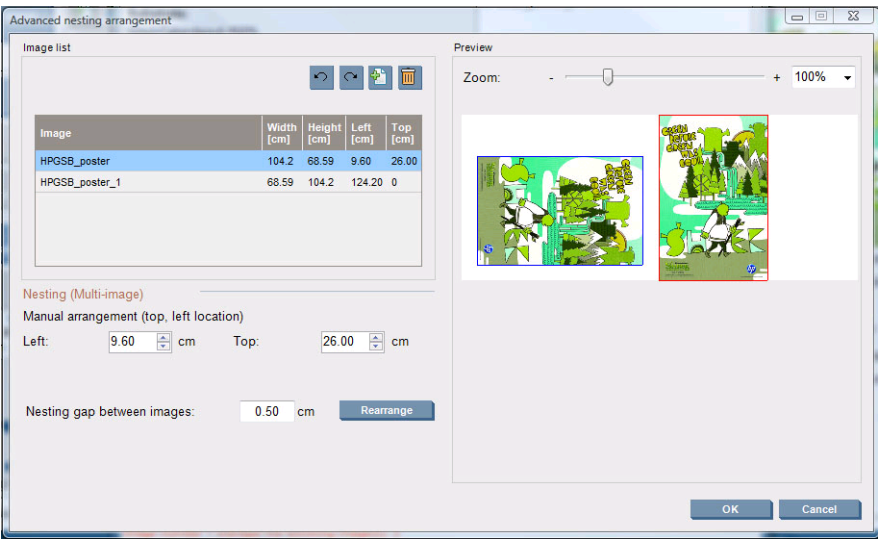

기본 레이아웃으로 돌아가려면 재설정 버튼을 누릅니다.

레이아웃을 저장하려면 확인 버튼을 누릅니다.

## **CallMe@HP**

이 옵션으로 HP 원격 지원을 요청할 수 있습니다. 자세한 내용은 지원 담당자에게 문의하십시오.

# **6** 부속품

## 부속품 주문 방법

프린터 부속품은 다음과 같은 여러 가지 방법으로 주문할 수 있습니다.

- [http://www.hp.com/go/scitexlx\\_order/](http://www.hp.com/go/scitexlx_order/) 사이트를 방문합니다.
- *유지보수 및 문제 해결 설명서*를 참조하여 서비스 담당자에게 연락하거나 해당 지역 판매업체에 문의합니다.
- 일부 국가의 고객은 HP Direct 를 사용할 수 있습니다.

프린터에 대해 다음과 같은 부속품을 주문할 수 있습니다.

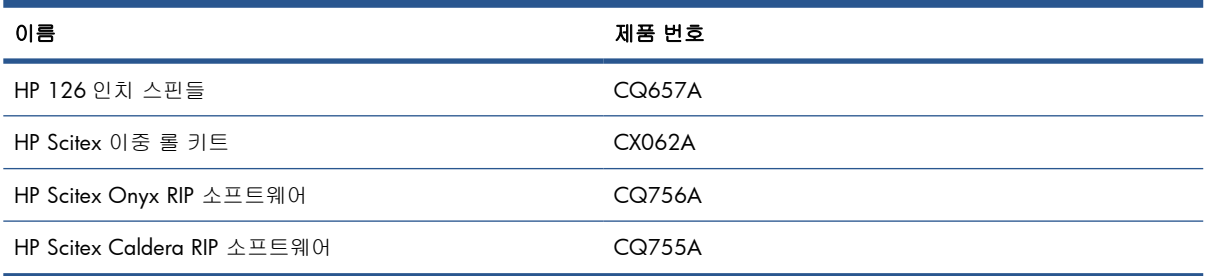

# **7** 프린터 사양

# 기능 사양

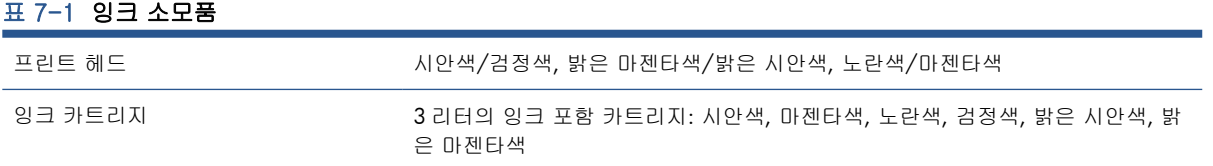

### 표 7-2 인쇄물 크기

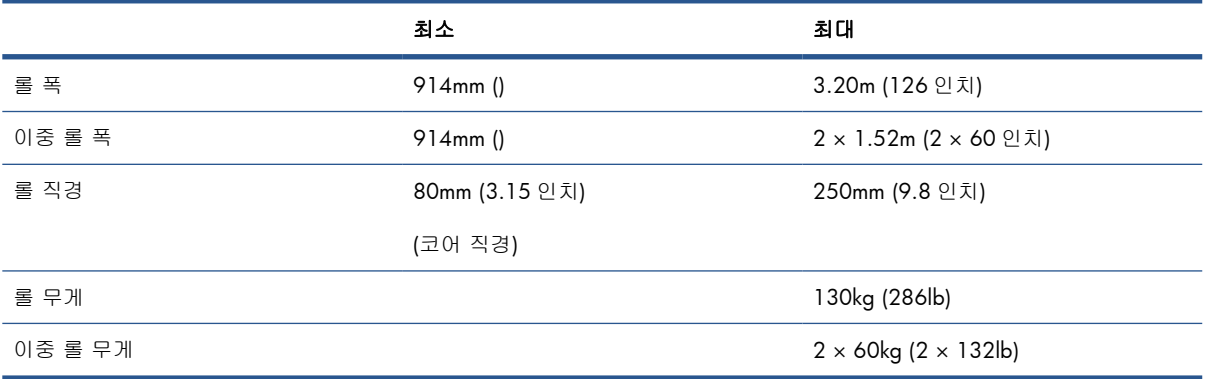

### 표 7-3 기본 모드**:** 인쇄 해상도 및 속도

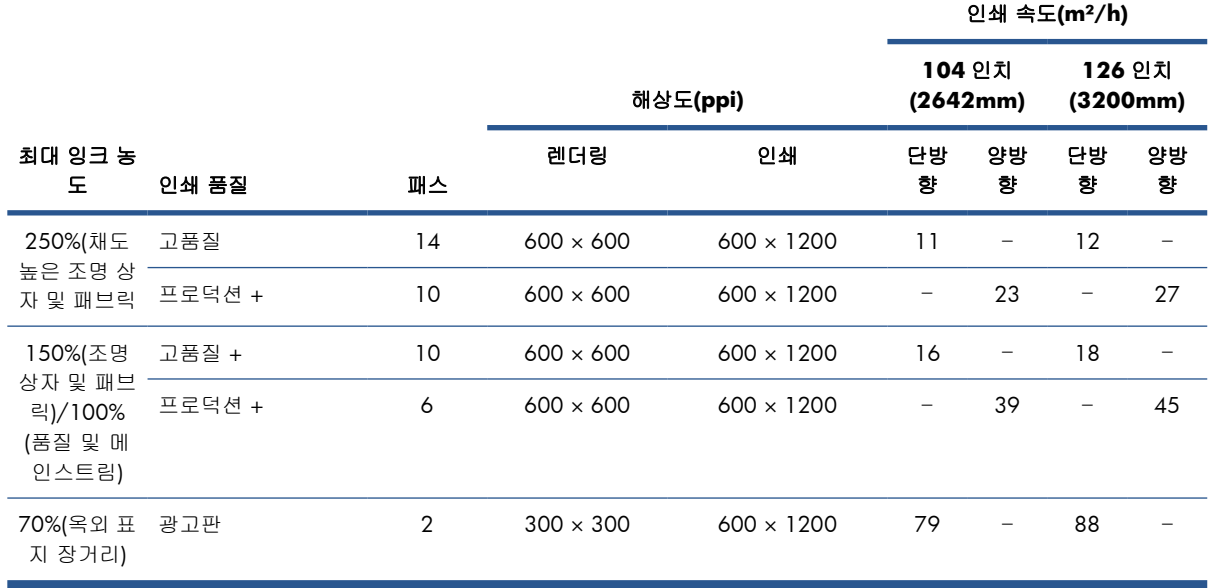

### 표 7-4 확장 모드**:** 인쇄 해상도 및 속도

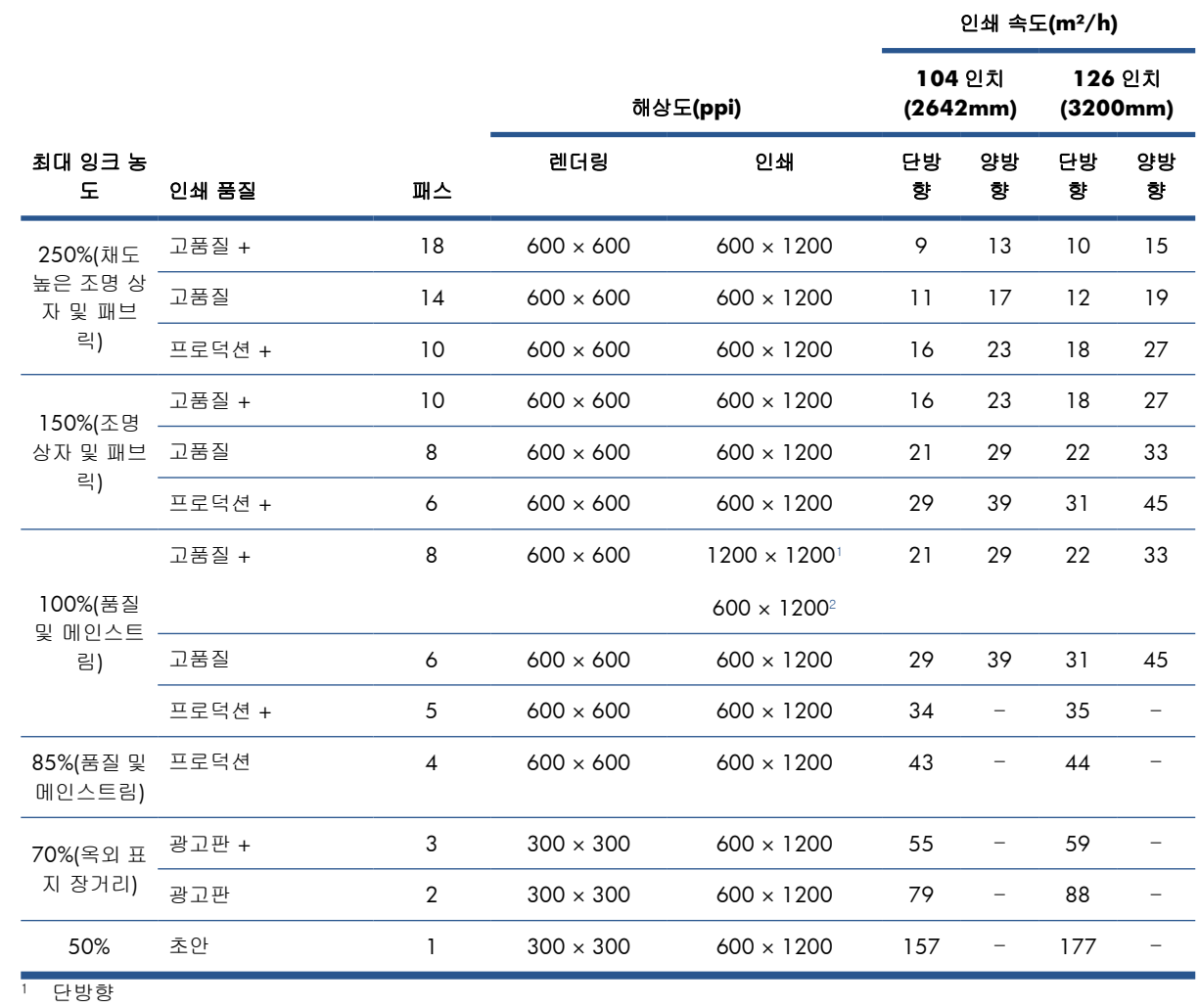

<sup>2</sup> 양방향

주: 위 예상 인쇄 속도는 전체 폭 인쇄물에서 최초 인쇄 잉크 방울부터 마지막 방울까지의 속도입니 다.

# 물리적 사양

### 표 7-5 프린터 물리적 사양

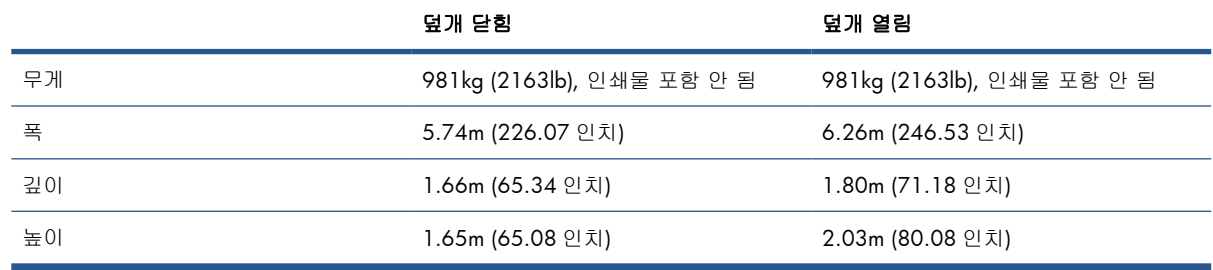

## 메모리 사양

### 표 7-6 **HP Internal Print Server** 컴퓨터의 메모리 사양

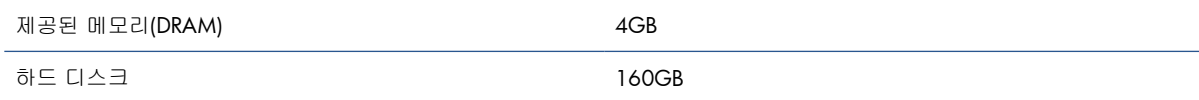

## 전원 사양

건조 및 내구성 강화용 마감 처리 구성 요소는 3 상 전원 케이블을 사용하며 PDU(전력 분배기)가 필요 합니다.

### 표 7-7 **3** 상 전원 케이블 사양

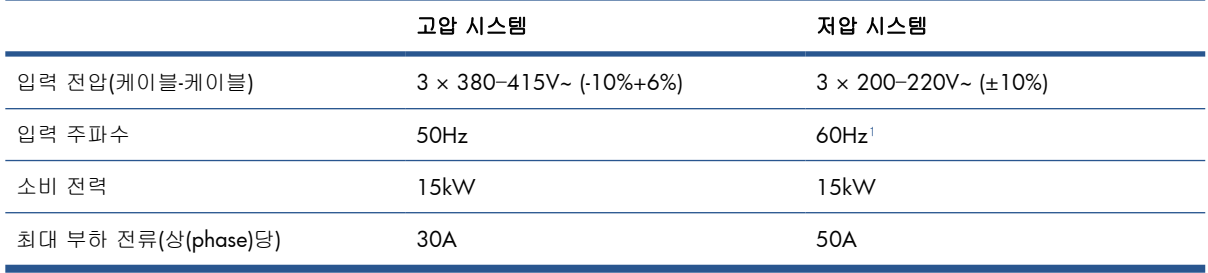

<sup>1</sup> 일본에서는 입력 주파수로 50Hz 와 60Hz 둘 다 사용 가능

전자 구성 요소 제어 장치와 HP Internal Print Server 는 단상 전원 케이블을 사용하며 UPS(무정전 전원 장치)와 함께 사용할 것을 권장합니다.

### 표 7-8 프린터의 단상 전원 케이블 사양

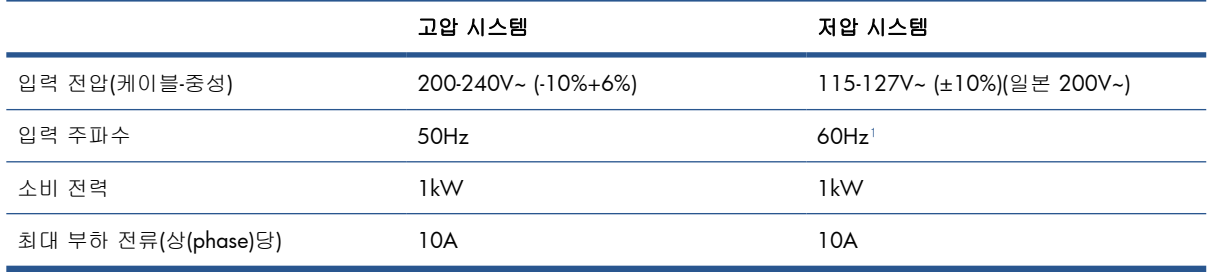

<sup>1</sup> 일본에서는 입력 주파수로 50Hz 와 60Hz 둘 다 사용 가능

일본에서는 200V AC 에서 작동되는 2 위상 전원 공급 장치가 필요합니다.

이 프린터에는 2 개의 분기 회로 차단기가 필요합니다. 단상용 1 개와 3 상용 1 개입니다.

### 표 7-9 **3** 상 회로 차단기 사양

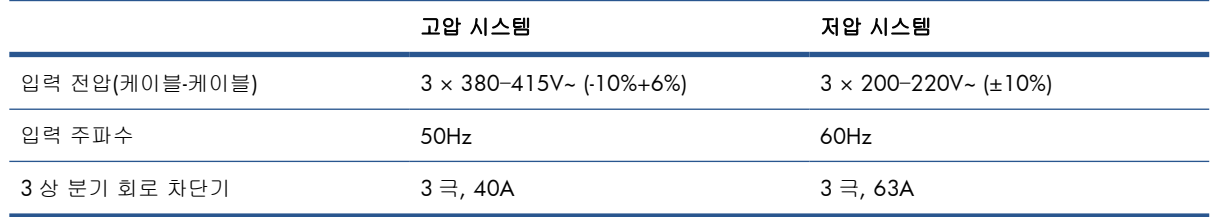

### <span id="page-103-0"></span>표 7-10 단상 회로 차단기 사양

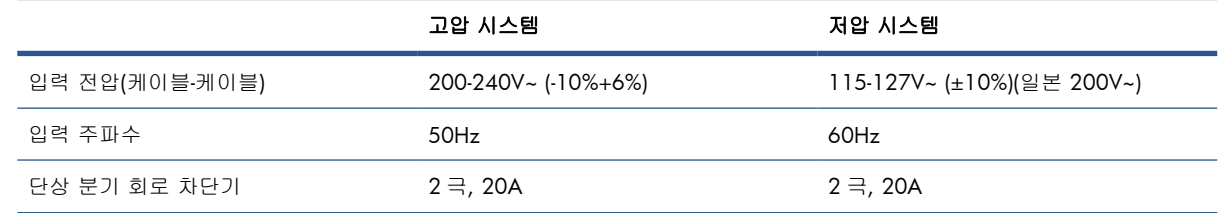

## 공기 공급 관련 요구 사항**(**공압 스핀들**)**

### 기압 공급기

프린터와 함께 제공되지 않지만 공기 스핀들에는 공기 압축기 또는 가압 공기 공급기가 필요합니다.

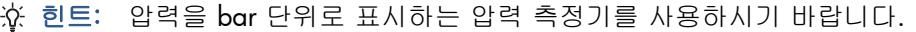

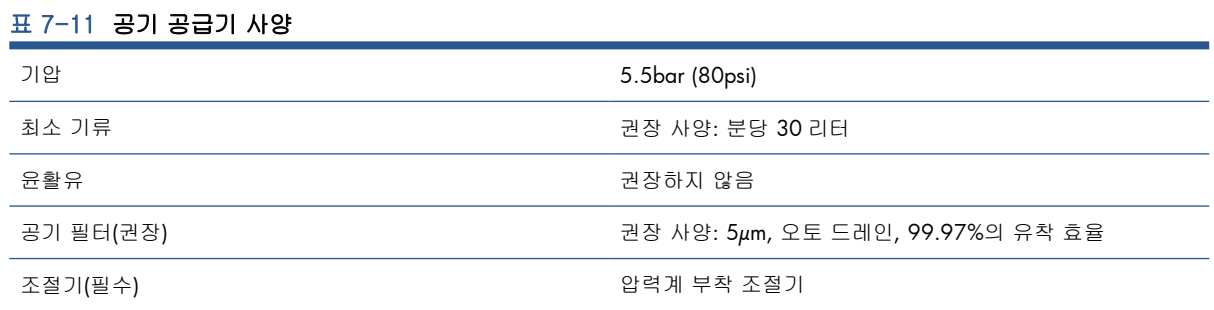

## 압축공기 연결기

프린터와 함께 제공되는 에어 건을 공기 공급기에 연결해야 합니다. 공기 공급기에 에어 건을 연결하 려면 다음과 같은 요건을 충족해야 합니다.

- 9.84mm (0.25 인치) 암 커넥터, BSP 또는 NPT 나사
- 연결 부위를 합성수지 테이프로 감아 공기가 새지 않도록 함

## 생태적 사양

프린터에 대한 최신 생태적 사양은 <http://www.hp.com/>으로 이동하여 "생태적 사양"을 검색하십시 오.

## 환경적 사양

### 표 7-12 프린터 환경적 사양

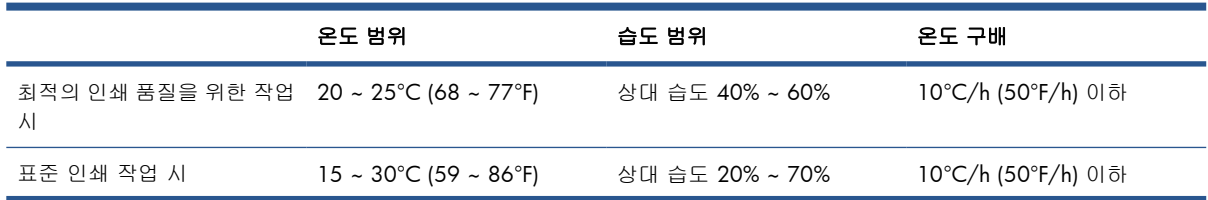

### 표 7-12 프린터 환경적 사양 (계속)

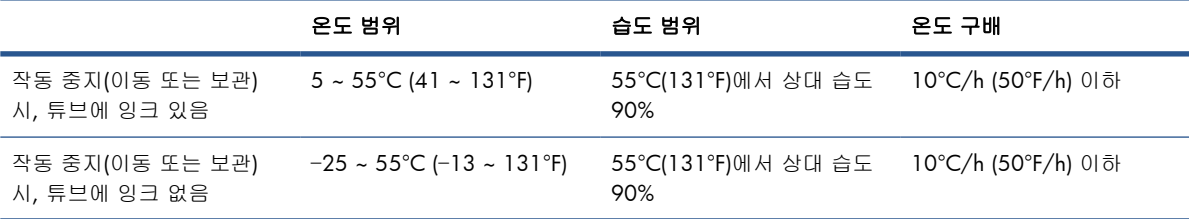

최대 작동 고도: 3000m (10000 피트)

프린터가 직사광선 또는 기타 강한 광선에 노출되지 않도록 하고 먼지가 많은 곳을 피해서 사용해야 합니다.

## 음향 사양

프린터 음향 사양(ISO 9296 준수).

### 표 7-13 프린터 음향 사양

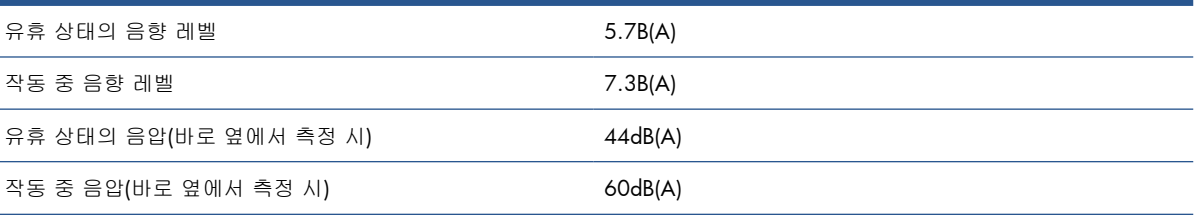

# **A** 사전 설정 만들기 순서도

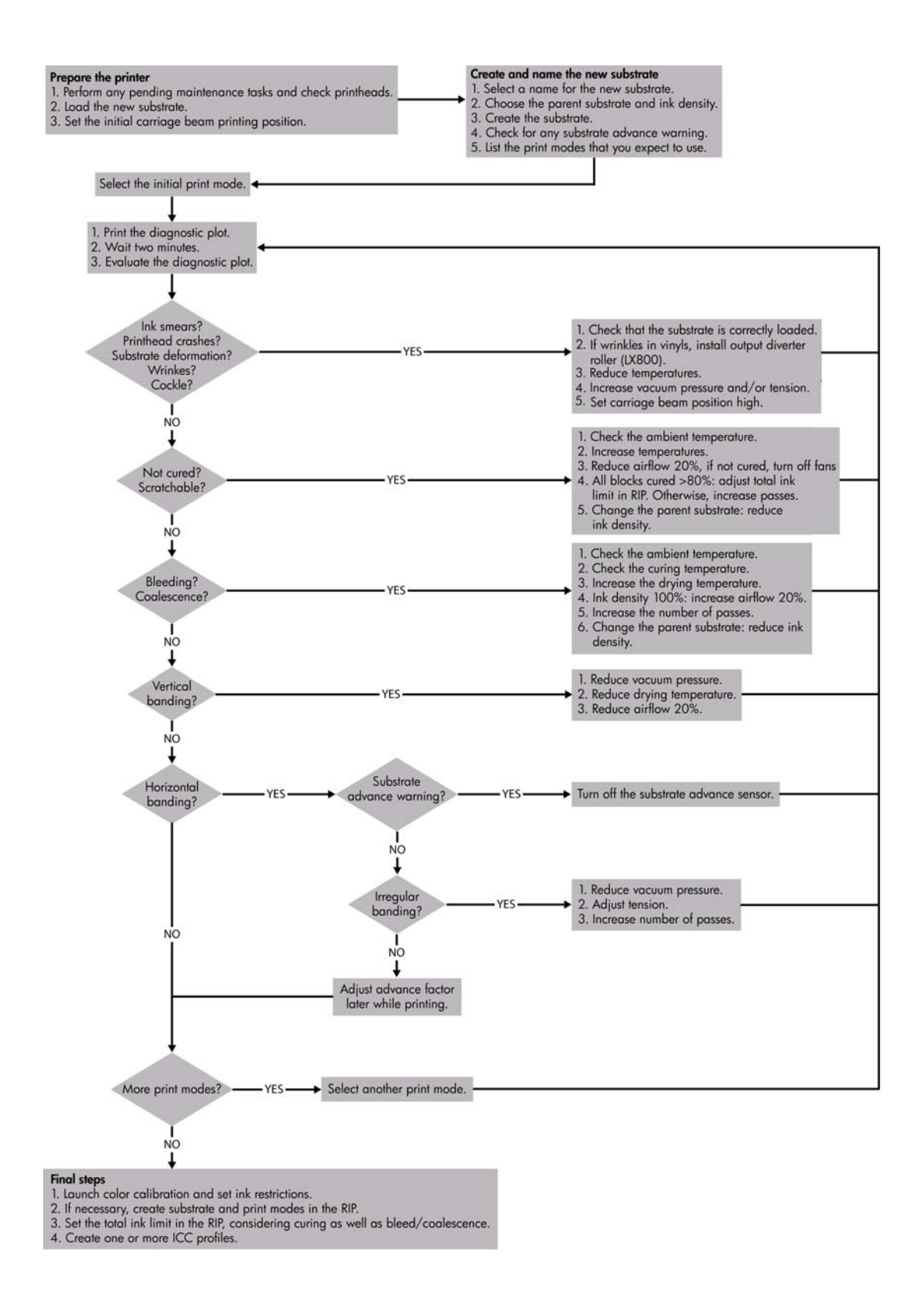

# <span id="page-106-0"></span>용어 설명

### **ESD**

ElectroStatic Discharge 의 약어입니다. 정전기는 일상 생활에서 일반적으로 발생하며, 자동차 문을 만지거나 옷 에 마찰될 때 등에 발생하는 스파크입니다. 제어된 정전기는 유용하게 적용될 수 있지만, 제어되지 않은 정전기 적 방전 현상은 전기 제품에 매우 위험한 요소 중 하나입니다. 따라서, 피해를 방지하려면 제품을 설치하거나 ESD 에 민감한 장치를 취급할 때 주의해야 합니다. 이러한 피해는 장치의 예상 수명을 단축시키거나 사용할 수 없게 만듭니다. 제어되지 않은 ESD 를 최소화하여 이러한 피해를 줄이려면 ESD 에 민감한 장치(예: 프린트 헤 드, 잉크 카트리지 등)를 취급하기 전에 제품의 접지 부분(주로 금속 부분)을 만지십시오. 또는 신체의 정전기 발 생을 줄이려면 카펫이 깔려 있는 장소를 피하고 ESD 에 민감한 장치를 취급할 때 신체의 움직임을 최소화하십시 오. 또한 습도가 낮은 환경에서 작업하지 마십시오.

### **I/O**

입/출력: 이 용어는 장치 간의 데이터 전달을 설명합니다.

### **ICC**

공통 표준에 동의한 산업체 그룹인 International Color Consortium 입니다.

#### **IP** 주소

TCP/IP 네트워크에서 특정 노드를 식별하는 데 사용되는 고유한 ID 이며, 점으로 구분된 네 개의 정수로 구성됩 니다.

#### **LED**

Light-Emitting Diode 의 약어입니다. 전기적 자극에 따라 빛을 발산하는 반도체 장치입니다.

### **TCP/IP**

Transmission Control Protocol/Internet Protocol 의 약어입니다. 인터넷이 기반으로 하는 통신 프로토콜입니다.

#### 개별 색상 한도

개별 색상에 대해 특정 인쇄물에 분사될 수 있는 잉크의 최대 양을 지정합니다.

#### 건조

인쇄 영역에 가해지는 열은 인쇄물에 이미지가 고착되도록 수분을 증발시킵니다.

#### 내구성 강화용 마감 처리

보호층 역할을 하는 폴리메릭 필름을 생성하는 라텍스를 유착시키는 동시에 남아 있는 혼합 용매를 제거하기 위 해 내구성 강화용 마감 처리가 필요합니다. 내구성 강화용 마감 처리를 해야 인쇄된 이미지가 오래 갈 수 있습니 다.

### 노즐

잉크가 인쇄물에 분사되는 프린트 헤드의 미세한 작은 구멍 중 하나입니다.

## 번짐

인쇄물의 다른 색상 영역으로 잉크가 번져 발생한 인쇄 품질의 결함입니다.

### 색 영역

프린터 또는 모니터와 같은 출력 장치에서 재현이 가능한 다양한 색상 및 밀도 값입니다.

### 색상 공간

각 색상이 특정 수의 집합으로 표현되는 색상 모델로, 서로 다른 여러 색상 공간은 동일한 색상 모델을 사용할 수 있습니다. 예를 들어, 모니터는 일반적으로 RGB 색상 모델을 사용하지만 다른 색상 공간을 가지고 있습니다. 왜 냐하면 특정 집합의 RGB 숫자가 다른 모니터에서는 다른 색상으로 보여지는 현상이 발생하기 때문입니다.

#### 색상 모델

RGB 또는 CMYK 와 같이 숫자로 색상을 표현하는 시스템을 나타냅니다.

#### 색상 일관성

특정 인쇄 작업에서 인쇄 간 프린터 간에 동일한 색상을 인쇄할 수 있는 능력입니다.

#### 색상 정확도

색상을 원본 이미지와 가능한 가깝게 인쇄하는 기능입니다. 모든 장치는 제한된 색역을 가지며 특정 색상을 물리 적인 방법으로 일치시킬 수는 없습니다.

#### 스핀들

인쇄에 사용되는 인쇄물 롤을 지지하는 봉입니다.

### 에어로졸 필터

프린트 헤드는 수많은 세밀한 잉크 방울을 만들며 그 중 대부분은 인쇄물에 정확히 분사됩니다. 하지만 일부 잉 크 방울은 옆으로 새어 나갈 수 있으며 이를 막기 위해 프린트 헤드 양 측면에 에어로졸 필터 두 개가 배치됩니 다.

#### 유착

두드러진 흰색 점과 같은 인쇄 품질 문제입니다.

#### 이더넷

LAN 에 많이 사용되는 컴퓨터 네트워킹 기술입니다.

#### 인쇄물

인쇄하기 위한 얇고 평평한 재료입니다.

### 인자판

프린터에서 인쇄 중에 인쇄물이 이동하는 평평한 표면입니다.

#### 잉크 농도

단위 영역당 분사되는 잉크의 상대적인 양입니다.

### 잉크 카트리지

특정 색상의 잉크를 저장하여 프린트 헤드에 제공하는 탈착식 프린터 구성 요소입니다.

#### 조임

조임은 프린터의 입력 및 출력 쪽에 적용됩니다. 인쇄물의 폭 전체에 균등하게 적용되어야 인쇄물이 문제 없이 공급될 수 있습니다.

#### 주름

인쇄물이 완전하게 평평하지 않고 가늘게 접혀 기복이 발생하는 현상입니다.

#### 진공 압력

프린터 인자판에서 인쇄물을 누르고 프린트 헤드와 일정한 거리를 유지하기 위해 인쇄 영역에서 인쇄물을 진공 상태로 유지합니다.

### 총 잉크 양

모든 색상에 대해 특정 인쇄물에 분사될 수 있는 잉크의 총 양을 지정합니다.

### 캐리지 빔

빔은 프린터에서 인쇄물 위를 왕복하는 프린트 헤드 캐리지를 지지합니다.

### 패스

패스 수는 동일한 인쇄물 영역을 프린트 헤드로 인쇄할 횟수를 지정합니다.

### 펌웨어

프린터의 기능을 제어하고 프린터에 반영구적으로 저장되는 소프트웨어입니다(업데이트 가능).
### 폐잉크 저장 용기

때때로 프린트 헤드에서 적은 양의 잉크를 폐잉크 저장 용기로 방출하여 각 노즐의 상태를 확인합니다.

#### 프린트 헤드

해당 카트리지에서 여러 색상의 잉크를 가져와서 노즐 클러스터를 통해 인쇄물에 분사하는 탈착식 프린터 구성 요소입니다.

#### 프린트 헤드 클리너 롤

인쇄물 위를 패스할 때마다 프린트 헤드의 표면에 남아 있는 잉크를 청소하는 데 사용되는 흡수 재질의 롤입니 다.

# 색인

#### H

HP Internal Print Server 기본 설정 [15](#page-18-0) 소개 [6](#page-9-0) 시작 [1](#page-4-0) 언어 [15](#page-18-0)

# R

RIP 작업 추가 [81](#page-84-0)

## S

substrate 다공 [23](#page-26-0)

## ㄱ

가장자리 홀더 [25](#page-28-0) 겹치기 [85](#page-88-0) 경고 [9](#page-12-0) 경고 레이블 [9](#page-12-0) 공기 공급 관련 요구 사항 [100](#page-103-0) 기능 사양 [97](#page-100-0)

## ㄴ

내구성 강화용 마감 처리 플레이  $\epsilon$  [30](#page-33-0)

## ㄷ

다공 인쇄물 [23](#page-26-0) 단계 및 반복 [85](#page-88-0)

## ㄹ

래스터 이미지 프로세서 [6](#page-9-0) 레이블, 경고 [9](#page-12-0) 롤-롤 구성 [37](#page-40-0) 롤-투-프리폴 구성 [46](#page-49-0) 롤-투-프리폴, 컬렉터 포함 구 성 [52](#page-55-0)

## ㅁ

메모리 사양 [99](#page-102-0) 물리적 사양 [98](#page-101-0)

 $\blacksquare$ 버저 켜기/끄기 [14](#page-17-0) 부속품 주문 [96](#page-99-0) ㅅ 사양 공기 공급 [100](#page-103-0) 기능 [97](#page-100-0) 메모리 [99](#page-102-0) 물리적 [98](#page-101-0) 생태적 [100](#page-103-0) 음향 [101](#page-104-0) 인쇄 속도 [97,](#page-100-0) [98](#page-101-0) 인쇄 해상도 [97,](#page-100-0) [98](#page-101-0) 잉크 소모품 [97](#page-100-0) 전원 [99](#page-102-0) 하드 디스크 [99](#page-102-0) 환경 [20](#page-23-0) 사용된 소모품 재활용 [79](#page-82-0) 생태적 사양 [100](#page-103-0) 설명서 [1](#page-4-0) 소프트웨어 [6](#page-9-0) 스핀들에 인쇄물 넣기 [25](#page-28-0)

## $\bullet$

안전 레이블 [9](#page-12-0) 안전 예방책 [6](#page-9-0) 양면 [56](#page-59-0) 언어 [14](#page-17-0) 에어로졸 필터 정보 [73](#page-76-0) 음향 사양 [101](#page-104-0) 응급 중단 버튼 [10](#page-13-0) 이중 롤-롤 구성 [42](#page-45-0) 이중 롤 인쇄 [33](#page-36-0) 인쇄 대기열 [83](#page-86-0) 인쇄 레이아웃 [85](#page-88-0) 인쇄 속도 [97,](#page-100-0) [98](#page-101-0) 인쇄 작업 [81](#page-84-0) 인쇄 작업 삭제 [85](#page-88-0) 인쇄 작업 회전 [82](#page-85-0) 인쇄 준비 [24](#page-27-0)

인쇄 해상도 [97,](#page-100-0) [98](#page-101-0) 인쇄물 구성 [22](#page-25-0) 꺼내기 [60](#page-63-0) 롤-롤 [37](#page-40-0) 롤-투-프리폴 [46](#page-49-0) 롤-투-프리폴, 컬렉터 포함 [52](#page-55-0) 사전 설정 [61](#page-64-0) 사전 설정 만들기 [61](#page-64-0) 사전 설정 수정 [71](#page-74-0) 사전 설정 제거 [71](#page-74-0) 새로 추가 [61](#page-64-0) 스핀들에 넣기 [25](#page-28-0) 이중 롤-롤 [42](#page-45-0) 인쇄물 넣기 도구 [37](#page-40-0) 인쇄물 크기 [97](#page-100-0) 정보 표시 [61](#page-64-0) 지원되는 종류 [19](#page-22-0) 크기(최대 및 최소) [97](#page-100-0) 팁 [20](#page-23-0) 프린터에 넣기 [25](#page-28-0) 활용 [17](#page-20-0) 인쇄물 가장자리 홀더 [25](#page-28-0) 인쇄물 꺼내기 [60](#page-63-0) 잉크 수집기 키트 [23](#page-26-0) 잉크 시스템 상태 [77](#page-80-0) 잉크 카트리지 사양 [97](#page-100-0) 삽입 [74](#page-77-0) 정보 [72](#page-75-0) 제거 [73](#page-76-0) 주문 [4](#page-7-0) ㅈ 잘라낼 [84](#page-87-0) 전면 패널 단위 [14](#page-17-0) 대비 [14](#page-17-0) 언어  $14$ 전면 패널 옵션 단위 선택 [14](#page-17-0)

디스플레이 대비 선택 [14](#page-17-0) 버저 사용 [14](#page-17-0) 언어 선택 [14](#page-17-0) 전면 패널의 대비 [14](#page-17-0) 전원 사양 [99](#page-102-0) 조각 인쇄 [85](#page-88-0) 주문 부속품 [96](#page-99-0) 잉크 카트리지 [4](#page-7-0) 프린트 헤드 [79](#page-82-0) 주의 [9](#page-12-0)

#### ㅋ

캐리지 빔 위치 [21](#page-24-0)

#### ㅌ 통계

잉크 시스템 [77](#page-80-0)

#### ㅍ

폐잉크 저장 용기 정보 [73](#page-76-0) 프린터 기능 [1](#page-4-0) 프린터 소프트웨어 [6](#page-9-0) 프린터 켜기/끄기 [5](#page-8-0) 프린터에 인쇄물 넣기 [25](#page-28-0) 프린터의 구성 요소 [2](#page-5-0) 프린터의 주요 구성 요소 [2](#page-5-0) 프린터의 주요 기능 [1](#page-4-0) 프린트 헤드 사양 [97](#page-100-0) 삽입 [76](#page-79-0) 정보 [72](#page-75-0) 제거 [75](#page-78-0) 주문 [79](#page-82-0) 프린트 헤드 클리너 롤 정보 [73](#page-76-0)

### ㅎ

하드 디스크 사양 [99](#page-102-0) 환경적 사양 [20](#page-23-0)